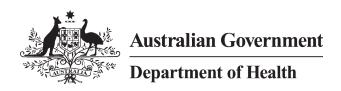

# **PMHC-MDS User Documentation**

The PMHC MDS User Documentation site has been divided into the roles available on the MDS. There are step by step instructions and screenshots to assist users with performing a specific task.

A Frequently Asked Questions guide is also available for each role.

Version 1.0.32

# **Getting Help**

A dedicated **Help Desk** is available to support Primary Health Networks and Provider Organisations implementing PMHC in relation to the minimum dataset system. All enquiries should be directed to: <a href="mailto:support@pmhc-mds.com">support@pmhc-mds.com</a>.

As at 5 April, 2024

## **Table of Contents**

| Getting Help                  | 2   |
|-------------------------------|-----|
| 1. Home, Sign-in & Passwords  |     |
| 2. Organisations              |     |
| 3. Users                      | 30  |
| 4. Upload                     |     |
| 5. Data Entry                 |     |
| 6. Reports                    |     |
| 7. Data Extract               | 150 |
| 8. Tools                      | 155 |
| 9. Frequently Asked Questions | 169 |
| 10. User Guide Change log     | 222 |
| Data Specifications           | 232 |

## 1. Home, Sign-in & Passwords

- Accepting an invitation to become a PMHC MDS User
- Logging In
- Logging Out
- Updating your details
- Request your details be updated
- Passwords Requirements
- Password Expiry Notifications
- Forgotten or Expired Password
- Account Blocked

To use the PMHC MDS navigate to https://pmhc-mds.net.

The first page you will see is the **Home** page. The home page shows you the most recent announcements made via the PMHC mailing list.

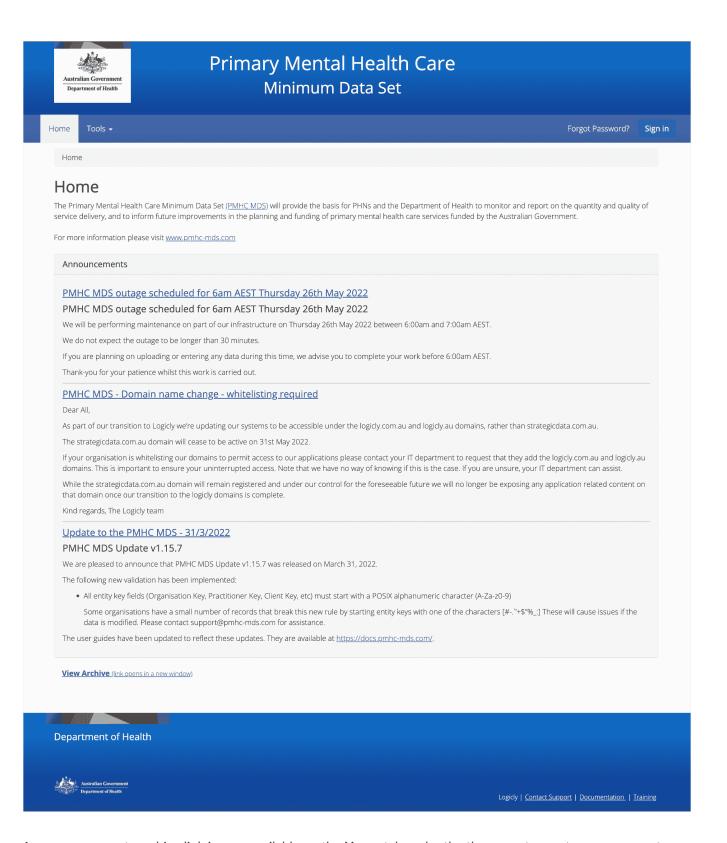

An announcements archive link is now available on the **Home** tab under the three most recent announcements - Click View Archive to view all the PMHC MDS announcements.

#### 1.1. Accepting an invitation to become a PMHC MDS User

To become a PMHC MDS user you will be sent an invitation by email and a verification code via SMS. In order to gain access to the PMHC MDS you will need to accept this invitation within 7 days, by following these steps:

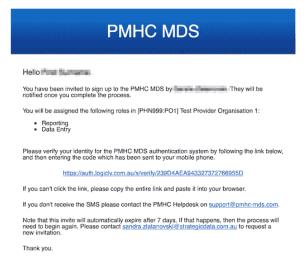

1. Click on the link contained in the email. You will be shown a page where you will need to input the SMS you have been sent

# User Verification Enter SMS code: Submit

- 2. Input your verification code
- 3. Click Submit
- 4. You will be prompted to enter a new password

Please note: This is a single use token - please don't navigate away from this page until you have successfully set your password.

# Use a strong random password or a passphrase. In either case this must be at least 14 characters. Random passwords are best suited to users relying on a password manager as they can be generated by the password manager and need not be remembered. Use a passphrase if it must be remembered. When using a passphrase ensure that they aren't easily guessable by: Using at least 4 random words. e.g. "mapple knuckle asteroid penance" Not using a leist of categorised words. e.g. "apple kiw melon pear" Not using a real sentence in a natural language. e.g. "The quick brown fox" Not using well known phrases such as those constructed from song lyrics, movies, literature or any other publicly available material. e.g. "super califragilistic explaildoclous" Please enter a new password: New Password: Presponse required Confirm New Password: Publicly 2023

- 5. Enter your password
- 6. Confirm your password
- 7. Click Submit
- 8. Your account will be activated

#### **Activate account**

Thank you was a your Logicly account is now activated.
Please proceed to the Login page now.

© Logicly 2022

9. Navigate to https://pmhc-mds.net/ and follow the Logging In instructions

#### 1.2. Logging In

After navigating to https://pmhc-mds.net/, click Sign in.

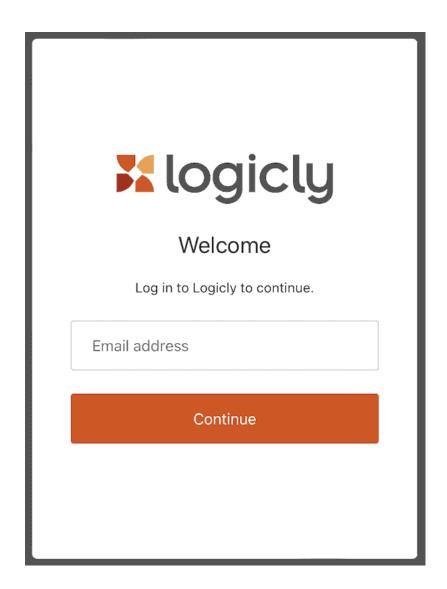

This will open a window to log in. Enter your email address and click **Continue**.

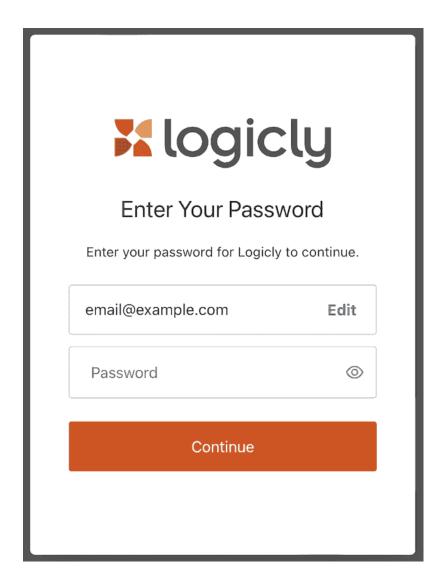

On the next window, enter then your password and click **Continue**.

To maintain compliance with current best practices in security policy, Multi Factor Authentication (MFA) is in the process of being implemented for user access to the PMHC MDS. It is being iteratively rolled out to specific user groups. Please refer to the MFA documentation for assistance in setting up and using MFA.

# Login to PMHC MDS successful.

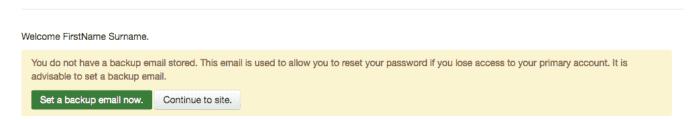

The backup email address is used when resetting your password. If you forget your password an email is sent to both your primary email address and your backup email address. This allows you to regain access to your account in the event that you no longer have access to your primary email address.

#### 1. Click Set a backup email now

2. This will open the Manage details page

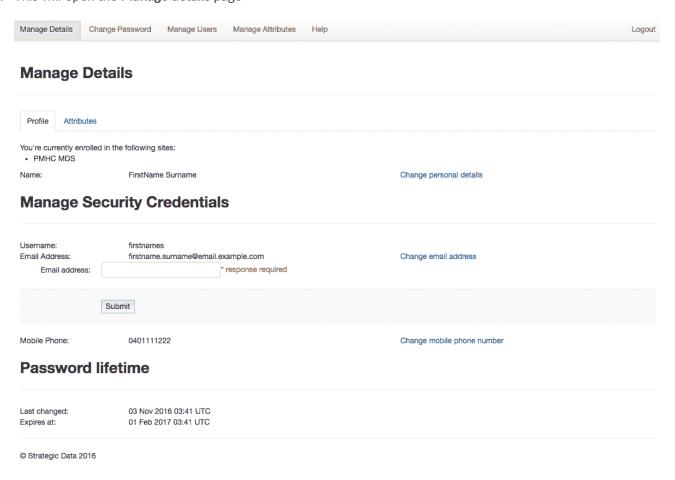

- 3. Under Manage Security Credentials there is an 'Email address' field
- 4. Enter your backup email, in the email address field, under Manage Security Credentials
- 5. Click Submit

#### **Manage Security Credentials**

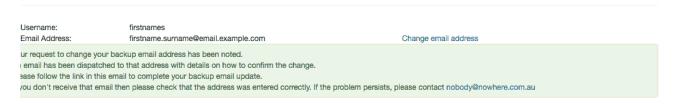

6. You now need to confirm your email address. You will be sent an email to the address you specified and an SMS to the mobile phone number on record. Please follow the link in the email and enter the code that was sent to your mobile

# **User Verification**

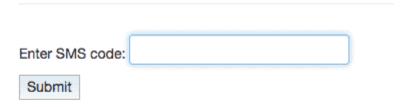

- 7. Click Submit
- 8. Your backup email is now confirmed

#### Confirm update email

FirstName Surname, your backup Strategic Data email has been updated.

© Strategic Data 2016

- 9. Navigate back to https://pmhc-mds.net/ and sign in
- 10. The interface you will be able to access after login will depend upon the Users Roles you have been assigned

#### 1.3. Logging Out

Logout by:

- 1. Clicking on the button to the right of the menubar that says Logged in as [Name]
- 2. Click **Logout** from the options that open

We strongly encourage users to logout when they have completed their tasks.

Please note - the PMHC MDS will automatically log users out after 15 minutes of inactivity. You will see a pop up box that provides a countdown feature prior to automatically logging out the idle user.

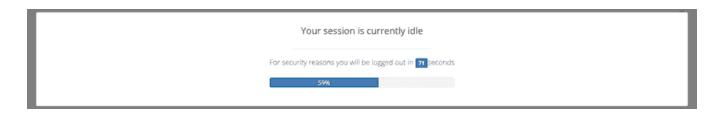

The login screen will confirm when an auto-logout has occurred to an idle user.

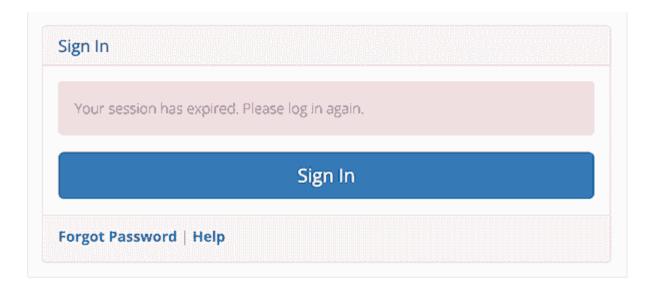

#### 1.4. Updating your details

If your email address or mobile number has changed, it is important that you update your account. These instructions require you to have a working login which you know. Ensure you are logged in to proceed.

If you are unable to login and need your mobile phone number and/or email address updated to regain access then follow the instructions under Request your details be updated.

To edit your details:

- 1. Click the button to the right of the menubar that says Logged in as [Name]
- 2. From the menu that opens, click **Profile**
- 3. You will be taken to the Profile Management page
- 4. Login using your PMHC MDS email and password

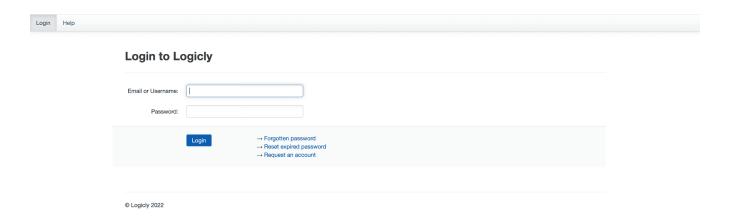

5. You will see the Manage Details page

#### **Manage Details**

Profile

Attributes

You're currently enrolled in the following sites:

PMHC MDS

Name: FirstName Surname

Change personal details

### Manage Security Credentials

Username: firstnames

Email Address: firstname.surname@email.example.com
Backup Email Address: firstname.surname@backup.example.com

Mobile Phone: 0401111222

Change email address
Change backup email address

Change mobile phone number

#### Password lifetime

Last changed: Expires at: 03 Nov 2016 04:31 UTC 01 Feb 2017 04:31 UTC

© Strategic Data 2016

- To update your name, click the Change personal details link
- To update your primary email address, click the Change email address link
- To update your backup email address, click the Change backup email address link
- To update your mobile phone number, click the Change mobile phone number link
- Please note: The last section on the page, Password lifetime, tells you when you last changed your password and when it will expire. Passwords must be changed every 90 days. See: Passwords Requirements
- 6. Once you have entered your changed details, click **Submit** (Please note: you can only change one contact detail at a time)
- 7. An email with further instructions will be sent from noreply@logicly.com.au to the email address the PMHC MDS has on file for the user. An SMS with a verification code will also be sent to the mobile phone number on record. (Please note: This infromation will be sent to both the old and the new details to confirm the change)

Thank you for requesting an email update.

An email has been dispatched with details on how to confirm the change. Please follow the link in this email to complete your email update.

If you don't receive this email please contact support@logicly.com.au

8. Open the email sent from noreply@logicly.com.au and open the link in the email

From: noreply@loglck.com.au Subject: PMHC MDS Verification To:

Helto

Please verify your identity for the PMHC MDS

Follow the link below, and then enter the code which has been sent to your mobile phone.

https://auth.logicly.com.au/x/verify/969446F4D63955A59FC7DA2C

If you can't click the link, please copy the entire link and paste it into your browser.

If you don't receive the SMS please contact support@logicly.com.au.

Note that this invite will automatically expire after 7 days. If that happens, then the process will need to begin again.

Thank you.

9. Enter the verification code you were sent via SMS

# User Verification Enter SMS code: Submit

#### 10. Click Submit

#### 1.5. Request your details be updated

If you can't access your profile, contact the PMHC Helpdesk so that your records can be updated. When contacting the PMHC Helpdesk you will be asked to arrange for a letter of authority stating the change(s) you require.

#### 1.6. Passwords Requirements

As required by the Australian Government's Protective Security Policy Framework passwords must be changed every twelve months. If you do not change your password it will expire and you will not be able to login to the system without resetting your password.

#### Passwords must:

Use a strong random password or a passphrase. In either case this must be at least 14 characters. Random passwords are best suited to users relying on a password manager as they can be generated by the password manager and need not be remembered. Use a passphrase if it must be remembered.

When using a passphrase ensure that they aren't easily guessable by:

- Using at least 4 random words. e.g. "magpie knuckle asteroid penance"
- Not using a list of categorised words. e.g. "apple kiwi melon pear"

- Not using a real sentence in a natural language. e.g. "The quick brown fox"
- Not using well known phrases such as those constructed from song lyrics, movies, literature or any other publicly available material. e.g. "super califragilistic expialidocious"

Please note: Users will be reminded via an email sent from noreply@logicly.com.au 14 days prior to their password expiry date, and on PMHC MDS login 7 days prior to their password expiry - See Password Expiry Notifications.

If a password expires the user will not be able to access the PMHC MDS until they reset their password - See Forgotten or Expired Password.

#### 1.7. Password Expiry Notifications

As required by the Australian Government's Protective Security Policy Framework passwords must be changed every twelve months.

Users will be reminded via an email sent from noreply@logicly.com.au each day for 14 days prior to their password expiry date, and will also be reminded on PMHC MDS login 7 days prior to their password expiry.

It is quicker to reset your password before it expires. Passwords can be reset by clicking the password reset link, which will open https://auth.logicly.com.au/. This link can be accessed in one of two ways:

1. Either on the password reminder email; or

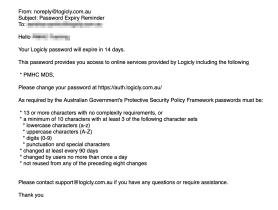

2. Under the PMHC MDS login click the Sign in button.

# Login to PMHC MDS successful.

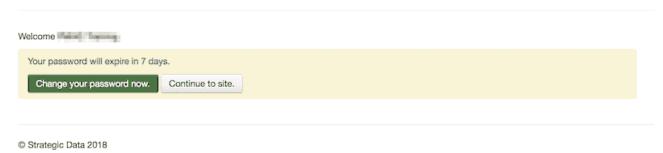

When your profile management page opens, you will be shown this screen:

#### Change your password

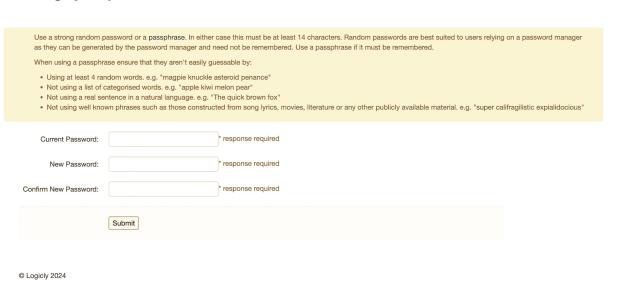

Please note: If you see the message "Password unacceptably weak" after entering your new password, the password is not of sufficient complexity. Please check the password requirements. (Current users have indicated they find it easier to create a password that is 13 or more characters to avoid the complexity requirements). Iif you receive a message that your current password is incorrect, please reset your password through the link, Forgotten or Expired Password.

- 1. Click Submit
- 2. You will receive confirmation when your new password has been successfully saved

Your new password has been saved.

It may take up to 5 minutes for your password to be updated on all the systems. Please change any stored passwords in email programs and or mobile devices.

- 3. Log out of the profile management page
- 4. Navigate back to the PMHC MDS https://pmhc-mds.com/ and sign in

#### 1.8. Forgotten or Expired Password

As required by the Australian Government's Protective Security Policy Framework passwords must be changed every three months. If you do not change your password it will expire and you will not be able to login to the system without resetting your password.

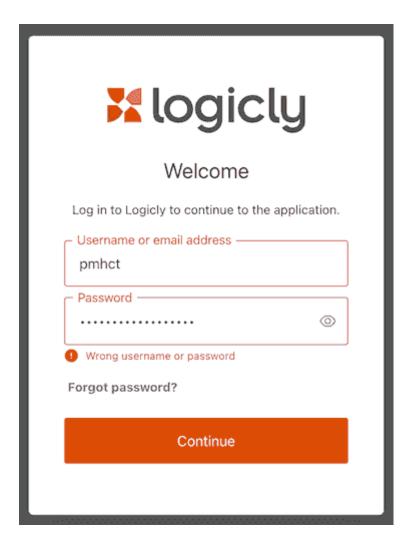

If you have forgotten your password or it has expired:

- Navigate to https://pmhc-mds.net/
- 2. Click Forgot Password? (next to Sign in button)

#### Reset Password

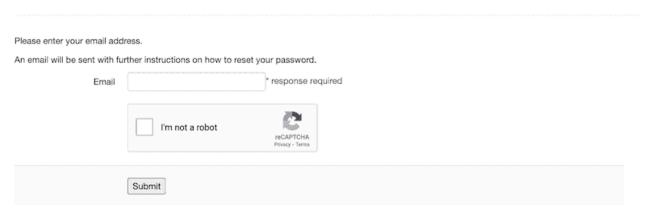

- 3. You will be prompted to enter your email address or user name recorded for the PMHC MDS
- 4. Click the I'm not a robot checkbox
- 5. Click Submit
- 6. An email with further instructions will be sent from <a href="mailto:support@logicly.com.au">support@logicly.com.au</a> to the email address the PMHC MDS has on file for the user

- 7. You will be prompted to enter your email address again
- 8. An email with further instructions will be sent from noreply@logicly.com.au to the email address the PMHC MDS has on file for the user. Additionally, if you have set a backup email, then an email will also be sent there. An SMS with a verification code will also be sent to the mobile phone number on record

#### Reset Password

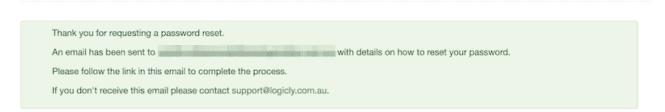

9. Open the email sent from noreply@logicly.com.au and open the link in the email

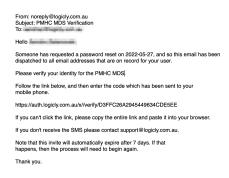

10. Enter the verification code you were sent via SMS

# **User Verification**

| (               | OTOTOTOTOTOTOTOTOTOTOTOTOTOTOTOTOTOTOT |
|-----------------|----------------------------------------|
| Enter SMS code: |                                        |
| Submit          |                                        |

- 11. Click Submit
- 12. This will open the Password reset window

#### **Password reset**

Use a strong random password or a passphrase. In either case this must be at least 14 characters. Random passwords are best suited to users relying on a password manager as they can be generated by the password manager and need not be remembered. Use a passphrase if it must be remembered.

When using a passphrase ensure that they aren't easily guessable by:

• Using at least 4 random words. e.g. "magpie knuckle asteroid penance"

• Not using a list of categorised words. e.g. "apple kiwi melon pear"

• Not using a real sentence in a natural language. e.g. "The quick brown fox"

• Not using well known phrases such as those constructed from song lyrics, movies, literature or any other publicly available material. e.g. "super califragilistic expialidocious"

Please enter a new password:

• response required

Confirm New Password:

• response required

© Logicly 2023

- 13. Enter your new password
- 14. Confirm you new password
- 15. Click Submit
- 16. Your password will be reset

#### Password reset

FirstName Surname, your Strategic Data password has been reset
You may now log in using that password.

- C Strategic Data 2016
- 17. Logout of the profile management page
- 18. Navigate back to https://pmhc-mds.com/ and sign in

Submit

#### 1.9. Account Blocked

To ensure security, the system blocks users who make too many incorrect attempts to access their account on the PMHC MDS.

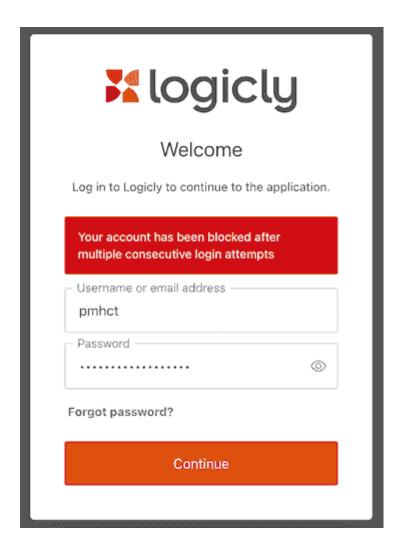

When this ocurrs, an automated email will be sent to the email address the PMHC MDS has on file for the user.

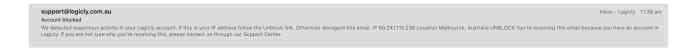

1. Open the "Account blocked" email sent from support@logicly.com.au and follow the instructions in that email to unblock your account

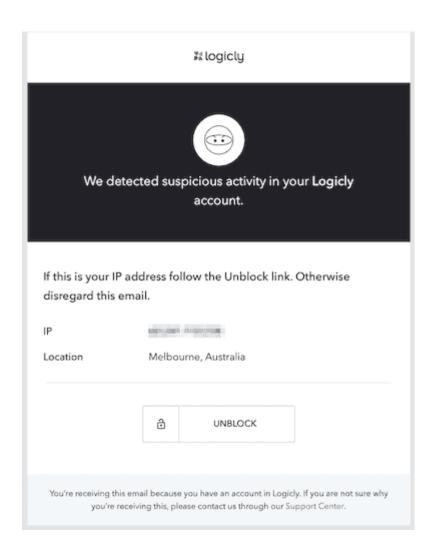

2. If your IP address is displayed correctly, click the **Unblock** button

The system will confirm if the unblock was successful.

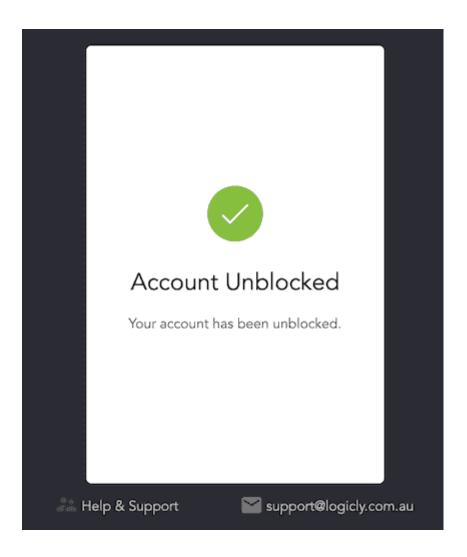

Please note: Reset your password before attempting to log in again - See Forgotten or Expired Password.

#### 2. Organisations

- Viewing a PHN
- Searching for a Provider Organisation
- Viewing a Provider Organisation
- Adding a Provider Organisation
- Editing a Provider Organisation
- Inactivate a Provider Organisation
- Viewing an inactive Provider Organisation
- Deleting a Provider Organisation

You will be able to see the **Organisations** tab if you have been assigned the 'Organisation Management', or the 'User Management' role, when logged into the PMHC MDS on https://pmhc-mds.net.

If you believe you should have access to an organisation and it doesn't appear in your list please contact someone who has the 'User Management' role in that provider organisation or the provider organisation's commissioning PHN.

If you are unsure who has the 'User Management' role please email the PMHC helpdesk at support@pmhc-mds.com.

After navigating to the **Organisations** tab, you will be presented with a list of top level organisations for which you have been assigned the 'Organisation Management' or the 'User Management' role.

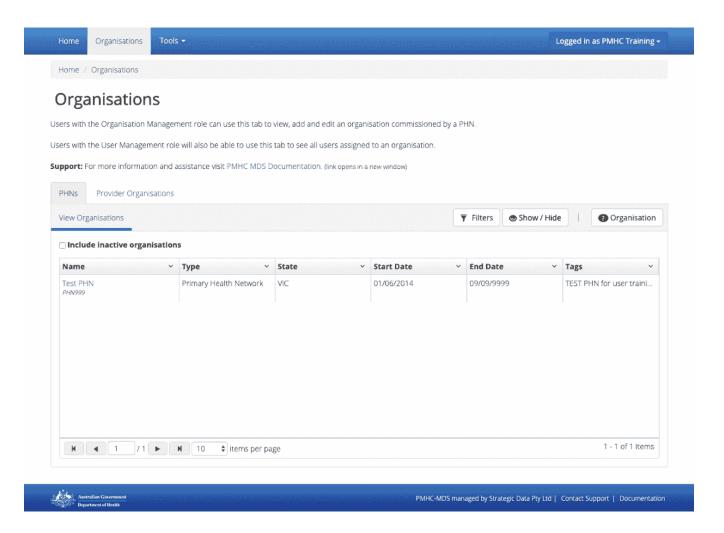

#### 2.1. Viewing a PHN

You can view a PHN organisation's details through the Organisations tab, by following these steps:

- 1. Navigate to the **Organisations** tab
- 2. Click on the PHN name in blue text displayed within the table

The PHN organisation's details will be displayed, along with the **Provider Organisations** tab. If you have the 'User Management' role, a 'Users' tab listing the users that belong to this PHN will also be included.

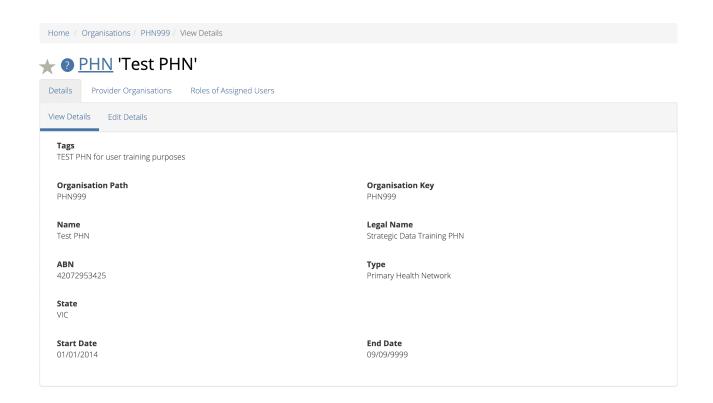

#### 2.2. Searching for a Provider Organisation

You can search for a provider organisation by sorting and filtering the provider organisations of a PHN. Follow these steps:

- 1. Navigate to the **Organisations** tab
- 2. Click the PHN name in blue text displayed within the table
- 3. Click the Provider Organisations tab

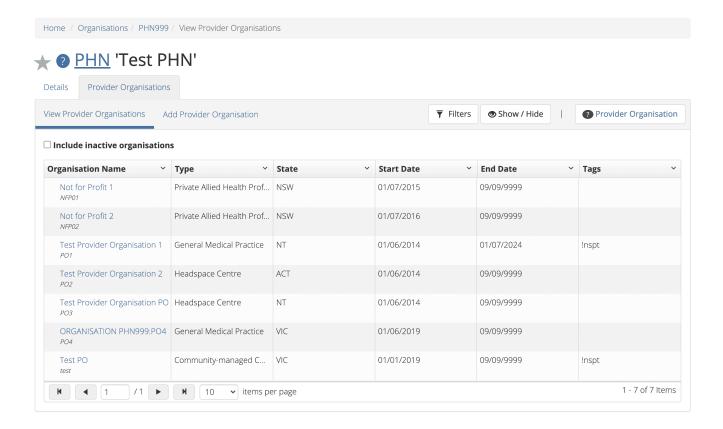

- 4. Sort the listed provider organisations by simply clicking on a column header of the **Provider Organisations** table. Alternately, you can click on the arrow beside a column header for more sort options, as follows:
  - Sort Ascending
  - Sort Descending
  - Remove Sort
  - Hide Column

You can also show or hide columns by unselecting and reselecting the items listed after pressing the **Show/Hide** button.

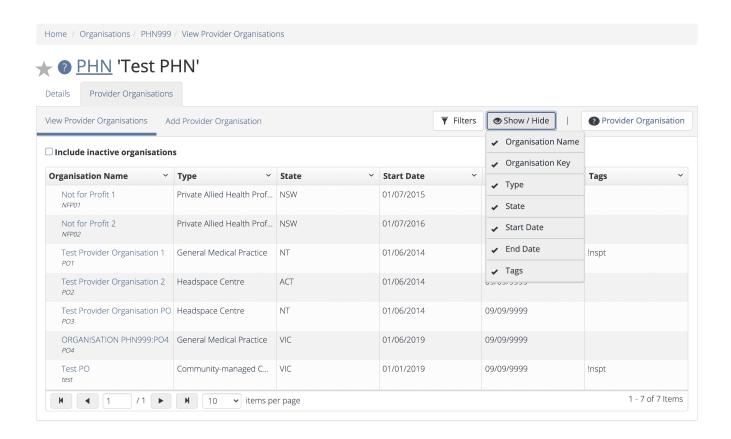

To filter the listed provider organisations:

- 1. Click the grey Filters button
- 2. Start typing in any of the column header edit boxes now displayed above the column headers
- 3. Click the blue Apply button

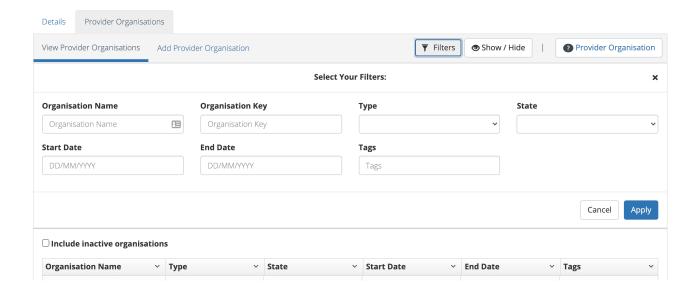

4. To remove the filters, click the black cross on the applied filter name or the **Clear all** button if more than one filter is applied

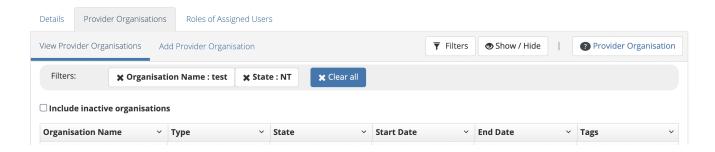

#### 2.3. Viewing a Provider Organisation

You can view a provider organisation's details through the **Organisations** tab, by following these steps:

- 1. Navigate to the **Organisations** tab
- 2. Click the PHN name in blue text displayed within the table
- 3. Click the Provider Organisations tab
- 4. Click the provider organisation's name from the View Provider Organisations table

# Provider Organisation "Test Provider Organisation 1" at PHN "Test PHN"

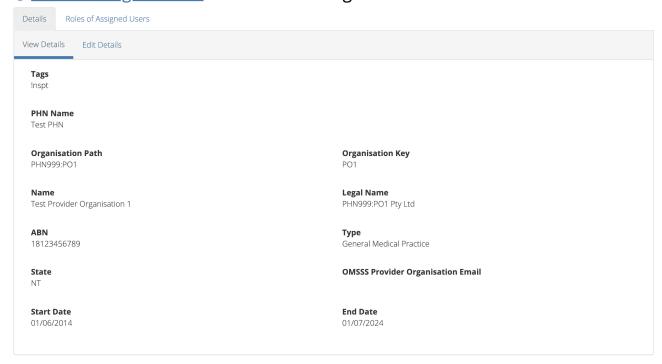

#### 2.4. Adding a Provider Organisation

If you have the 'Organisation Management' role you can add provider organisations through the organisation tab by following these steps:

- 1. Navigate to the **Organisations** tab
- 2. Click the PHN name in blue text displayed within the table
- 3. Click the **Provider Organisations** tab
- 4. Click the Add Provider Organisation tab

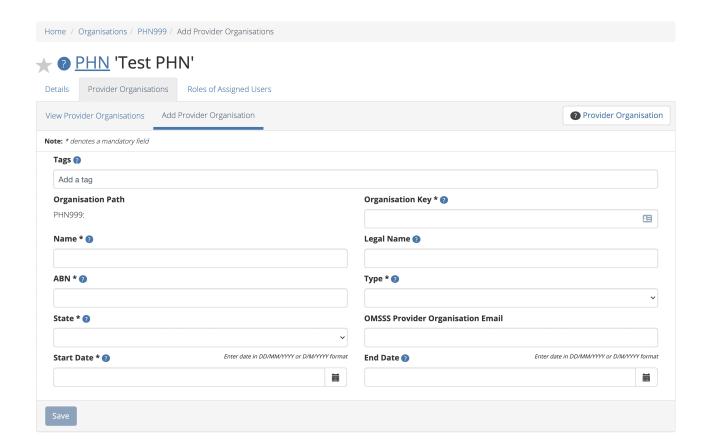

- 5. Complete all the mandatory fields marked with an \* in the form
- 6. Click the blue Save button
- 7. You will receive confirmation that the organisation has been saved, and it will now be displaying in the PHN's Provider Organisations list

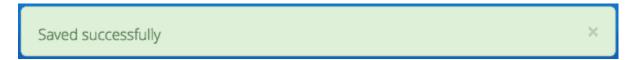

#### 2.5. Editing a Provider Organisation

If you have the 'Organisation Management' role you can edit a Provider Organisation's details through the organisation tab, by following these steps:

- 1. Navigate to the **Organisations** tab
- 2. Click the PHN name in blue text displayed within the table

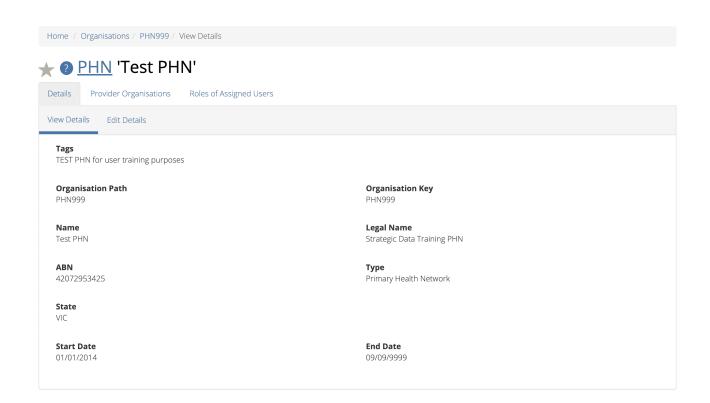

- 3. Click the **Provider Organisation** tab
- 4. Click the Provider Organisation name in blue text displayed within the table

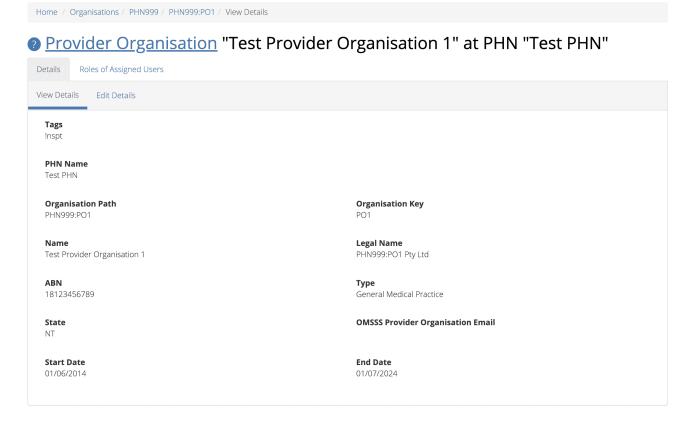

- 3. If you have permission to edit the Provider Organisation an Edit Details tab will be displayed
- 4. Click the blue Edit button

# Provider Organisation "Test Provider Organisation 1" at PHN "Test PHN"

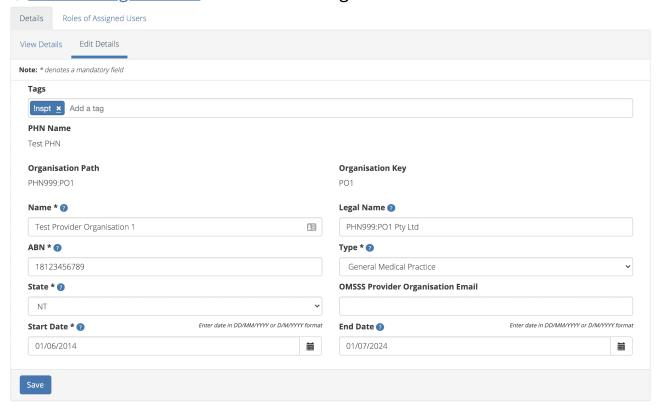

- 4. Update the organisation's details. Mandatory fields are marked with an \*
- 5. Click the blue Save button
- 6. You will receive confirmation that the updated organisation details have been saved

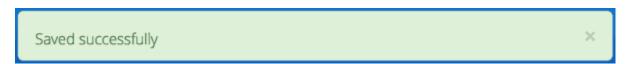

#### 2.6. Inactivate a Provider Organisation

You can make a provider organisation inactive by entering an **End Date** in the provider organisation details. The **End Date** can be in the future.

Once an end date is saved, there will be a 90 day grace period, in which the users of this inactive provider organisation can finalise adding their data. Users of an inactive provider organisation will not be able to add data after the grace period has passed.

Please note: Service Contact data and Outcome Collection Occasion data will not be able to be recorded after an organisation's end date.

Please note: Only organisations that are active within a reporting period will be displayed in the reports organisation field.

#### 2.7. Viewing an inactive Provider Organisation

You can view an inactive provider organisation's details through the Organisations tab, by following these steps:

- 1. Navigate to the Organisations tab
- 2. Click the PHN name in blue text displayed within the table
- 3. Click the **Provider Organisations** tab
- 4. Select the Include inactive organisations checkbox
- 5. Click the provider organisation's name from the table

Inactive organisations will be displayed with a ZZZ icon and will be greyed out.

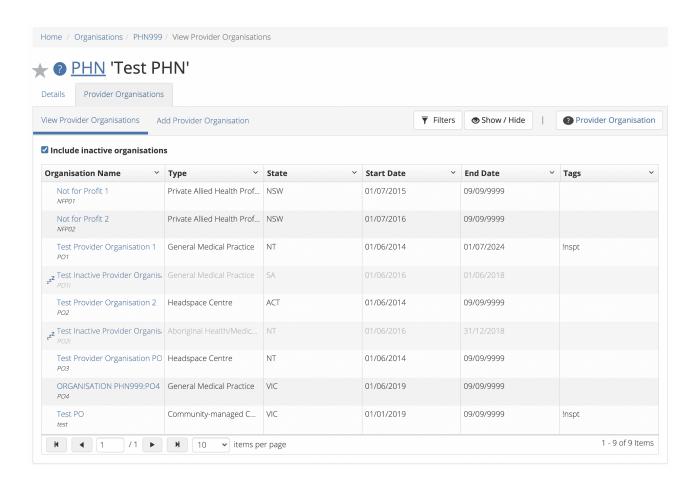

#### 2.8. Deleting a Provider Organisation

You cannot delete a provider organisation. If you believe an organisation should be deleted please email support@pmhc-mds.com.

#### 3. Users

- Users Roles
- Finding a user
- Viewing a User's details
- Editing a User's details

- Adding a new user
- Adding an existing user
- Viewing Invitations
- Viewing a user's invitation details
- Reissue an invitation
- Revoke a pending invitation
- Delete an invitation
- Viewing a user's roles
- Editing a user's roles
- Deleting a user
- User Auditing Tool
- Viewing all Organisational Users
- Assigning Extra Roles to an Organisational User

You will only be able to see the **Users** tab if you have been assigned the 'User Management' role, when logged into the PMHC MDS on https://pmhc-mds.net.

If you don't have access to the **Users** tab and you believe you should, please contact someone in your provider organisation or provider organisation's PHN who has the 'User Management' role.

If you are unsure who has the 'User Management' role please email the PMHC Helpdesk at support@pmhc-mds.com

After navigating to the **Users** tab, you will be presented with a list of the users that are assigned to the organisations for which you have the 'User Management' role.

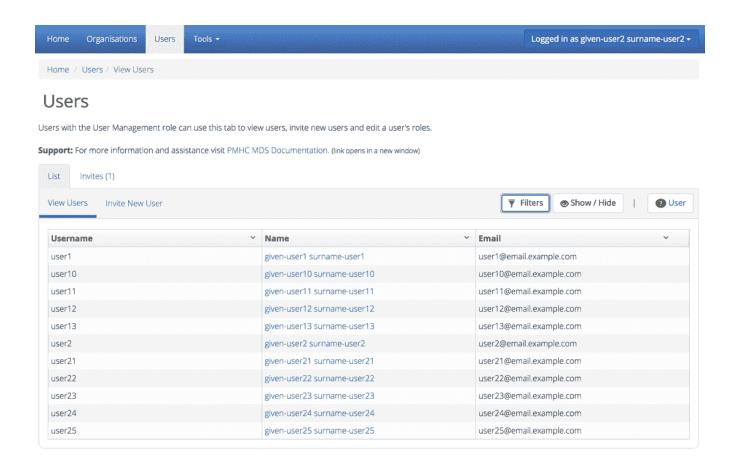

# 3.1. Users Roles

Access to the PMHC MDS is based around roles. The following table provides a summary of each of the roles that currently exist within the PMHC MDS:

PMHC-MDS managed by Strategic Data Pty Ltd | Contact Support | User Documentation

| Role                       | Tasks allowed                                                                                                    |
|----------------------------|----------------------------------------------------------------------------------------------------|
| Organisation<br>Management | A user with the Organisation Management role for a PHN can manage provider organisations for that PHN.              |
| User<br>Management         | A user with the User Management role for an organisation can manage user accounts for that associated organisation. |
| Upload                     | A user with the Upload role can upload data to the associated organisation.                                         |
| Reporting                  | A user with the Reporting role can run reports and also download data from the associated organisation.             |
| Aggregate<br>Reporting     | A user with the Aggregate Reporting role can run reports from the associated organisation.                          |
| Data Entry                 | A user with the Data Entry role can enter client data and practitioners from the associated organisation.           |

| Role                | Tasks allowed                                                                                                    |
|---------------------|----------------------------------------------------------------------------------------------------|
| Service<br>Feedback | A user with the Service Feedback role can run completed episodes report and generate invitations for YES-PHN survey. |

Each role allows a user to perform specific tasks. A user can have more than one role. Each role is granted for a user against an organisation. An organisation can either be a Primary Health Network or a provider organisation. If a user is granted a role for a Primary Health Network (PHN) they will also have this role for any provider organisations of that PHN. A user can be invited to have a role at more than one organisations. There is no limit to the number of users per organisation.

What users see after they have logged in will depend upon the roles that have been assigned. The table below lists the tabs that will be shown for each role:

| Role                    | Tab                   |
|-------------------------|-----------------------|
| Organisation Management | Organisations         |
| User Management         | Organisations, Users  |
| Upload                  | Upload                |
| Reporting               | Reports, Data Extract |
| Aggregate Reporting     | Reports               |
| Data Entry              | Data Entry            |
| Service Feedback        | Tools: YES-PHN        |
| All users               | Tools: SLK            |

#### 3.2. Finding a user

You can sort and filter the listed users through the Users tab.

Please note: Newly invited users will not be visible until they have successfully accepted their invitation.

Sort the listed users by simply clicking on the column header. Alternately you can click on the arrow beside a column header for more sort options, as follows:

- Sort Ascending
- Sort Descending
- Remove Sort

Hide Column

To filter the listed users:

- 1. Click the grey Filters button
- 2. Start typing in an edit box now displayed under the column headers
- 3. To remove the filter, click the grey cross within the edit box beside any entered text

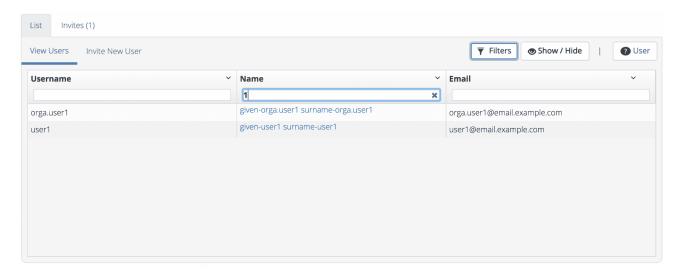

#### 3.3. Viewing a User's details

You can view a user's details through the user tab, by following these steps:

- 1. Navigate to the Users tab
- 2. Click on the user's name in blue displayed within the table

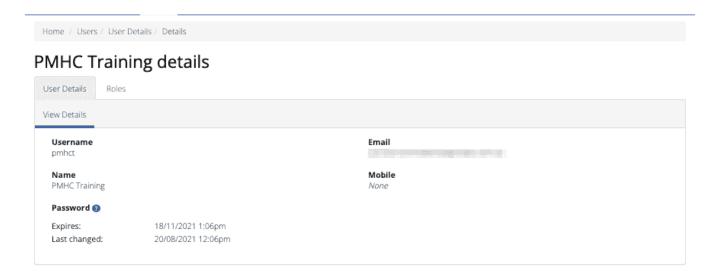

A page will display showing the user's details and the Users Roles they have at particular organisations. See Viewing a user's roles.

#### 3.4. Editing a User's details

A user can edit their own contact details.

See Updating your details.

#### 3.5. Adding a new user

**Note:** PHNs can devolve 'user management' authority to one or more users in a provider organisation so that the provider organisation can manage their own logins, or a PHN can choose to keep user management authority at the level of the PHN requiring each provider organisation to contact the PHN when they need a new user added.

Each individual staff member should be set up with their own unique login access. Generic login accounts are not encouraged to be set up and used within the PMHC MDS, and usernames / passwords should not be shared with other individuals. This process ensures that when a staff member leaves, their access can be easily disabled and it doesn't affect other users or the security of the organisation's data. A user's account, should not be passed from one staff member to the next.

Before inviting a user, it is always best to inform them that they will receive a PMHC MDS invitation by email from noreply@logicly.com.au and a verification code via SMS. You can also provide them with the link to the online PMHC-MDS User Documentation to read the steps they will need to complete the steps outlined in Accepting an invitation to become a PMHC MDS User.

The next step to adding a new user is to invite them through the **Users** tab, by following these steps:

- 1. Navigate to the **Users** tab
- 2. Click the Invite New User tab

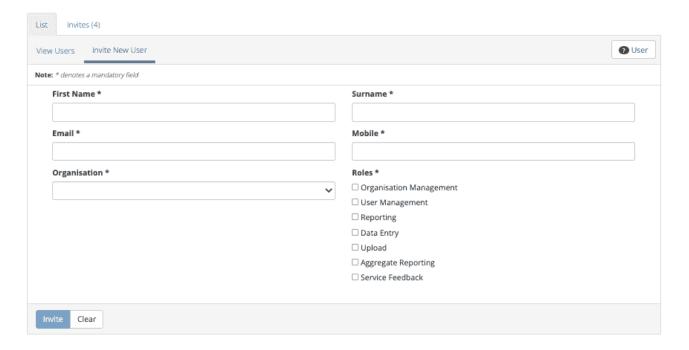

- 3. Complete all the fields with the new users contact details. (Mandatory fields are marked with an \*)
- 4. Select an organisation, either a PHN or Provider Organisation
- 5. Assign one or more Users Roles. (Extra roles can be added after the user has access to the system. See Editing a user's roles)

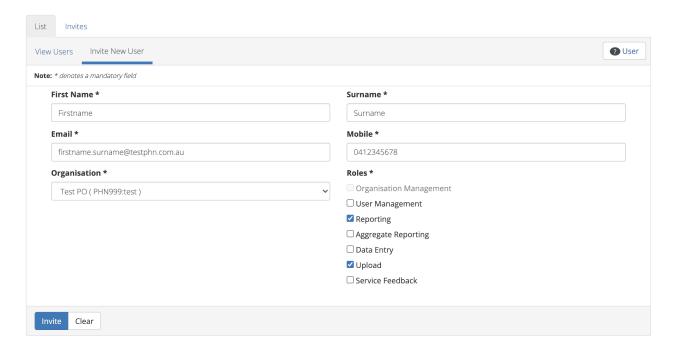

- 6. Click the blue **Invite** button
- 7. You will receive confirmation that the user has been sent an email to invite them to the PMHC MDS. They will also be sent an SMS containing a verification code. The user will need to follow the instructions in the email before they can gain access to the system. See Accepting an invitation to become a PMHC MDS User This invitation will be valid for 7 days. Invitations are listed in the **View Invitations** table.
- 8. When the user has accepted the invitation you will be sent an email to let you know. This user will then be listed in the **View Users** table

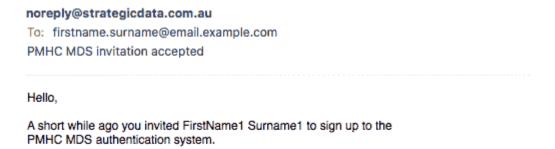

They have now completed the sign-up process, so you are now able to assign roles to them, by searching for their email address: <a href="mailto:firstname1.surname1@po1.example.com">firstname1.surname1@po1.example.com</a>

Thank you.

*Please note:* An *invitation for a new user is valid for \*\*7 days\**. If you receive an error that a previous invitation already exists for a user, you can either reissue or revoke the invitation. See Viewing a user's invitation details.

# 3.6. Adding an existing user

Note: An existing user must have completed the required steps for Accepting an invitation to become a PMHC MDS User from their initial PMHC MDS invitation before they can be added again.

Before adding an existing user please ensure you have the same email and mobile number as their current PMHC MDS Profile. By ensuring these are identical, the system will automatically pick up if a user already exists in the PMHC MDS.

You can invite an existing user through the **Users** tab, by following these steps:

- 1. Navigate to the Users tab
- 2. Click the Invite New User tab
- 3. Complete all the mandatory fields marked with an \* in the **Invite User** form, ensuring these are the same details as their existing PMHC MDS Profile
- 4. Select an organisation and assign their Users Roles

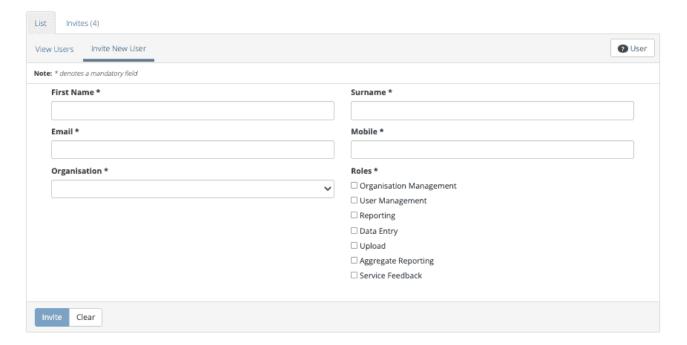

- 5. Click the blue Invite button
- 6. You will receive confirmation that the roles have been added to the existing user

Please note: The user will receive notification that they have been granted these additional roles at the relevant organisation.

### 3.7. Viewing Invitations

You can view user invitation details through the **Users** tab, by following these steps:

1. Navigate to the Users tab

### 2. Click on the Invites tab

A table will display a list of users that have been sent a recent invitation. These are either:

- Pending these are active invitations which have not been accepted yet
- Revoked these were active invitations which were revoked
- Expired these are inactive invitations which were not accepted within 7 days
- Accepted these are invitations that have been successfully accepted and the user will be listed in the
   Users tab

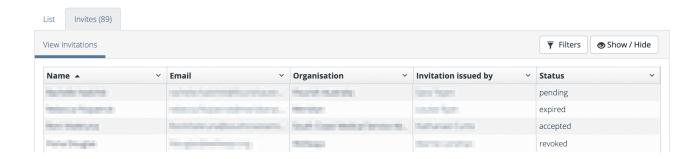

Please note: Deleted invitations will not be display the in the View Invitations tab. Please note: Invitations sent prior to this feature launch on 29 April 2020 will not display the Organisation and Inviters details.

### 3.8. Viewing a user's invitation details

You can view a user's invitation details through the Users tab, by following these steps:

- 1. Navigate to the **Users** tab
- 2. Click on the Invites tab
- 3. Click on the user's email in blue displayed within the table

A page will display the user's invitation details, as entered on the invitation form.

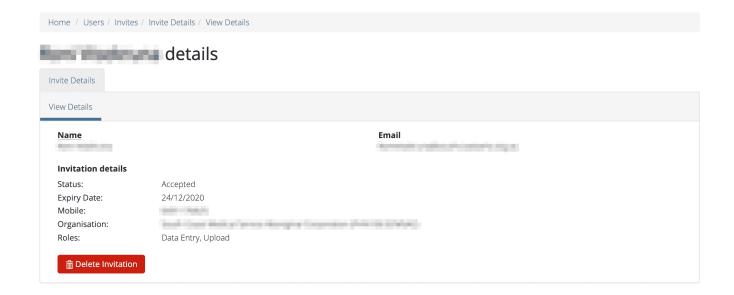

Please note: For privacy reasons, only the user who issued the invitation will be able to see the invitee's mobile number.

On the page you can:

- Reissue an invitation
- Delete an invitation

### 3.9. Reissue an invitation

You can reissue a pending or expired invitation through the Users tab, by following these steps:

- 1. Navigate to the Users tab
- 2. Click on the Invites tab
- 3. Click on the user's email in blue displayed within the table

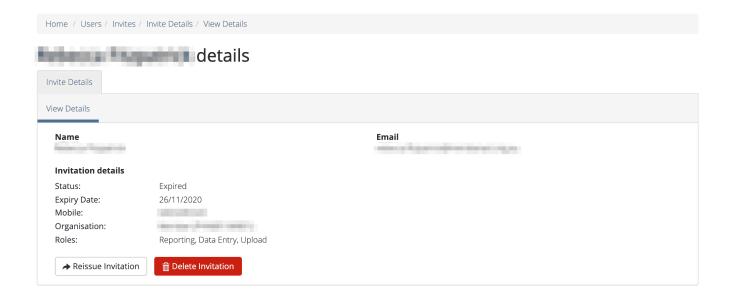

- 1. Review all details are correct
- 2. Click the 'Reissue Invitation' button to resend the invitation using the same details
- 3. Click the Reissue' button to resend the email and SMS invitation details. (or click the 'Cancel' button if you decide not to reissue this invite)

Please note: If any of the details are incorrect on the previous invite, you will need to remove the invitation before being able to send a new invite. See: Revoke a pending invitation.

# 3.10. Revoke a pending invitation

A pending invitation is an active invitation which has not been accepted yet.

The user has seven days to accept an invitation.

When a pending invitation is revoked, this will inactivate the invite so that the user will no longer be able to accept the invite. You may need to inactivate an invitation if the invitee's details have been incorrectly entered, or if the single-use verification token has already been used once (is expired), or if the user should no longer be granted access.

You can revoke a user's invitation through the **Users** tab, by following these steps:

- 1. Navigate to the Users tab
- 2. Click on the Invites tab
- 3. Click on the user's email in blue displayed within the table

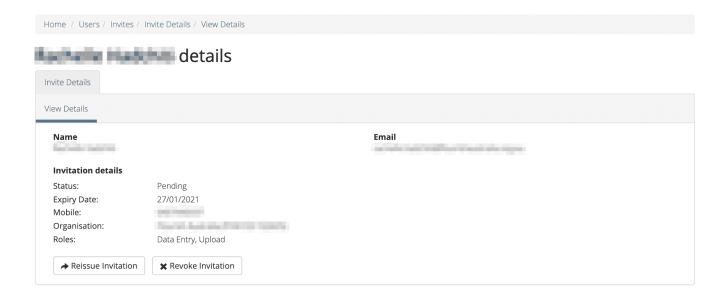

- 1. Click **Revoke Invitation** to inactivate the pending invite.
- 2. Click 'Revoke' to confirm that you are sure. (or click the 'Cancel' button if you decide not to revoke this invite)

Please note: Once a previous pending invitation has been revoked, you will then be able to send a new invitation to the user.

#### 3.11. Delete an invitation

An expired invitation is an inactive invitation which was not accepted within seven days of being issued. If you don't intend to reissue the expired invitation, you can delete an expired invitation to remove this invitation from the list.

Accepted invitations will also be shown in the 'invitation' tab. You can also delete an accepted invitation to manually remove the accepted invite from this list.

You can delete a user's invitation through the **Users** tab, by following these steps:

- 1. Navigate to the Users tab
- 2. Click on the Invites tab

3. Click on the user's email in blue displayed within the table

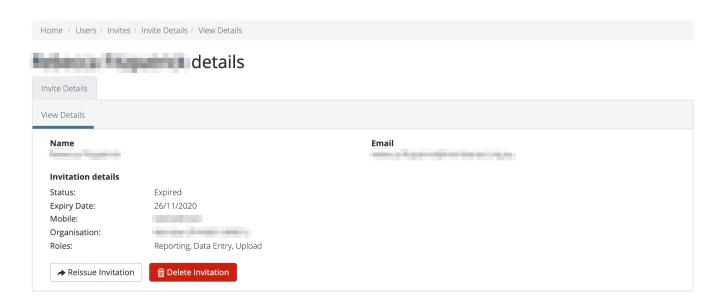

- 1. Click **Delete Invitation** to inactivate the pending invite.
- 2. Click 'Revoke' to confirm that you are sure. (or click the 'Cancel' button if you decide not to revoke this invite)

Please note: A pending invitation can not be deleted. See Revoke a pending invitation.

### 3.12. Viewing a user's roles

A user can have more than one role. Each role is granted for a user against the appropriate organisation.

You can edit and assign extra roles to an existing user by following these steps:

- 1. Navigate to the **Users** tab
- 2. Click the user's name in blue displayed within the table
- 3. Click the Roles tab to show the user's assigned roles

# PMHC Training details

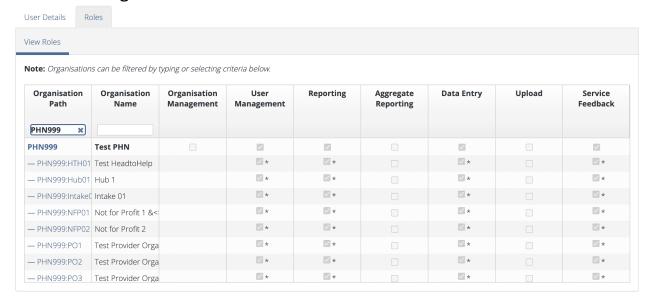

A tick displays the user currently has this role assigned at the relevant organisation.

# 3.13. Editing a user's roles

A user can have more than one role. Each role is granted for a user against the appropriate organisation.

You can edit and assign extra roles to an existing user by following these steps:

- 1. Navigate to the Users tab
- 2. Click the user's name in blue displayed within the table
- 3. Click the Roles tab
- 4. Click the Edit Roles tab

Please note: a user can not edit their roles. The 'Edit Roles' tab will not be displayed when viewing your own profile.

# given-user1 surname-user1 details

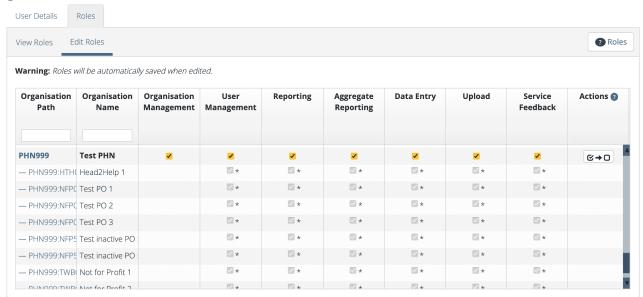

- 6. A tick indicates the user currently has this role assigned at the relevant organisation. Multiple roles can be assigned and these roles are shown as blue ticks
  - Add a role by clicking the empty checkbox
  - Remove a role by clicking the selected checkbox
  - In the Actions column, clicking the button will remove all the user's roles at that organisation. If the user then has no roles left for any organisation they will be prevented from logging into the PMHC MDS system.
- 7. All changes are automatically saved
- 8. The system will automatically notify the user overnight of any role changes.

Please note: you will still see users in your list that have had all their roles removed unless you use the 'Actions' feature.

# 3.14. Deleting a user

A user can be deleted from an organisation by using the 'Actions' feature under the edit roles tab, which will remove all the roles a user has at that organisation.

Once completed, if the user does not have any remaining roles within the PMHC MDS, the user will no longer be displayed in the view users table.

See Editing a user's roles.

# 3.15. User Auditing Tool

The User Auditing Tool allows users with the User Management role to review users who have not recently logged in to the PMHC MDS. User managers should periodically check this table and remove all roles from any user who no longer requires access.

See User Auditing Tool

### 3.16. Viewing all Organisational Users

You can view users assigned to an organisation through the organisation tab, by following these steps:

- 1. Navigate to the tab showing either the PHNs details or the provider organisations details
- 2. Click on the PHNs or provider organisations name in blue displayed within the table list. If you are unsure how to view the details see Viewing a PHN or Viewing a Provider Organisation
- 3. Under the **Users** tab, you can view a table list of the organisation's users
- 4. You can filter the users within this table list, click the grey **Filters** button and start typing in an edit box now displayed under the column headers. To remove the filter, click the grey cross within the edit box beside any entered text

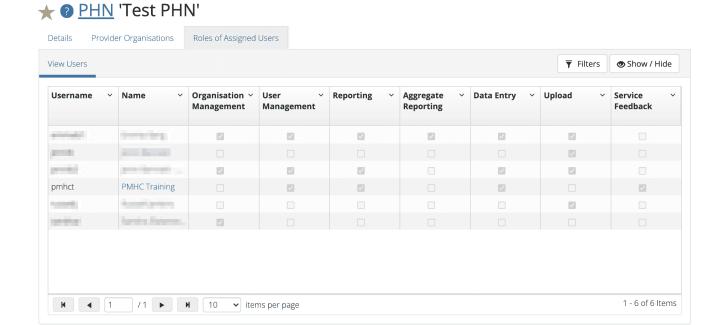

# 3.17. Assigning Extra Roles to an Organisational User

You can assign extra roles to an existing organisational user, by following these steps:

- 1. Navigate to the relevant client details
- 2. Click the user's name
- 3. Follow on from Step 3 at Editing a user's roles

# 4. Upload

- · Uploading a file
- Uploading a file in Test Mode
- Viewing Previous Uploads
- Viewing Upload Details
- Complete uploads
- Error messages
- Correcting upload errors

You will only be able to see the **Upload** tab if you have been assigned the 'Upload' role, when logged into the PMHC MDS on https://pmhc-mds.net.

If you don't have access to the **Upload** tab and you believe you should, please contact someone in your provider organisation or provider organisation's PHN who has the 'User Management' role.

If you are unsure who has the 'User Management' role please email the PMHC helpdesk at support@pmhc-mds.com

After navigating to the **Upload** tab, you will be presented with a drop down list of the organisations to which you can upload.

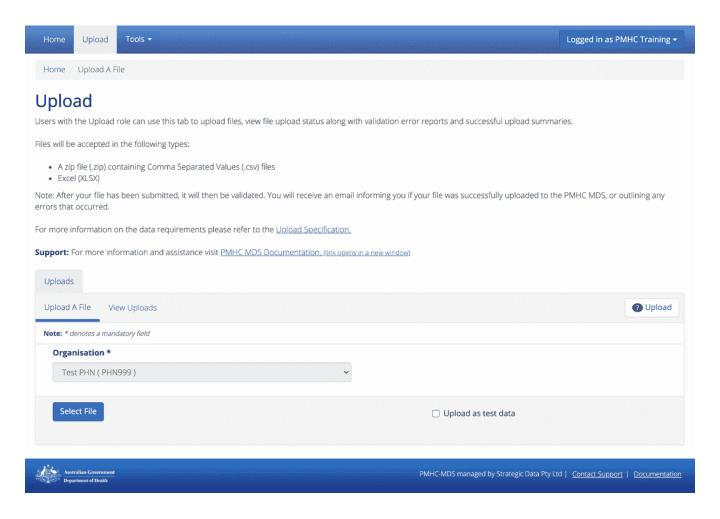

# 4.1. Uploading a file

After navigating to the **Upload** tab, you will be able to upload data files to organisations for which you have the 'Upload' role.

You can upload data files through the upload tab, by following these steps:

- 1. Navigate to the **Upload** tab
- 2. The Primary Health Network (PHN) will be pre-filled in the **Organisation** field, unless you are allowed to upload to more than one PHN which will allow you to select the PHN whose data you are uploading

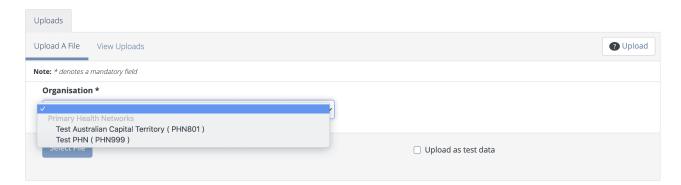

- 4. Click the blue Select File button
- 5. Navigate to where the upload file is saved on your system. Select the file and click the grey Open button

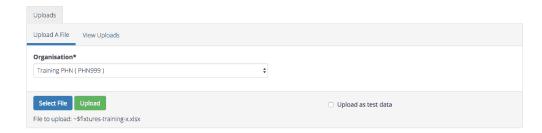

- 6. Check to ensure you have selected the correct file by reviewing the file name now displayed below the **Select File** button
- 7. Click the green **Upload** button

You will receive confirmation that your file has been accepted. The file will now be validated and you will receive a confirmation notification and an email. You can click on the link confirmation notification or open the email to view the upload status, informing you that your file was successfully uploaded to the PMHC MDS, or informing you of any errors that occurred. See Viewing Previous Uploads.

Please email support@pmhc-mds.com if you don't receive an email within one hour.

Further discussion about the error messages can be found at Error messages.

# 4.2. Uploading a file in Test Mode

A file can be uploaded in Test Mode. When uploading in test mode, the file is validated, however the data is not updated in the PMHC MDS database.

After navigating to the **Upload** tab, you will be able to upload in Test Mode data files to organisations for which you have the 'Upload' role.

You can upload data files in Test Mode through the **Upload** tab, by following these steps:

- 1. Navigate to the **Upload** tab
- 2. If you are allowed to upload to more than one organisation you will be asked to select an organisation name
- 3. Select the name of the organisation whose data you are uploading from the drop down list
- 4. Click the blue Select File button
- 5. Navigate to where the upload file is saved on your system. Select the file and click the grey **Open** button
- 6. Check to ensure you have selected the correct file by reviewing the file name now displayed below the **Select File** button
- 7. Click the Upload as test data checkbox on the right hand side

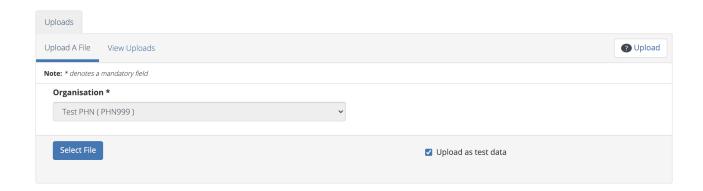

### 8. Click the green Upload button

You will receive confirmation that your file has been accepted. The file will now be validated and you will receive an email informing you if your file was valid, or informing you of any errors that occurred.

Even if your file was valid, the data will not be updated in the PMHC MDS database.

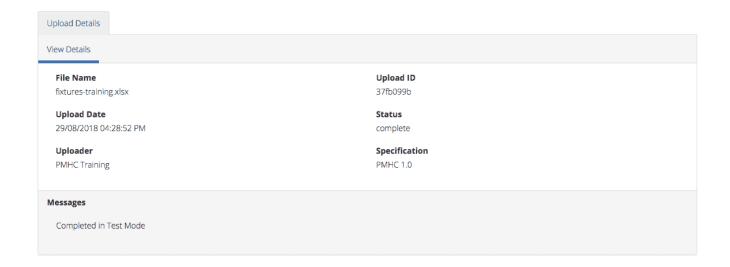

# 4.3. Viewing Previous Uploads

The PMHC MDS allows you to review previous uploads.

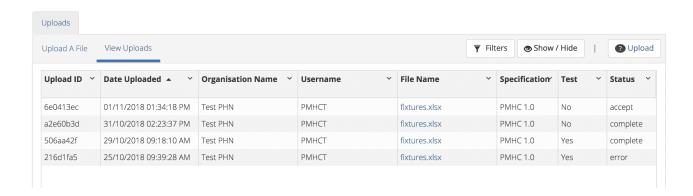

When an upload has been completed, irregardless of whether it validated successfully or not, the upload will be added to the table.

The Status of Previous Uploads table refreshes once files finish the validation process. Types of status results are:

- accept the file is currently going through the validation process
- complete the file has successfully passed the validation process
- **error** the file has returned errors through the validation process. Please review the error messages and correct the data to upload again

Further discussion about the error messages can be found at Error messages.

# 4.4. Viewing Upload Details

You can view the results of an upload by following these steps:

- 1. Navigate to the Upload tab
- 2. Click the **Upload Status** tab
- 3. Locate the date and time of the upload you are interested in
- 4. Click on the filename of the relevant upload
- 5. You will be shown the Upload Detail page

# 4.5. Complete uploads

Viewing Upload Details for complete uploads will display data verification information by listing the number of data records present and if those records are added, updated, or deleted, within the MDS records.

| ile/Worksheet   | Present | Added | Updated | Delete |
|-----------------|---------|-------|---------|--------|
| organisations   | 1       | 0     | 1       |        |
| practitioners   | 11      | 0     | 11      |        |
| lients          | 27      | 2     | 25      |        |
| episodes        | 27      | 2     | 25      |        |
| ervice contacts | 114     | 20    | 94      |        |
| :10p            | 10      | 2     | 8       |        |
| :5              | 0       | 0     | 0       |        |
| dq              | 0       | 0     | 0       |        |

### 4.6. Error messages

If the status of your file shows error, you can view the returned errors through Viewing Previous Uploads.

| /iew Details                          |     |                                  |                                                                                                    |  |  |  |
|---------------------------------------|-----|----------------------------------|----------------------------------------------------------------------------------------------------|--|--|--|
| File Name<br>fixtures-training-x.xlsx |     | <b>Upload ID</b><br>537e4d0d     |                                                                                                    |  |  |  |
| Upload Date                           |     | Status                           |                                                                                                    |  |  |  |
| 29/08/2018 06:17:30 PM                |     | error                            |                                                                                                    |  |  |  |
| <b>Uploader</b><br>PMHC Training      |     | <b>Specification</b><br>PMHC 1.0 |                                                                                                    |  |  |  |
| rrors                                 |     |                                  |                                                                                                    |  |  |  |
| File/Worksheet                        | Row | Column Name                      | Error                                                                                                    |  |  |  |
| Practitioners                         | 7   | atsi_cultural_training           | Invalid ATSI Cultural Training. "Not required" is reserved only for practitioners who are of ATSI descent or employed by an Aboriginal Community Controlled Health Service. Therefore practitioner_atsi_status must have the value "Aboriginal but not Torres Strait Islander origin", "Torres Strait Islander but not Aboriginal origin" or "Both Aboriginal and Torres Strait Islander origin" or the Provider Organisation mushave the type "Aboriginal Health/Medica Service". |  |  |  |
| Clients                               | 12  | date_of_birth                    | required to have a date between 01011900 and today's date.                                                                                                    |  |  |  |
| Clients                               | 24  | client_atsi_status               | value of "5" is invalid.                                                                                                    |  |  |  |
| Clients                               | 30  | client_gender                    | required.                                                                                                    |  |  |  |
| Clients                               | 30  | client_gender                    | value of "[blank]" is invalid.                                                                                                    |  |  |  |
| Clients                               | 34  | organisation_path / client_key   | value of "PHN999:PO2 / CL1003" is not unique. A previous row in the file contains the same values.                                                                                                    |  |  |  |
| Episodes                              | 7   | episode_end_date                 | required to have a date between 01012016 and today's date.                                                                                                    |  |  |  |
| Episodes                              | 12  | referral_date                    | required to have a date between 01012014 and today's date.                                                                                                    |  |  |  |
| Service contacts                      | 72  | service_contact_date             | required to have a date between 01012014 and today's date.                                                                                                    |  |  |  |
| Service contacts                      | 74  | organisation_path / episode_key  | value of "PHN999:PO2 / EP000039" is invalid. There is no matching row in the Episodes file/worksheet with this identifier.                                                                                                    |  |  |  |
| K10p                                  | 11  | measure_date                     | required to have a date between 01012016 and today's date.                                                                                                    |  |  |  |
| 5dq                                   | 4   | sdq_total                        | Inconsistent sdq_total. The Total Difficulties Score doesnt match the sum on the underlying subscales.                                                                                                    |  |  |  |

# 4.7. Correcting upload errors

Any data errors will need to be corrected in your internal system and a new upload file created. Or if you manually record data on the upload file, you can edit the data records directly on the file.

The definition of each data item has associated notes that will provide guidance on why an error is returned. By visiting the data specifications documentation and clicking on the Record formats field name this will take you to the field definition which outlines the associated notes.

In the Frequently Asked Questions guide there are questions about some of the common and unusual upload error messages. These answers contain information on what you can do to fix the error. See - Uploading Data FAQs.

If you require assistance in understanding an error message, please email support@pmhc-mds.com.

# 5. Data Entry

- Client Data
- Intake
- Intake IAR-DST Measure
- Episodes
- Intake Episodes
- Service Contacts
- Outcome Collection Occasions
- Collection Occasion Measures
- Practitioners

You will only be able to see the **Data Entry** tab if you have been assigned the 'Data Entry' Users Roles, when logged into the PMHC MDS on https://pmhc-mds.net.

If you don't have access to the **Data Entry** tab and you believe you should, please contact someone in your provider organisation or provider organisation's PHN who has the 'User Management' role. If you are unsure who has the 'User Management' role please email the PMHC Helpdesk at support@pmhc-mds.com.

After navigating to the **Data Entry** tab, you will be presented a table of clients.

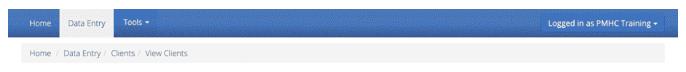

### Data Entry

Users with the Data Entry role can use this tab to add, view and edit client records.

Support: For more information and assistance visit PMHC MDS Documentation. (link opens in a new window)

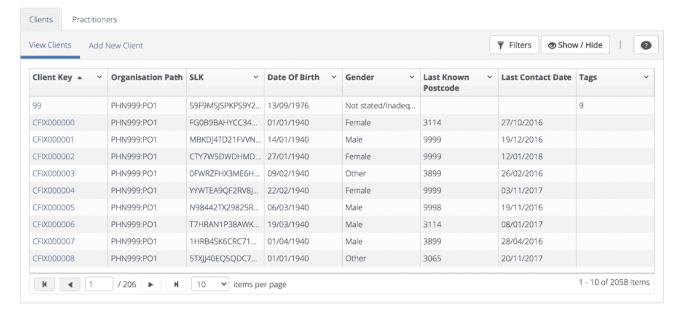

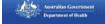

PMHC-MDS managed by Strategic Data Pty Ltd | Contact Support | Documentation

### 5.1. Client Data

- Clients
- Finding a Client
- Viewing a Client's details
- Editing a Client
  - Editing a Client Key
- Adding a New Client
- Deleting a Client
  - Confirm Delete
  - Cannot Delete

# **5.1.1. Clients**

A display of the client data will be listed within the table.

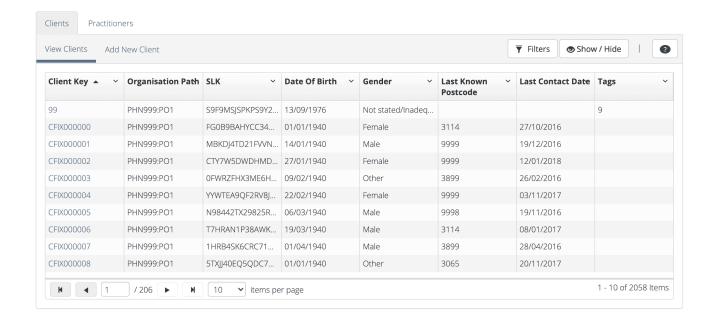

You can scroll through the results by using the page arrows to view the data.

### 5.1.2. Finding a Client

You can choose any of the filters to search for a client, depending on the client information that is available.

To filter the listed clients:

1. Click the grey Filters button. This will open a field in which to enter text

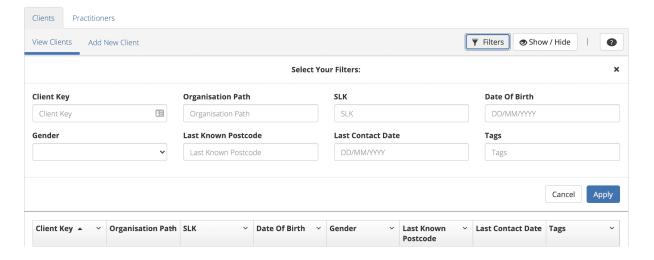

- 2. Type an appropriate filter into any of the fields
- 3. Click the blue Apply button (or click the Cancel button if you decide not to filter the client data)

You can view the applied filters at the top of the filtered client data table.

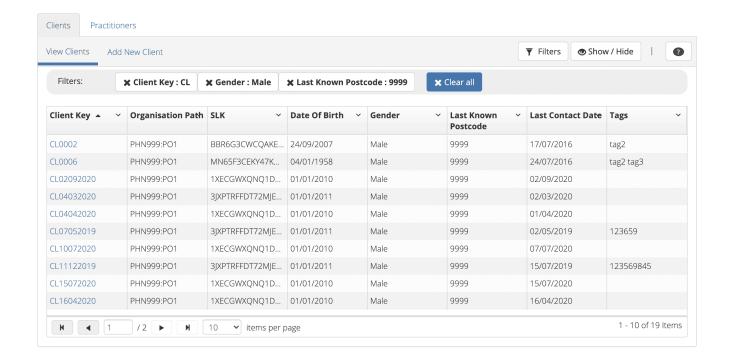

To remove the filter, click the grey cross (X) listed before the filter name or click the blue Clear all button.

You can sort the listed client search results by simply clicking the column header. Alternately you can click the arrow beside a column header for more sort options, as follows:

- Sort Ascending
- Sort Descending
- Remove Sort
- Hide Column

### 5.1.3. Viewing a Client's details

You can view a client's details through the Clients available on the Data Entry tab, by following these steps:

- 1. Find the client
- 2. Click the Client Key in blue displayed within the table
- 3. This is the **Client's Summary** view, with summary details along with a snapshot of the five most recent episodes

# Client "CL0001" at PHN "Test PHN", Provider Organisation "ORGANISATION PHN999:NFP01"

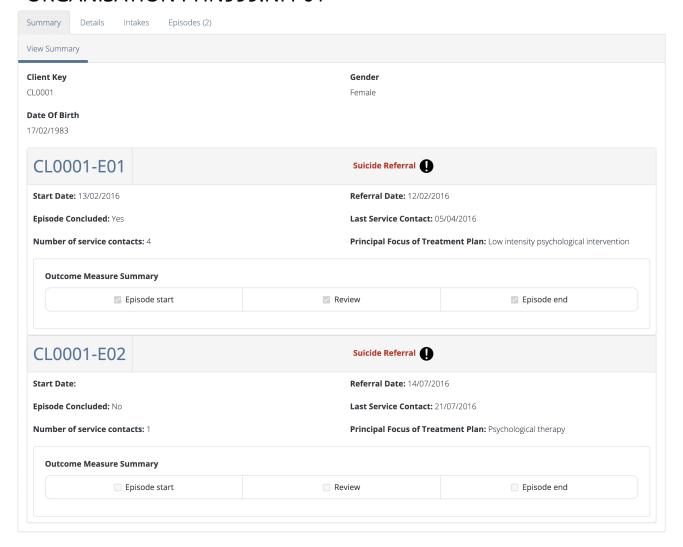

4. Click the **Details** tab for more information about the client

A page will display the client's details as recorded via the Client Data Elements.

# Client "CL0001" at PHN "Test PHN", Provider Organisation "ORGANISATION PHN999:NFP01"

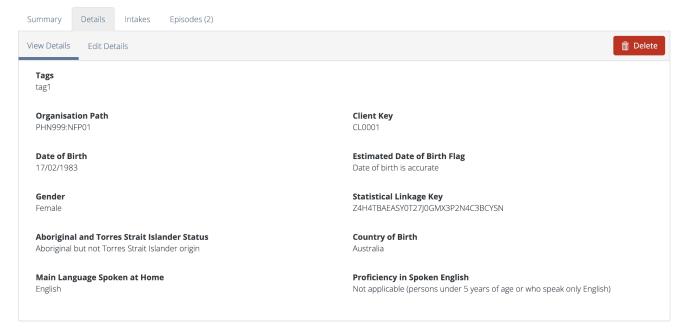

### 5.1.4. Editing a Client

You can edit a client's details through the Clients available on the Data Entry tab, by following these steps:

- 1. Find the client
- 2. From the Client Search Table, click the Client Key
- 3. Click the **Details** tab, to view client's details
- 4. Click the Edit Details tab
- 5. Update the client's details. Mandatory fields are marked with an \* (Specification Client Data Elements)
- 6. Please note: You can edit the Client Key from this screen. See Editing a Client Key

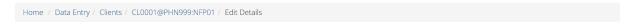

# Client "CL0001" at PHN "Test PHN", Provider Organisation "ORGANISATION PHN999:NFP01"

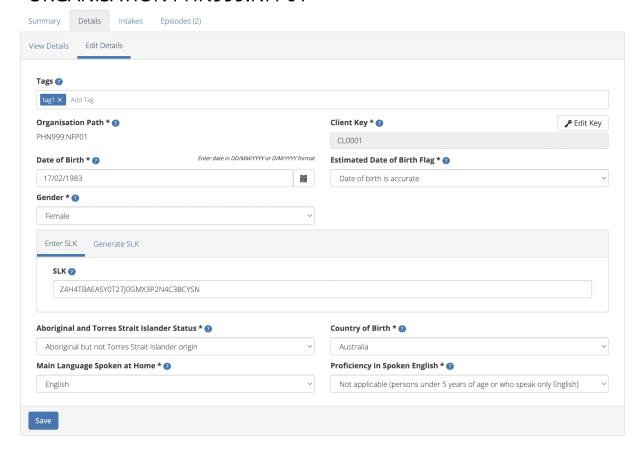

7. **Please note:** If you edit the **Date of Birth** or **Gender** you will be required to update the **Statistical Linkage Key** field. You can choose to **Enter** or **Generate** a client's SLK. The SLK is generated on your device, the names used are not stored or transmitted over the network.

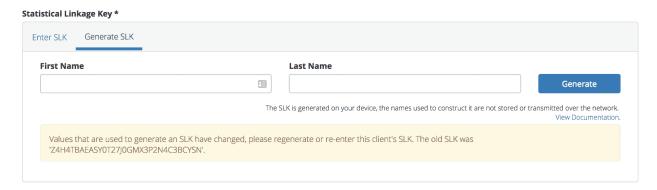

8. Click the blue Save button. (If you decide not to save changes, you can navigate away from this screen)

You will receive confirmation that the client's details have been saved, and it will now be display the updated details in the **Clients View Details** tab.

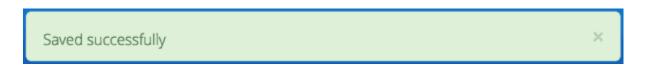

If you receive an error message, the data will need to be corrected before the record is saved and added to the PMHC MDS. See Validation Rules - Client.

### 5.1.4.1. Editing a Client Key

You can edit a client's identification key through Editing a Client available on the **Data Entry** tab, by following these steps:

- 1. Return to step five when Editing a Client
- 2. From the Client Edit Details tab, click the Edit Key button

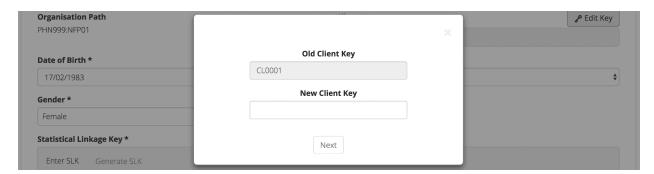

- 3. Type in the new client key and click Next
- 4. Double check the new key is correct and click **Save**. (If it is incorrect, click back to re-enter the key or click the 'cross' in the top right to cancel this key change request)

You will receive confirmation that the client's key has been saved, and the screen will now be displaying the updated client key details in the Clients View Details tab.

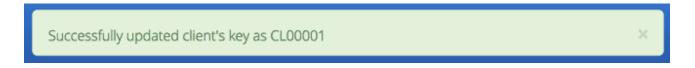

### 5.1.5. Adding a New Client

You can add a client through the Clients available on the Data Entry tab, by following these steps:

- 1. Find the client
- 2. Firstly double check the client is not already added
- 3. Click the blue Add New Client button
- 4. Choose the Provider Organisation from the drop down list
- 5. Enter the client's details. Mandatory fields are marked with an \* (Specification Client Data Elements)
- 6. **Please note:** With the **Statistical Linkage Key** field you can choose to **Enter** or **Generate** a client's SLK. The SLK is generated on your device, the names used are not stored or transmitted over the network.

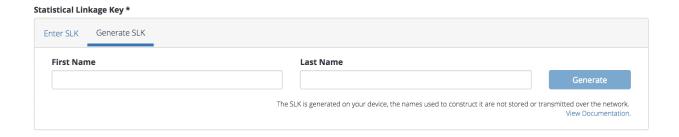

7. Click the blue Save button. (If you decide not to add this client, you can simply navigate away from this screen)

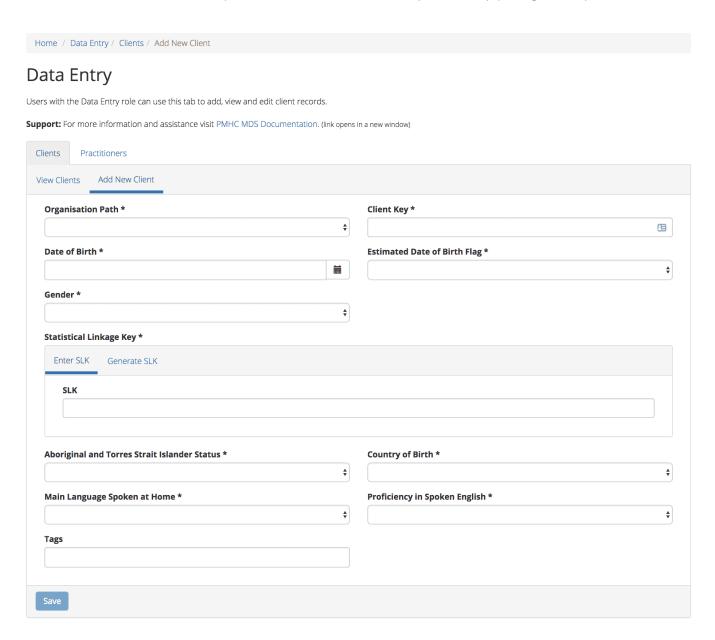

You will receive confirmation that the Client has been saved, and it will now be displaying the client's saved information in the Clients View Details tab.

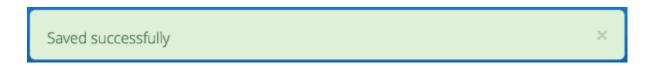

If you receive an error message, the data will need to be corrected before the record is saved and added to the PMHC MDS. See Validation Rules - Client.

# 5.1.6. Deleting a Client

You can delete a client through Viewing a Client's details available on the Data Entry tab, by following these steps:

- 1. Find the client
- 2. From the Clients table, click the Client Key
- 3. Click the **Details** tab, to view Client's details
- 4. Click the red **Delete** button
- 5. You will either be displayed a Confirm Delete screen or a Cannot Delete screen

#### 5.1.6.1. Confirm Delete

Please note: Once the client is deleted, you will not be able to recover this client data.

1. Click the blue **Confirm** button to delete this client. (or click the orange **Cancel** button if you decide not to delete this client data)

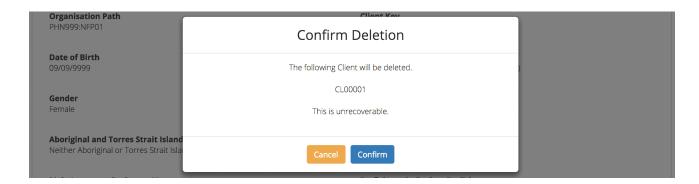

After you click **Confirm**, you will receive confirmation that the client has been deleted, and you will be redirected to the Clients, which will no longer display the deleted client.

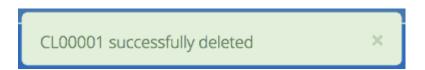

#### 5.1.6.2. Cannot Delete

If the client you are trying to delete has any dependant records, you will not be able to proceed with deleting this client until all the related records have been deleted.

1. Click on the link provided to view the Client's Episodes, or click the orange Dismiss button

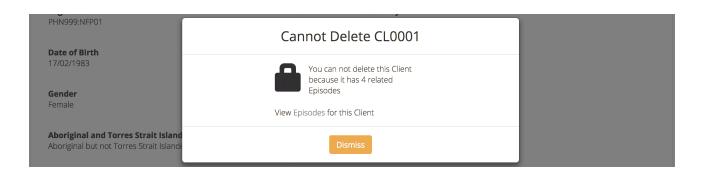

See Deleting an Episode.

### 5.2. Intake

- Viewing a Client's Intakes
- Editing a Client's Intakes data
  - Editing an Intake Key
- Adding a Client's Intake data
- Closing a Client's Intake
- Deleting an Intake
  - Confirm Delete
  - Cannot Delete

# 5.2.1. Viewing a Client's Intakes

You can view a client's intakes through Viewing a Client's details available on the **Data Entry** tab, by following these steps:

- 1. Once Viewing a Client's details
- 2. From the client's tab, you can view all intakes by clicking on the **Intakes** tab. The heading for this tab displays in brackets the total number of intakes recorded in the PMHC MDS for this client at the Intake Provider Organisations for which you have access.

A table will display all the Client's Intakes at Provider Organisations for which you have access.

# Client "CFIX000011" at PHN "Test PHN", Provider Organisation "ORGANISATION PHN999:NFP01-intake"

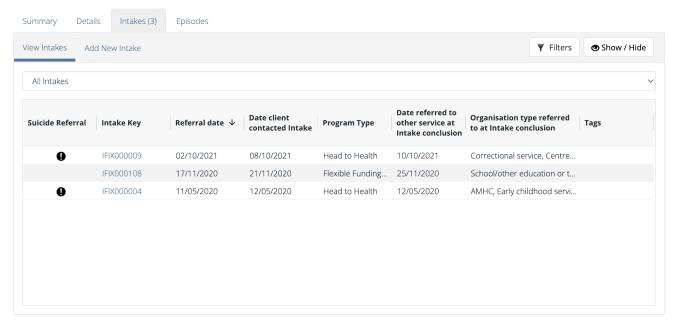

A drop down list is available to view:

- All Intakes
- Currently Open Intakes
- Closed Intakes

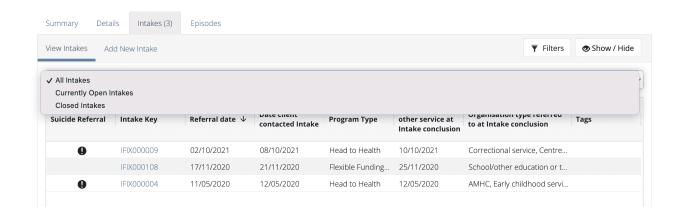

4. To view the client's intake details, click the blue Intake Key

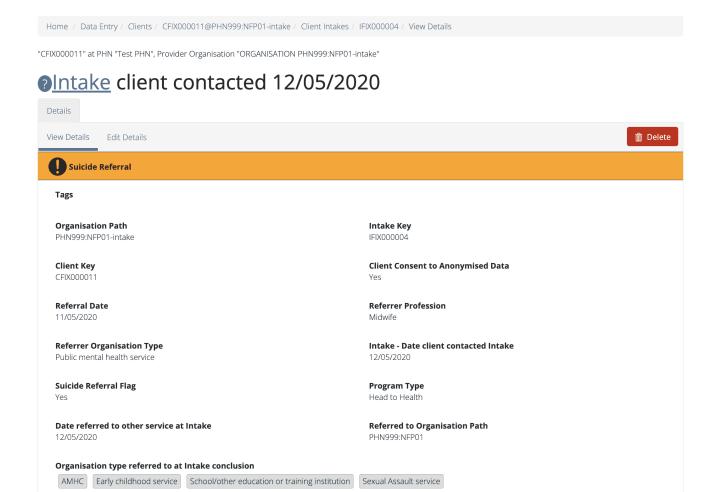

A page will display the client's intakes details as recorded via the Intake Data Elements.

### 5.2.2. Editing a Client's Intakes data

You can edit a client's intake details through Viewing a Client's details available on the **Data Entry** tab, by following these steps:

- 1. Once Viewing a Client's Intakes
- 2. From the client's Intakes table, click the Intake Key
- 3. Click the Edit Details tab
- 4. Update the client's Intakes details. Mandatory fields are marked with an \* (Specification Intake Data Elements)
- 5. Please note: You can edit the Intake Key from this screen. See Editing an Intake Key

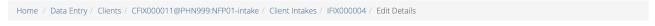

"CFIX000011" at PHN "Test PHN", Provider Organisation "ORGANISATION PHN999:NFP01-intake"

# Intake client contacted 12/05/2020

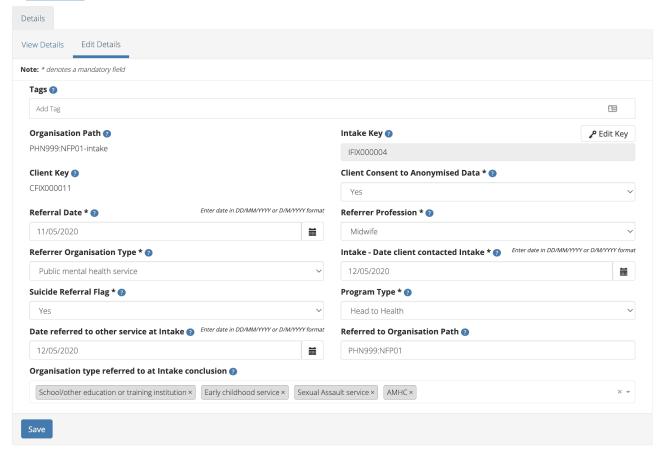

6. Click the blue Save button. (If you decide not to save changes, you can simply navigate away from this screen)

You will receive confirmation that the client's intake details have been saved, and it will now be displaying these new details in the intake **View Details** tab.

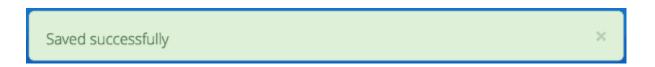

If you receive an error message, the data will need to be corrected before the record is saved and added to the PMHC MDS. See Validation Rules - Intake.

### 5.2.2.1. Editing an Intake Key

You can edit an episode's identification key through Viewing a Client's Intakes available on the **Data Entry** tab, by following these steps:

- 1. Return to step five when Editing a Client's Intakes data
- 2. From the Episode Edit Details tab, click the Edit Key button

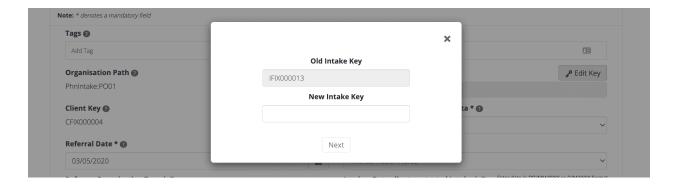

- 3. Type in the new episode key and click Next
- 4. Double check the new key is correct and click **Save**. (If it is incorrect, click back to re-enter the key or click the 'cross' in the top right to cancel this key change request)

You will receive confirmation that the Intake's key has been saved, and the screen will now be displaying the updated intake key details in the Intake **View Details** tab.

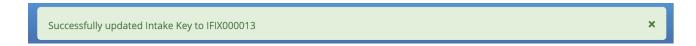

# 5.2.3. Adding a Client's Intake data

You can add a client's intake data through Viewing a Client's details available on the **Data Entry** tab, by following these steps:

- 1. Once Viewing a Client's Intakes
- 2. Check to ensure the client does not have any open intakes already showing.
- 3. Click the **Add Intake** tab (If a client already has an open intake, the following warning message will be displayed at the top off the Add Intake form)

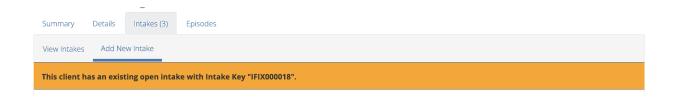

4. Enter the client's intake details. Mandatory fields are marked with an \* (Specification Intake Data Elements)

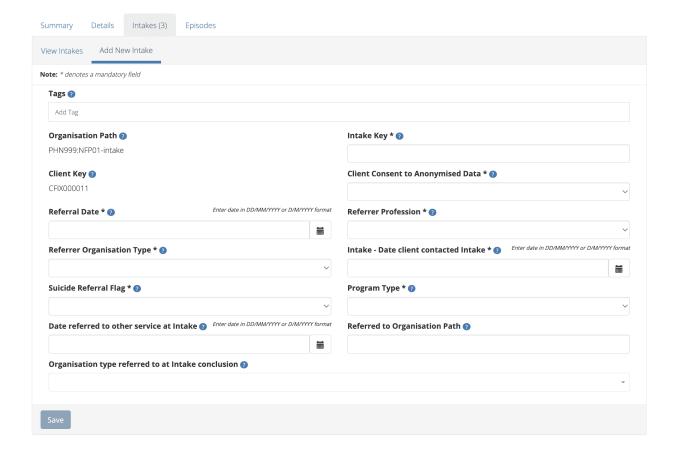

For more information on the Intake data section see: Intake Key Concept

5. Click the blue **Save** button. (If you decide not to add this client's intake, you can simply navigate away from this screen)

You will receive confirmation that the client's intake details have been added, and it will now be displaying these new details in the intake **View Details** tab.

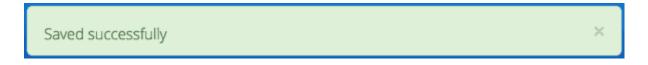

If you receive an error message, the data will need to be corrected before the record is saved and added to the PMHC MDS. See Validation Rules - Intake.

### 5.2.4. Closing a Client's Intake

You can close a client's intake details through Viewing a Client's details available on the **Data Entry** tab, by following these steps:

- 1. Once Viewing a Client's Intakes
- 2. From the client's Intake table, click the Intake Key of the open intake
- 3. Click the Edit Details tab

4. Update the client's intake details, by entering an **Date referred to other service at Intake** and **Referred to**Organisation Path and Organisation type referred to at Intake conclusion (Specification Intake Data Elements)

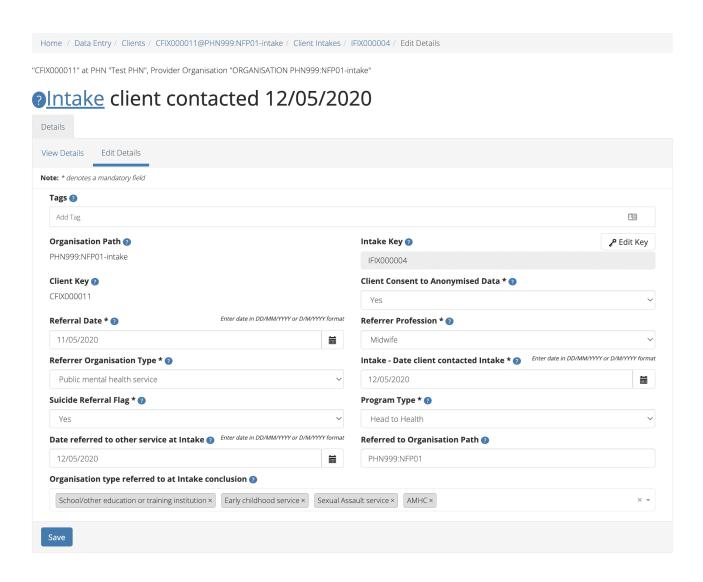

5. Click the blue Save button. (If you decide not to save changes, you can simply navigate away from this screen)

You will receive confirmation that the client's intake details have been saved, and it will now be displaying these new details in the intake **View Details** tab.

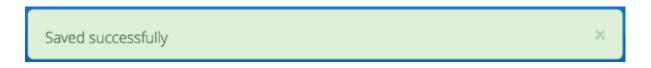

If you receive an error message, the data will need to be corrected before the record is saved and added to the PMHC MDS. See Validation Rules - Intake.

### 5.2.5. Deleting an Intake

You can delete a client's intake through Viewing a Client's Intakes available on the **Data Entry** tab, by following these steps:

- 1. Search for the client
- 2. From the Clients table, click the Client Key
- 3. Click Intakes tab, to view Client's Intakes
- 4. From the View Intakes table, click the Intake Key
- 5. Click the red **Delete** button
- 6. You will either be displayed a Confirm Delete screen or a Cannot Delete screen

#### 5.2.5.1. Confirm Delete

Please note: Once the intake is deleted, you will not be able to recover this intake data.

1. Click the blue **Confirm** button to delete this intake. (or click the orange **Cancel** button if you decide not to delete this intake data)

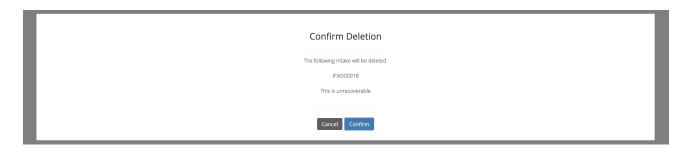

After you click **Confirm**, you will receive confirmation that the intake has been deleted, and you will be redirected to View Intakes where the intake will no longer be displayed.

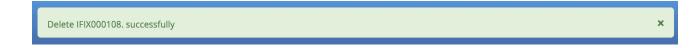

### 5.2.5.2. Cannot Delete

If the intake you are trying to delete has any dependant records, you will not be able to proceed with deleting this intake until all the related records have been deleted.

1. You can click on the link provided to view the client's intake measure, or click the orange **Dismiss** button

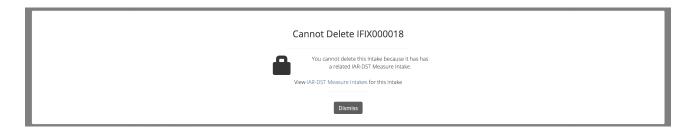

See Deleting a Measure from a Intake.

# 5.3. Intake IAR-DST Measure

- Viewing a Client's Measure for an Intake
- · Adding an Client's Measures for a Intake
- Editing a Client's Measures for a Intake
  - Editing a Measure Key
- Deleting a Measure from a Intake

# 5.3.1. Viewing a Client's Measure for an Intake

PMHC MDS requires the use of the IAR-DST at intake.

You can view a Client's Measure added to an Intake through Viewing a Client's Intakes available on the Data Entry tab, by following these steps:

- 1. Once Viewing the Intake.
- 2. Scroll down to the IAR-DST Measures

A table will display all the Measures linked to this Client's Intake.

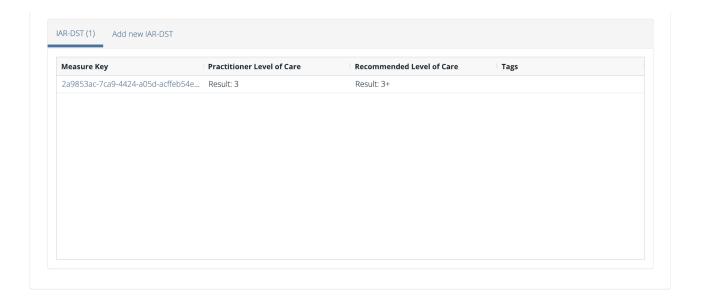

3. To view the Measure details, click the Blue Measure Key.

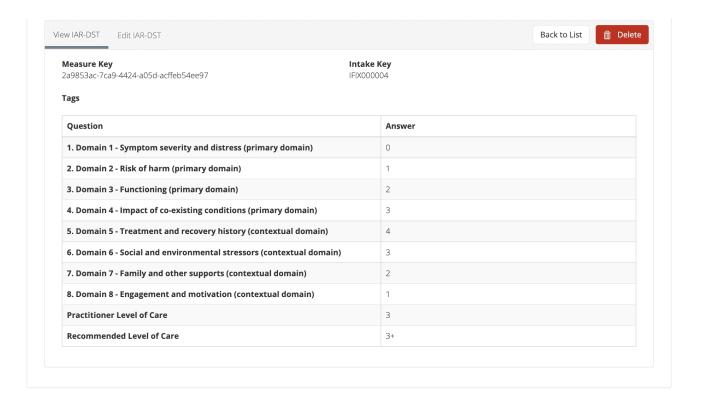

A page will display the Measure details as recorded via the Measures at Intake.

• See IAR-DST Measure data specifications

# 5.3.2. Adding an Client's Measures for a Intake

PMHC MDS requires the use of the IAR-DST at intake.

Single or multiple measures can be added to an Intake.

You can add a Client's Measure for a Intake through Viewing a Client's Intakes available on the Data Entry tab, by following these steps:

- 1. Once Viewing a Client's Intakes.
- 2. Firstly double check the measure is not already showing.
- 3. Click the Add New IAR-DST\*\* tab.

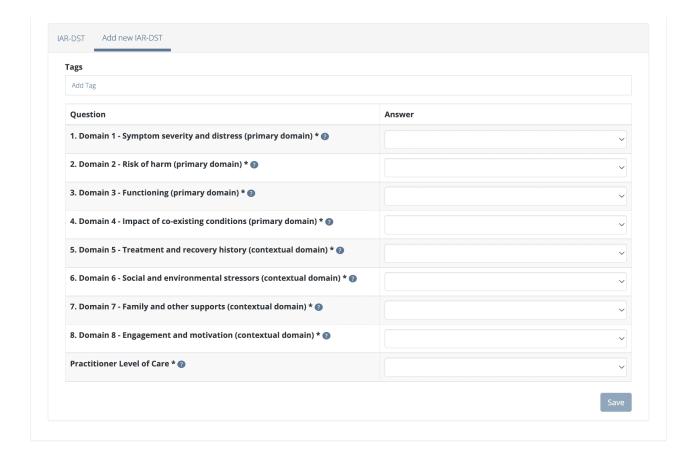

- 4. Enter the Client's Measure details for the Intake. Mandatory fields are marked with an \* .
  - See IAR-DST Measure data specifications
- 5. Click the blue **Save** button. (If you decide not to add this client's measure, you can simply navigate away from this screen)

You will receive confirmation that the Client's Measure details have been added, and it will now be displaying these new details in the View Measure tab.

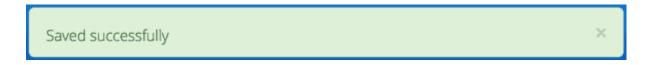

If you receive an error message, the data will need to be corrected before the record is saved and added to the PMHC MDS. See Validation Rules for: IAR-DST.

# 5.3.3. Editing a Client's Measures for a Intake

You can edit a Client's Measure for a Intake through Viewing a Client's Outcome Collection Occasions for an Episode available on the Data Entry tab, by following these steps:

- 1. Once Viewing a Client's Outcome Collection Occasions for an Episode.
- 2. Scroll down to the IAR-DST measures.

- 3. Click the Blue Measure Key.
- 4. Click Edit IAR-DST.
- 5. Update the Client's Measure details. Mandatory fields are marked with an \* .

Please note: You can edit the Measure Key from this screen. See Editing a Measure Key.

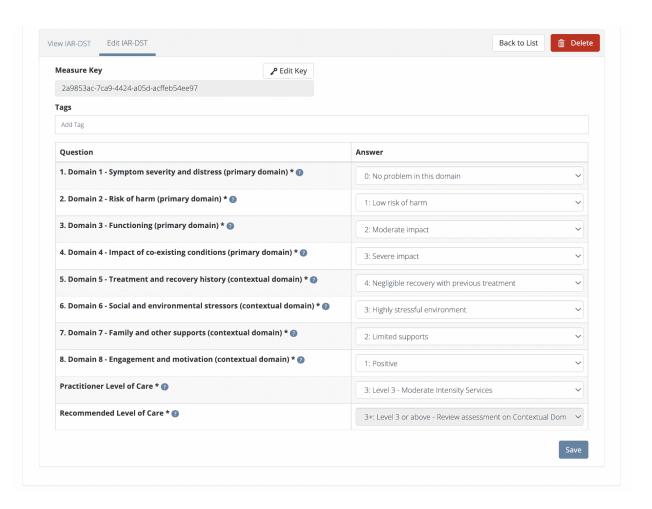

6. Click the blue Save button. (If you decide not to save changes, you can simply navigate away from this screen)

You will receive confirmation that the Client's Intakes details have been saved, and it will now be displaying these new details in the View Intake Details tab.

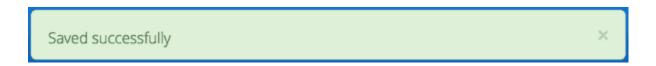

If you receive an error message, the data will need to be corrected before the record is saved and added to the PMHC MDS. See Validation Rules for: IAR-DST.

### 5.3.3.1. Editing a Measure Key

You can edit an measure's identification key through Viewing a Client's Outcome Collection Occasions for an Episode available on the Data Entry tab, by following these steps:

- 1. In step four when Editing a Client's Measures for a Collection Occasion.
- 2. From the Edit IAR-DST measure details tab, click the Edit Key button.

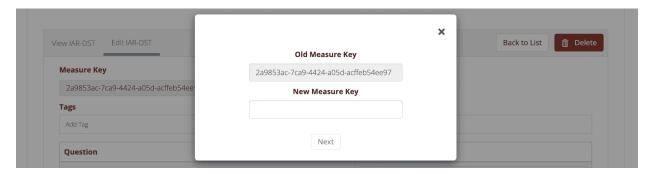

- 3. Type in the new measure key and click 'Next'.
- 4. Double check the new key is correct and click save. (If it is incorrect, click back to re-enter the key or click the 'cross' in the top right to cancel this key change request)

You will receive confirmation that the Measure's key has been saved, and the screen will now be displaying the updated measure key details in the View Measure details tab.

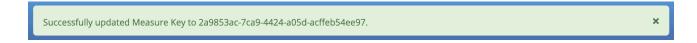

### 5.3.4. Deleting a Measure from a Intake

You can delete a Client's Measure from a Intake through 'Viewing a Client's Measures for a Collection Occasion' available on the Data Entry tab, by following these steps:

- 1. Once Viewing a Client's Outcome Collection Occasions for an Episode.
- 2. Scroll down to the IAR-DST Measures
- 3. Click the Blue Measure Key.
- 4. Click Edit IAR-DST.
- 5. Click the red **Delete** button.
- 6. You will be displayed a 'Confirm Deletion' screen.

Please note: Once the measure is deleted, you will not be able to recover this measure data.

7. Click the blue **Confirm** button to delete this measure. (or click the orange **Cancel** button if you decide not to delete this measure data)

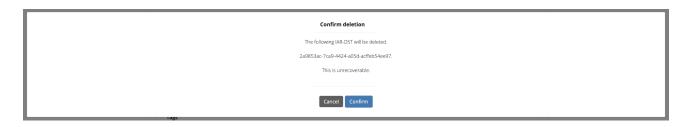

After you click 'Confirm', you will receive confirmation that the measure has been deleted, and you will be redirected to the View Measures where the measure will no longer be displayed.

Delete 2a9853ac-7ca9-4424-a05d-acffeb54ee97. successfully

×

## 5.4. Episodes

- Viewing a Client's Episodes
- Editing a Client's Episode data
  - Editing an Episode Key
- Adding a Client's Episode data
- Closing a Client's Episode
- Deleting an Episode
  - Confirm Delete
  - Cannot Delete

## 5.4.1. Viewing a Client's Episodes

You can view a client's episodes through Viewing a Client's details available on the **Data Entry** tab, by following these steps:

- 1. Once Viewing a Client's details
- 2. From the client's **Summary** tab, you can shortcut straight to an episode by clicking the blue **Episode Key** displayed in the snapshot of the five most recent episodes

## Client "CL0001" at PHN "Test PHN", Provider Organisation "ORGANISATION PHN999:NFP01"

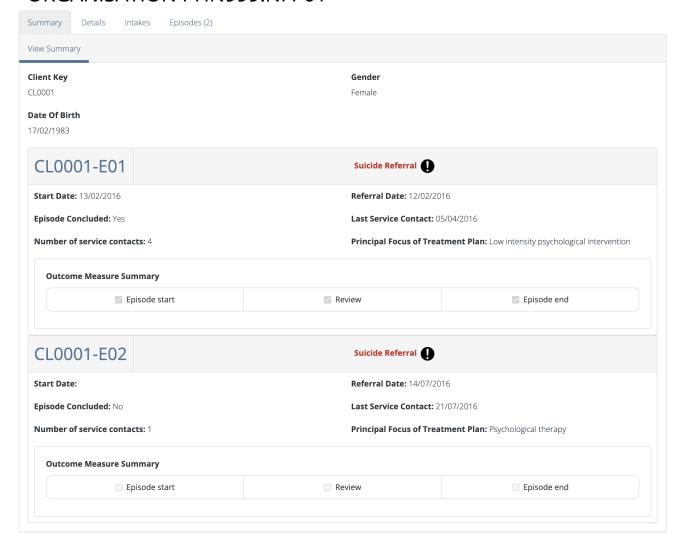

3. Alternately, if you would like to view all episodes you can click on the **Episode** tab. The heading for this tab displays in brackets the total number of episodes recorded in the PMHC MDS for this client at Provider Organisations for which you have access.

A table will display all the Client's Episodes at Provider Organisations for which you have access.

## Client "CL0001" at PHN "Test PHN", Provider Organisation "ORGANISATION PHN999:NFP01"

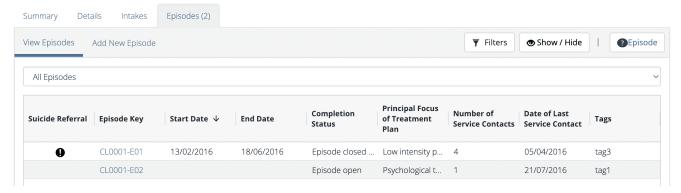

A drop down list is available to view:

- All Episodes
- Currently Open Episodes
- Closed Episodes

Home / Data Entry / Clients / CL0001@PHN999:NFP01 / Client Episodes / View Episodes

## Client "CL0001" at PHN "Test PHN", Provider Organisation "ORGANISATION PHN999:NFP01"

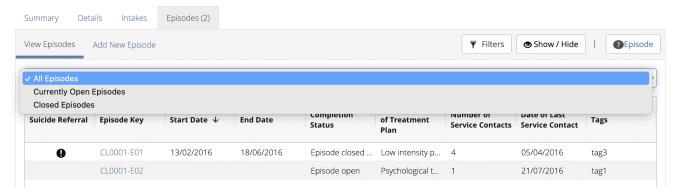

4. To view the client's episode details, click the blue **Episode Key** 

"CL0001" at PHN "Test PHN", Provider Organisation "Test PO 1"

## Episode starting 13/02/2016

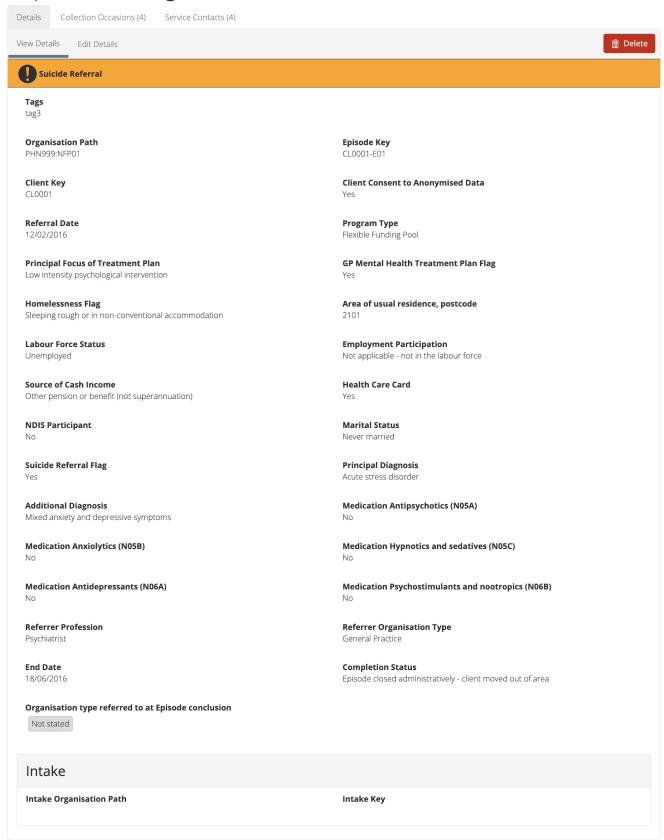

A page will display the client's episode details as recorded via the Episode Data Elements.

## 5.4.2. Editing a Client's Episode data

You can edit a client's episode details through Viewing a Client's details available on the **Data Entry** tab, by following these steps:

- 1. Once Viewing a Client's Episodes
- 2. From the client's **Episode** table, click the **Episode Key**
- 3. Click the Edit Details tab
- 4. Update the client's **Episode** details. Mandatory fields are marked with an \* (Specification Episode Data Elements)
- 5. Please note: You can edit the Episode Key from this screen. See Editing an Episode Key

## Note

The Department has recently announced the "Australian Government Mental Health Response to Bushfire Trauma". From January 2020, there is now a reserved **Episode Tag** [!br20] that can be easily selected or added to an Episode record if a new or existing client receives any services that meet the reporting requirements. While services funded under the response must report in-scope activity using this tag, all PHNs may use this tag. For more information please see Reserved Tags - !br20.

"CL0001" at PHN "Test PHN", Provider Organisation "Test PO 1"

## Episode starting 13/02/2016

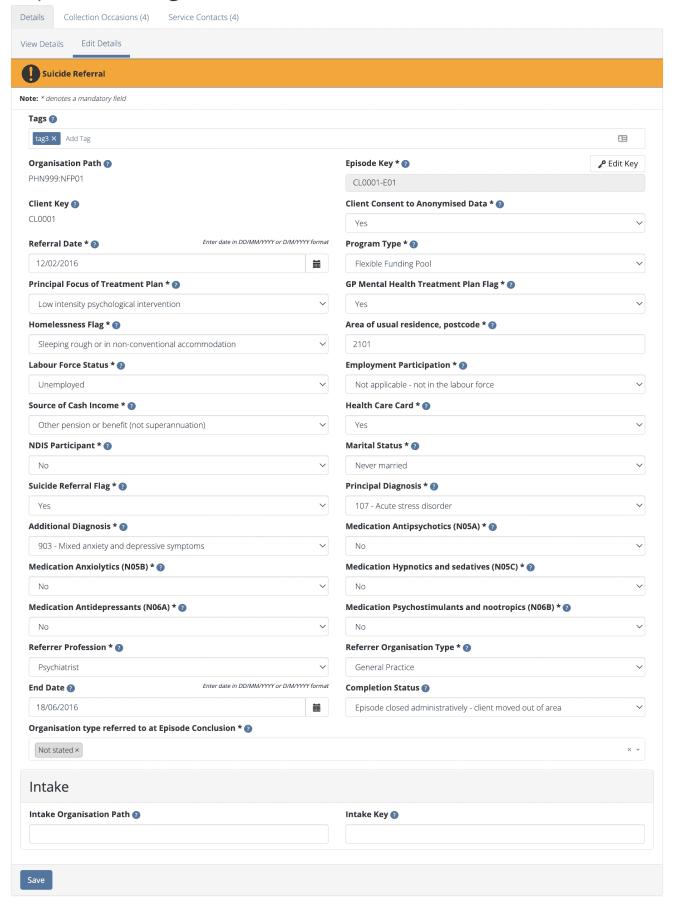

6. Click the blue Save button. (If you decide not to save changes, you can simply navigate away from this screen)

You will receive confirmation that the client's episode details have been saved, and it will now be displaying these new details in the episode **View Details** tab.

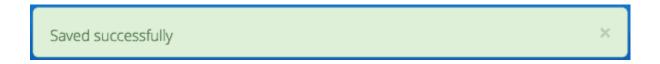

If you receive an error message, the data will need to be corrected before the record is saved and added to the PMHC MDS. See Validation Rules - Episode.

### 5.4.2.1. Editing an Episode Key

You can edit an episode's identification key through Viewing a Client's Episodes available on the **Data Entry** tab, by following these steps:

- 1. Return to step five when Editing a Client's Episode data
- 2. From the Episode Edit Details tab, click the Edit Key button

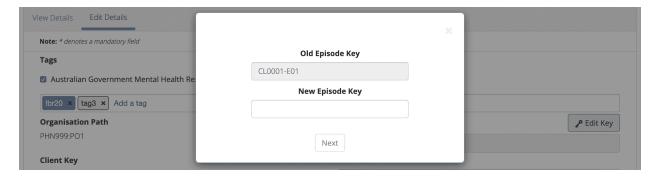

- 3. Type in the new episode key and click Next
- 4. Double check the new key is correct and click **Save**. (If it is incorrect, click back to re-enter the key or click the 'cross' in the top right to cancel this key change request)

You will receive confirmation that the Episode's key has been saved, and the screen will now be displaying the updated episode key details in the Episode View Details tab.

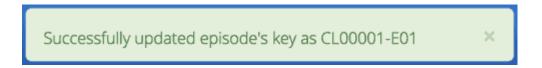

## 5.4.3. Adding a Client's Episode data

You can add a client's episode data through Viewing a Client's details available on the **Data Entry** tab, by following these steps:

- 1. Once Viewing a Client's Episodes
- 2. Check to ensure the client does not have any open episodes already showing. (A client can only have one open episode at a provider organisation)
- 3. Click the **Add Episode** tab (If a client already has an open episode, the following warning message will be displayed at the top off the Add Episode form)

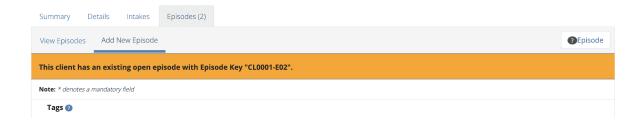

4. Enter the client's episode details. Mandatory fields are marked with an \* (Specification Episode Data Elements)

### • Note

The Department has recently announced the "Australian Government Mental Health Response to Bushfire Trauma". From January 2020, there is now a reserved **Episode Tag** <code>!br20</code> that can be easily selected or added to an Episode record if a new or existing client receives any services that meet the reporting requirements. While services funded under the response must report in-scope activity using this tag, all PHNs may use this tag. For more information please see Reserved Tags - !br20.

## Oclient "CL0001" at PHN "Test PHN", Provider Organisation "Test PO 1"

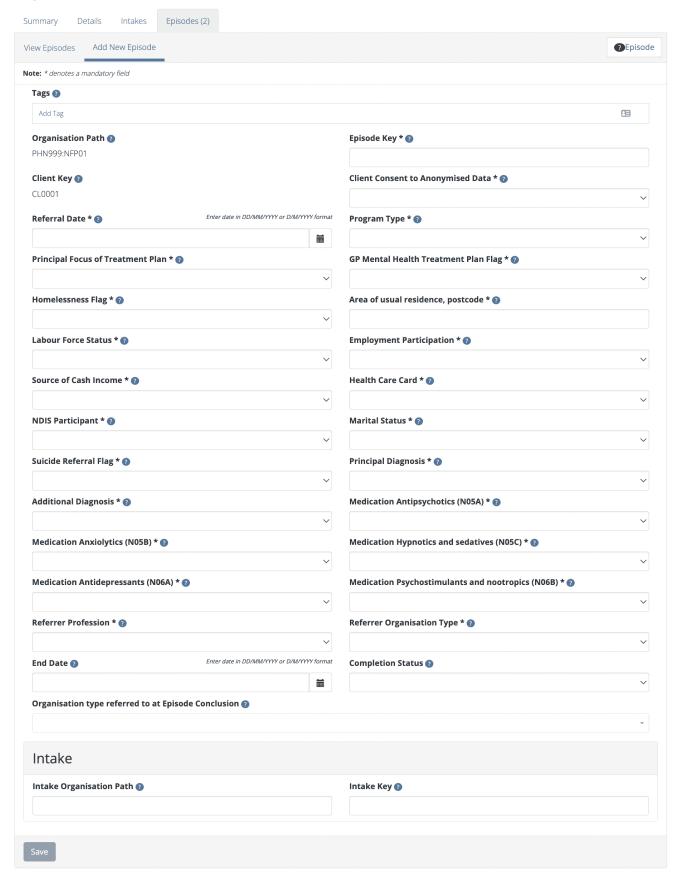

# Fig. 5.1 For more information on the Intake Episode data section see: Adding a Client's Intake Episode data

5. Click the blue **Save** button. (If you decide not to add this client's episode, you can simply navigate away from this screen)

You will receive confirmation that the client's episode details have been added, and it will now be displaying these new details in the episode **View Details** tab.

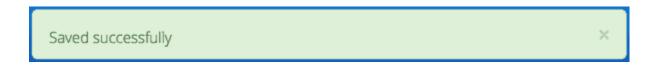

If you receive an error message, the data will need to be corrected before the record is saved and added to the PMHC MDS. See Validation Rules - Episode.

## 5.4.4. Closing a Client's Episode

You can close a client's episode details through Viewing a Client's details available on the **Data Entry** tab, by following these steps:

- 1. Once Viewing a Client's Episodes
- 2. From the client's **Episode** table, click the **Episode Key** of the open episode
- 3. Click the Edit Details tab
- 4. Update the client's episode details, by entering an **End Date** and **Completion Status** and **Organisation type** referred to at Episode Conclusion (Specification Episode Data Elements)

"CL0001" at PHN "Test PHN", Provider Organisation "Test PO 1"

## Episode starting 13/02/2016

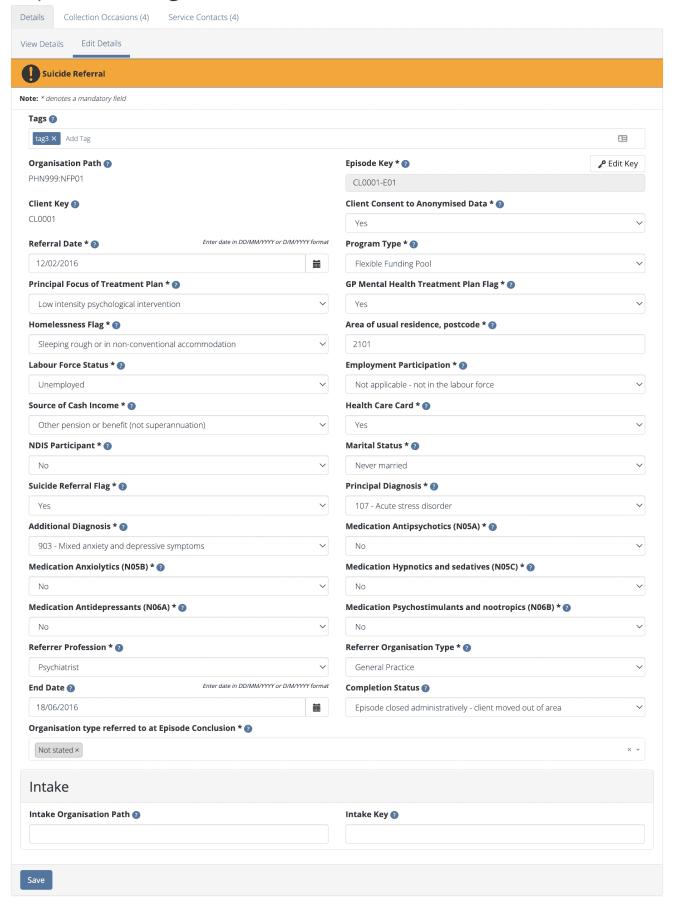

5. Click the blue Save button. (If you decide not to save changes, you can simply navigate away from this screen)

You will receive confirmation that the client's episode details have been saved, and it will now be displaying these new details in the episode **View Details** tab.

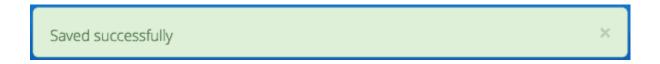

If you receive an error message, the data will need to be corrected before the record is saved and added to the PMHC MDS. See Validation Rules - Episode.

## 5.4.5. Deleting an Episode

You can delete a client's episode through Viewing a Client's Episodes available on the **Data Entry** tab, by following these steps:

- 1. Search for the client
- 2. From the Clients table, click the Client Key
- 3. Click Episodes tab, to view Client's Episodes
- 4. From the View Episodes table, click the Episode Key
- 5. Click the red **Delete** button
- 6. You will either be displayed a Confirm Delete screen or a Cannot Delete screen

#### 5.4.5.1. Confirm Delete

Please note: Once the episode is deleted, you will not be able to recover this episode data.

1. Click the blue **Confirm** button to delete this episode. (or click the orange **Cancel** button if you decide not to delete this episode data)

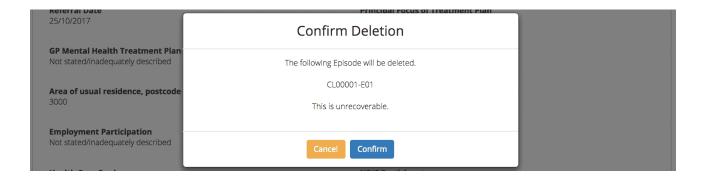

After you click **Confirm**, you will receive confirmation that the episode has been deleted, and you will be redirected to View Episodes where the episode will no longer be displayed.

CL00001-E01 successfully deleted

#### 5.4.5.2. Cannot Delete

If the episode you are trying to delete has any dependant records, you will not be able to proceed with deleting this episode until all the related records have been deleted.

1. You can click on the link provided to view the client's service contacts and collection occasions, or click the orange **Dismiss** button

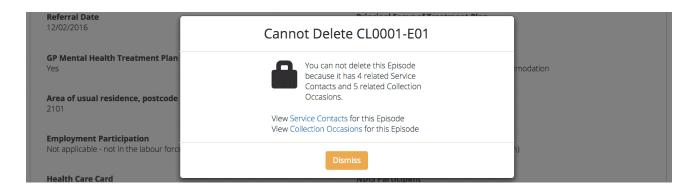

See Deleting a Service Contact and Deleting an Outcome Collection Occasion.

## 5.5. Intake Episodes

- Viewing a Client's Intake Episode
- Editing a Client's Intake Episode data
- Adding a Client's Intake Episode data
- Deleting an Intake Episode

## 5.5.1. Viewing a Client's Intake Episode

Where the client has been referred via an intake process, an additional Intake Episode record is available on the Episode record.

You can view a client's intake episode data by follow the steps at Viewing a Client's Episodes and scroll to the bottom of the episode form.

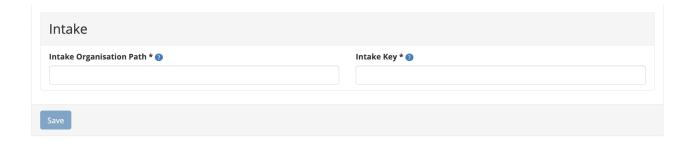

## 5.5.2. Editing a Client's Intake Episode data

Where the client has been referred via an intake process, an additional Intake Episode record is available on the Episode record.

You can edit a client's intake episode data by follow the steps at Editing a Client's Episode data and scroll to the bottom of the episode form.

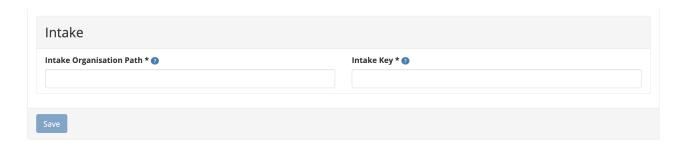

## 5.5.3. Adding a Client's Intake Episode data

Where the client has been referred via an intake process, an additional Intake Episode record is available on the Episode record.

The Intake Episode record links an Intake record and an Episode record. The intake episode data must be entered by the organisation that delivers the treatment to the client. (Specification Intake Episode Data Elements)

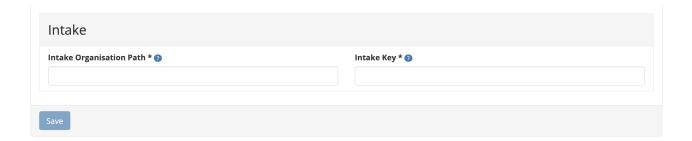

You can add a client's intake episode when you add the episode data. Follow the steps at Adding a Client's Episode data and complete the additional Intake Episode section at the bottom of the form before clicking save.

If you didn't have the intake data available when the episode data was entered, follow the steps at Editing a Client's Episode data and complete the additional Intake Episode section at the bottom of the form before clicking save.

### 5.5.4. Deleting an Intake Episode

You can delete a client's intake episode data without deleting the entire episode record.

Simply remove the data in the client's intake episode fields on the episode record, follow the steps at Editing a Client's Episode data and scroll to the bottom of the episode form.

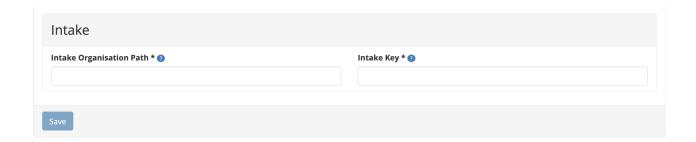

## 5.6. Service Contacts

- Viewing a Client's Service Contacts for an Episode
- Editing a Client's Service Contacts for an Episode
  - Editing a Service Contact Key
- Adding a Client's Service Contact data
- Duplicating a Client's existing Service Contact data
- Deleting a Service Contact

## 5.6.1. Viewing a Client's Service Contacts for an Episode

You can view a client's service contacts through Viewing a Client's Episodes available on the **Data Entry** tab, by following these steps:

- 1. Navigate to Viewing a Client's Episodes
- 2. From the client's **Episode Details** tab, click the **Service Contacts** tab. The heading for this tab displays in brackets the total number of service contacts recorded in the PMHC MDS for this episode
- 3. A table will display all the Service Contacts linked to this client's Episode

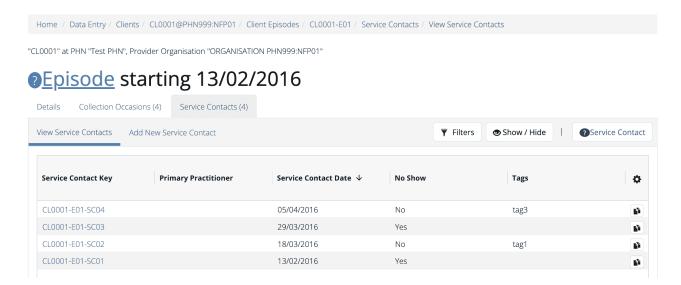

4. To view the Service Contact's details, click the blue Service Contact Key

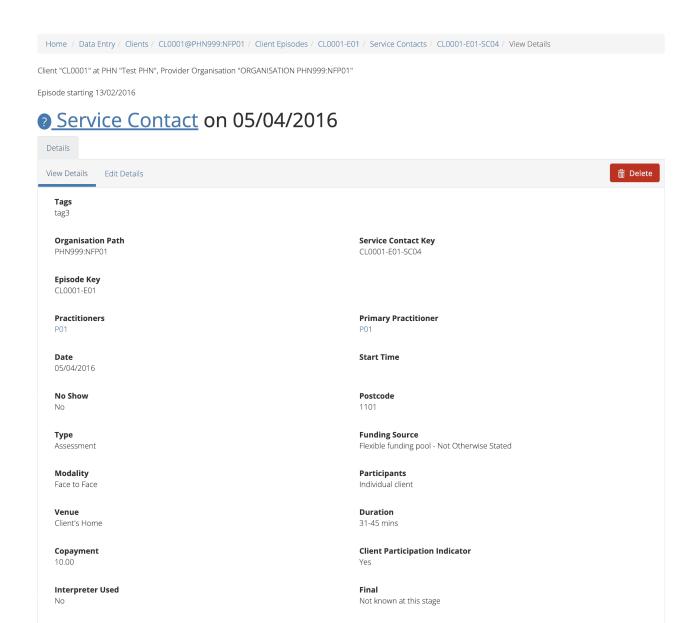

A page will display the Service Contacts details as recorded via the Service Contact Data Elements.

## 5.6.2. Editing a Client's Service Contacts for an Episode

You can edit a client's service contacts through Viewing a Client's Episodes available on the **Data Entry** tab, by following these steps:

- 1. Once Viewing a Client's Service Contacts for an Episode
- 2. From the Service Contacts table, click the Service Contact Key
- 3. Click the Edit Service Contact tab
- 4. Update the client's service contact details for that service contact. Mandatory fields are marked with an \* (Specification Service Contact Data Elements)
- 5. Please note: You can edit the Service Contact Key from this screen. See Editing a Service Contact Key

Home / Data Entry / Clients / CL0001@PHN999:NFP01 / Client Episodes / CL0001-E01 / Service Contacts / CL0001-E01-SC04 / Edit Details

Client "CL0001" at PHN "Test PHN", Provider Organisation "ORGANISATION PHN999:NFP01"

Episode starting 13/02/2016

## Service Contact on 05/04/2016

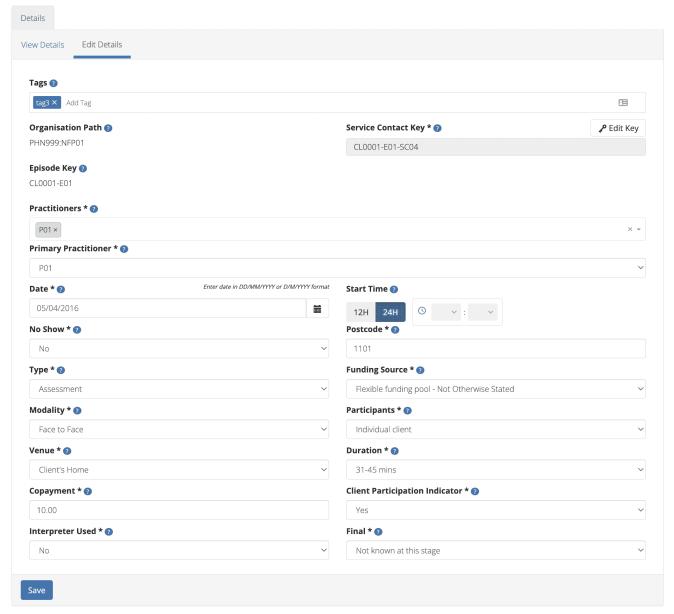

6. Click the blue Save button. (If you decide not to save changes, you can simply navigate away from this screen)

You will receive confirmation that the client's service contact details have been saved, and it will now be displaying these new details in the **View Service Contact Details** tab.

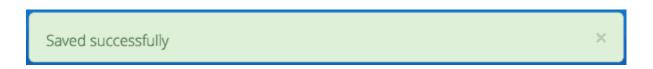

If you receive an error message, the data will need to be corrected before the record is saved and added to the PMHC MDS. See Validation Rules - Service Contact.

## 5.6.2.1. Editing a Service Contact Key

You can edit a service contact's identification key through Viewing a Client's Episodes available on the **Data Entry** tab, by following these steps:

- 1. In step five when Editing a Client's Service Contacts for an Episode
- 2. From the Service Contact Edit Details tab, click the Edit Key button

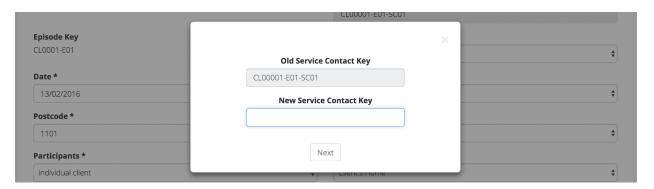

- 3. Type in the new service contact key and click Next
- 4. Ensure the new key is correct and click save. (If it is incorrect, click back to re-enter the key or click the 'cross' in the top right to cancel this key change request)

You will receive confirmation that the Service Contact's key has been saved, and the screen will now be displaying the updated service contact key details in the service contact's **View Details** tab.

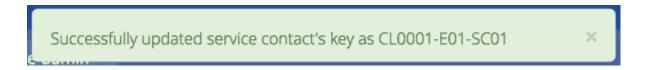

## 5.6.3. Adding a Client's Service Contact data

You can add a client's service contacts through the Viewing a Client's Episodes available on the **Data Entry** tab, by following these steps:

- 1. Navigate to Viewing a Client's Service Contacts for an Episode
- 2. Ensure the service contact is not already showing
- 3. Click the Add Service Contact tab
- 4. Enter the client's service contact details for that episode. Mandatory fields are marked with an \* (Specification Service Contact Data Elements)

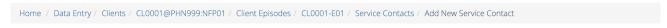

"CL0001" at PHN "Test PHN", Provider Organisation "ORGANISATION PHN999:NFP01"

## Episode starting 13/02/2016

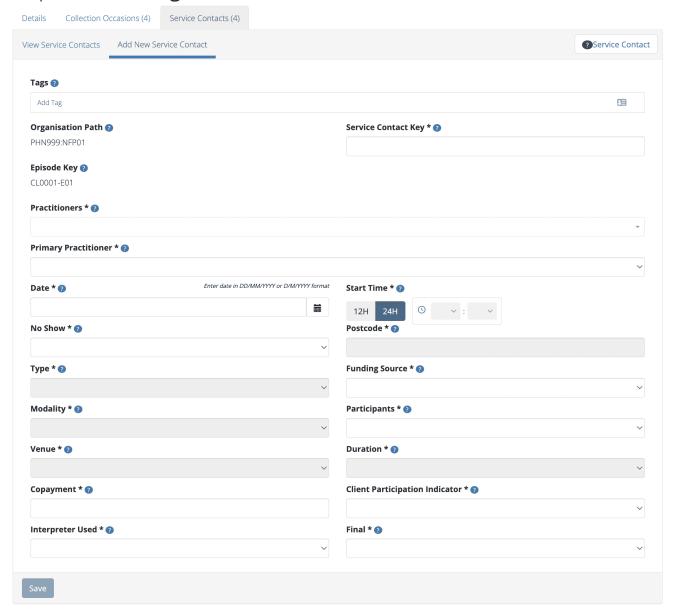

5. Click the blue **Save** button. (If you decide not to add this client's episode, you can simply navigate away from this screen)

You will receive confirmation that the client's service contact details have been added, and it will now be displaying these new details in the **View Service Contact Details** tab.

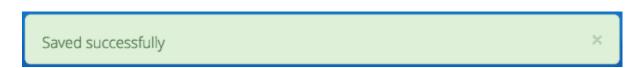

If you receive an error message, the data will need to be corrected before the record is saved and added to the PMHC MDS. See Validation Rules - Service Contact.

## 5.6.4. Duplicating a Client's existing Service Contact data

To improve the speed of data entry, users can can now duplicate a previously recorded service contact. This process creates a new record with a copy of the fields recorded in the existing service contact record you have duplicated.

You can duplicate a client's service contacts through Viewing a Client's Service Contacts for an Episode available on the **Data Entry** tab, by following these steps:

- 1. Navigate to Viewing a Client's Service Contacts for an Episode
- 2. Click the **Duplicate this Service Contact** icon next to a record, or open the service contact record and click the **Duplicate** button
- 3. Complete the mandatory fields marked with an \* and review the pre-filled values (Specification Service Contact Data Elements)

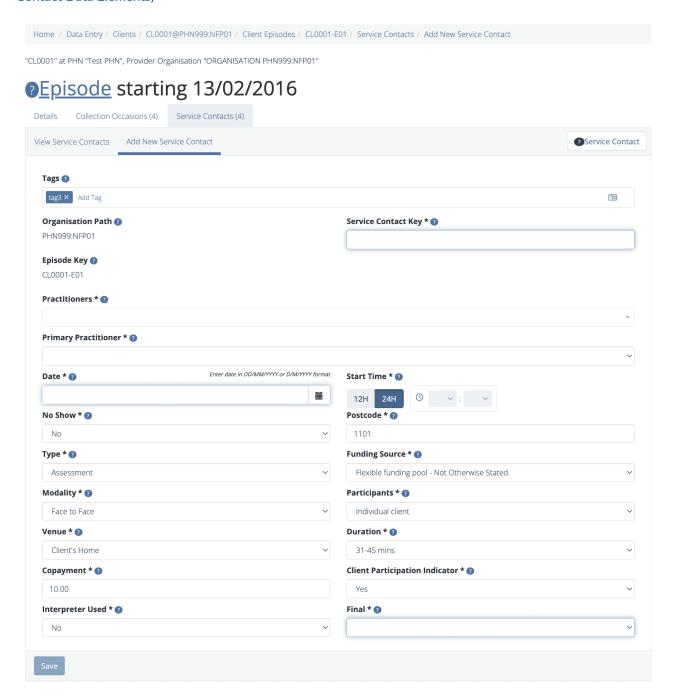

4. Click the blue **Save** button. (If you decide not to duplicate this client's service contact, you can simply navigate away from this screen)

You will receive confirmation that the client's service contact details have been added, and it will now be displaying these new details in the **View Service Contact Details** tab.

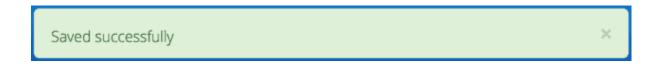

If you receive an error message, the data will need to be corrected before the record is saved and added to the PMHC MDS. See Validation Rules - Service Contact.

## 5.6.5. Deleting a Service Contact

You can delete a client's service contacts through 'Viewing a Client's Service Contacts for an Episode' available on the **Data Entry** tab, by following these steps:

- 1. Search for the client
- 2. From the Clients table, click the Client Key
- 3. Click the Episodes tab, to view Client's Episodes
- 4. From the View Episodes table, click the Episode Key
- 5. Click the Service Contacts tab, to View Client's Service Contacts
- 6. From the View service contact table, click the Service Contact Key
- 7. Click the red **Delete** button
- 8. You will be prompted to confirm the deletion

Please note: You are not able to recover the data for a deleted service contact.

9. Click the blue **Confirm** button to delete this service contact. (or click the orange **Cancel** button if you decide not to delete this service contact data)

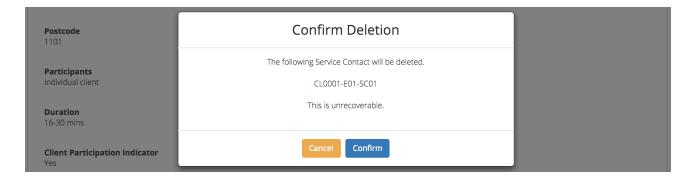

After you click **Confirm**, you will receive confirmation that the service contact has been deleted, and you will be redirected to the View Service Contacts where the service contact will no longer be displayed.

### 5.7. Outcome Collection Occasions

- Viewing a Client's Outcome Collection Occasions for an Episode
- Editing a Client's Outcome Collection Occasions for an Episode
  - Editing a Collection Occasion Key
- Adding a Client's Outcome Collection Occasion data
- Generate a Client's Outcome Collection Occasion Self Service Link through the Online Measures Self Service System (OMSSS)
- Deleting an Outcome Collection Occasion

## 5.7.1. Viewing a Client's Outcome Collection Occasions for an Episode

You can view a client's outcome collection occasions through Viewing a Client's Episodes available on the **Data Entry** tab, by following these steps:

- 1. When Viewing the Client's Episode
- 2. Click the **Episode Collection Occasions** tab This tab displays in brackets the total number of collection occasions recorded in the PMHC MDS for this episode.

A table will display all the collection occasions linked to this client's episode.

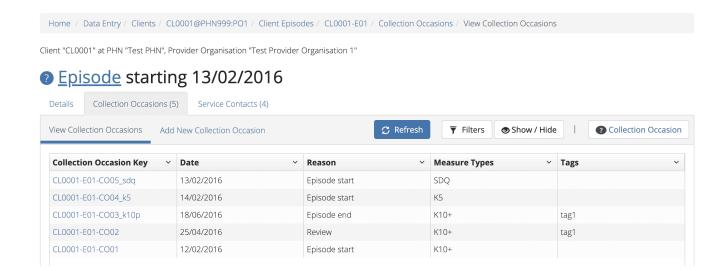

3. To view the collection occasion's details, click the blue Collection Occasion Key

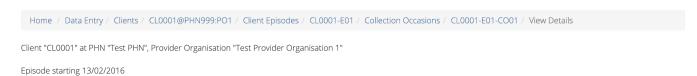

## 2 Collection Occasion on 12/02/2016

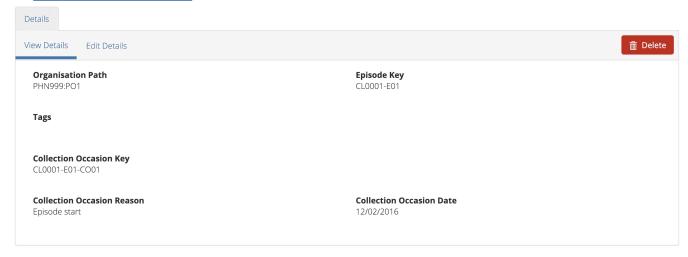

A page will display the collection occasion's details as recorded via the Outcome Collection Occasion Data Elements.

## 5.7.2. Editing a Client's Outcome Collection Occasions for an Episode

You can edit a client's outcome collection occasions through Viewing a Client's Outcome Collection Occasions for an Episode available on the **Data Entry** tab, by following these steps:

- 1. Navigate to Viewing a Client's Outcome Collection Occasions for an Episode
- 2. Click the Collection Occasion Key
- 3. Click Edit Details tab
- 4. Update the client's collection occasion's details. Mandatory fields are marked with an \* (Specification Outcome Collection Occasion Data Elements)
- 5. Please note: You can edit the Collection Occasion Key from this screen. See Editing a Collection Occasion Key

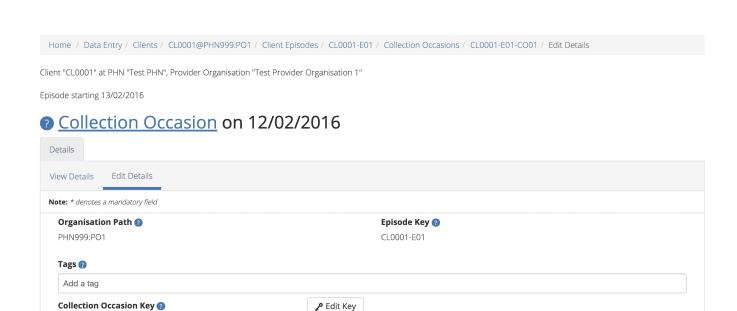

Collection Occasion Date \* ②

12/02/2016

Enter date in DD/MM/YYYY or D/M/YYYY forma

6. Click the blue Save button. (If you decide not to save changes, you can navigate away from this screen)

You will receive confirmation that the client's collection occasion's details have been saved, and it will now be displaying these new details in the **View Collection Occasion Details** tab.

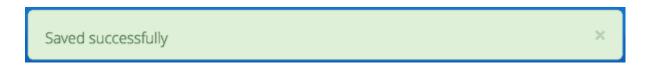

If you receive an error message, the data will need to be corrected before the record is saved and added to the PMHC MDS. See Validation Rules for: Outcome Collection Occasion Validations

## 5.7.2.1. Editing a Collection Occasion Key

CL0001-E01-C001

Episode start

Collection Occasion Reason \* ②

You can edit a collection occasion's identification key through Viewing a Client's Episodes available on the **Data Entry** tab, by following these steps:

- 1. In step five when Editing a Client's Outcome Collection Occasions for an Episode
- 2. From the Collection Occasion Edit Details tab, click the Edit Key button

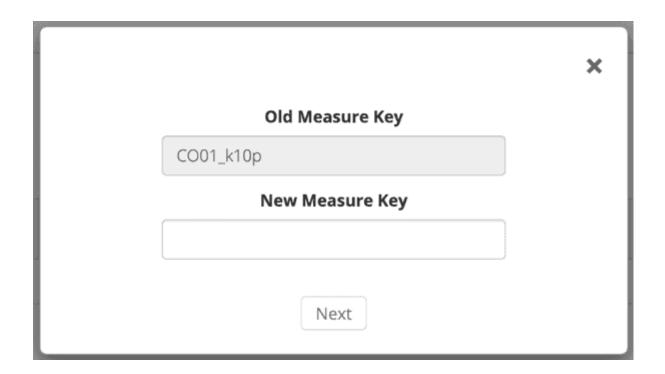

- 3. Type in the new collection occasion key and click Next
- 4. Ensure the new key is correct and click **Save**. (If it is incorrect, click back to re-enter the key or click the 'cross' in the top right to cancel this key change request)

You will receive confirmation that the collection occasion's key has been saved, and the screen will now be displaying the updated collection occasion key details in the **Collection Occasion View Details** tab.

Successfully updated collection occasion's key as CL0001-E01-C001

## 5.7.3. Adding a Client's Outcome Collection Occasion data

You can add a client's outcome collection occasions through Viewing a Client's Outcome Collection Occasions for an Episode available on the **Data Entry** tab, by following these steps:

- 1. Navigate to Viewing a Client's Outcome Collection Occasions for an Episode
- 2. Check that the collection occasion is not already showing
- 3. Click the Add New Collection Occasion tab
- 4. Enter the client's collection occasion details for that episode. Mandatory fields are marked with an \* (Specification Outcome Collection Occasion Data Elements)

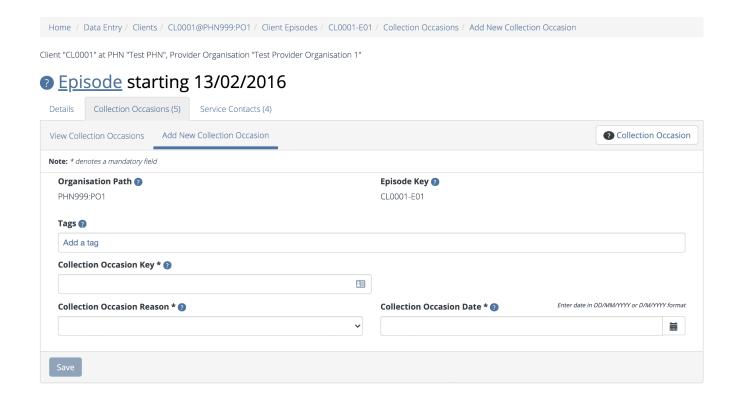

5. Click the blue **Save** button. (If you decide not to add this collection occasion, you can navigate away from this screen)

You will receive confirmation that the client's collection occasion's details have been added, and it will now be displaying these new details in the **View Collection Occasion Details** tab.

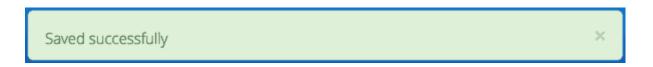

If you receive an error message, the data will need to be corrected before the record is saved and added to the PMHC MDS. See Validation Rules for: Outcome Collection Occasion Validations

## 5.7.4. Generate a Client's Outcome Collection Occasion Self Service Link through the Online Measures Self Service System (OMSSS)

The Online Measures Self Service System (OMSSS) is a service funded by the Australian Government Department of Health as part of the Primary Mental Health Care Minimum Data Set (PMHC MDS). It allows clients of mental health services commissioned by Primary Health Networks (PHNs) to complete the standardised outcome measures mandated in the PMHC MDS and have the results reported back to their service providers. See more at http://docs.omsss.online/.

You can now generate a self service link on the PMHC MDS for a Outcome Collection Occasion through Viewing a Client's Outcome Collection Occasions for an Episode available on the **Data Entry** tab, by following these steps:

- 1. Navigate to Viewing a Client's Outcome Collection Occasions for an Episode
- 2. Check that the collection occasion is not already showing

- 3. Click the Generate Self Service Link tab
- 4. Complete Screen One; about the collection occasion measure and click the blue Next button

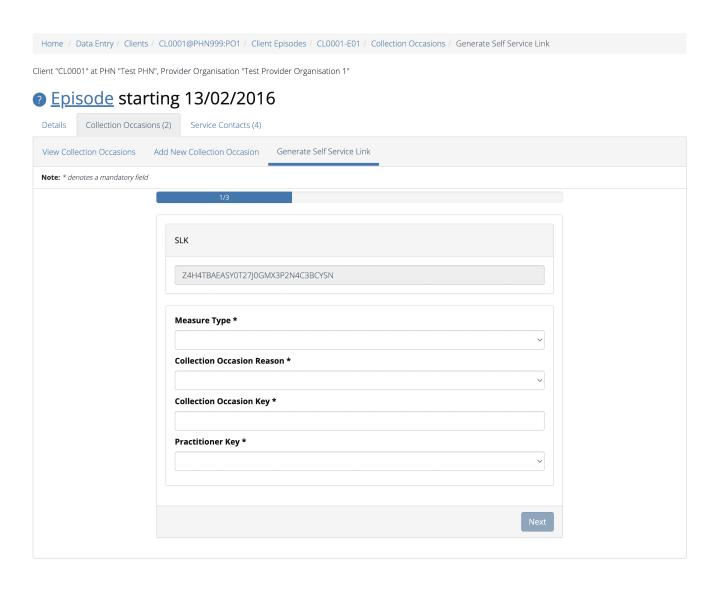

5. Complete Screen Two; review the measure details just entered and complete the 'Invitation' and 'Results' fields, and click the blue **Next** button

The client will be sent an SMS and/or email if you entered their details in the invitation section.

The Practitioner and/or Organisation will receive the results of the completed measure if you have entered their details and selected these options

Client "CL0001" at PHN "Test PHN", Provider Organisation "Test Provider Organisation 1"

## Episode starting 13/02/2016

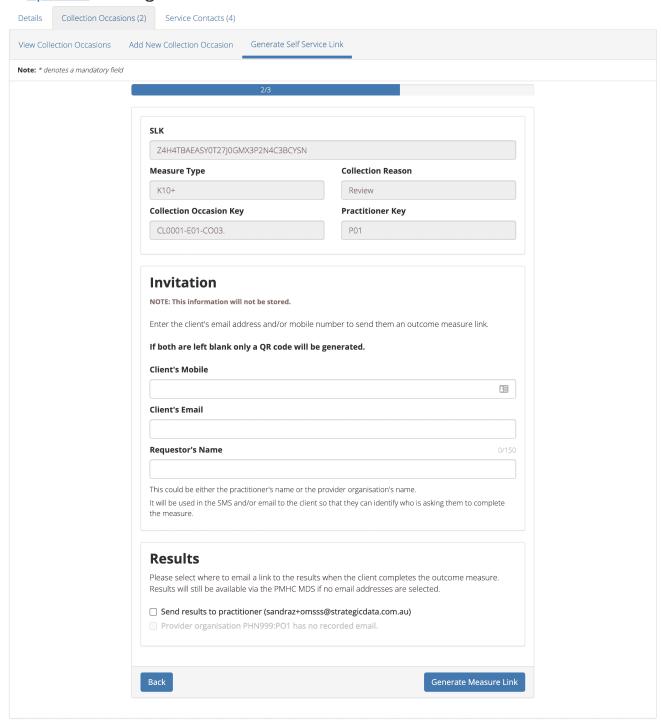

6. Final screen three; will display the QR code and the unique OMSSS collection code for your records.

Client "CL0001" at PHN "Test PHN", Provider Organisation "Test Provider Organisation 1"

## **2** Episode starting 13/02/2016

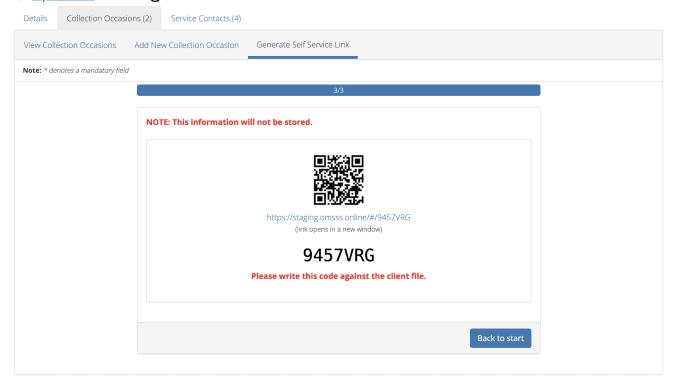

7. Click the blue Back to start button.

Questionnaires are valid for 7 days. The following reminder emails will be sent: 2 days after the invitation 
Reminding the client to fill in the questionnaire. Also reminding them of the date on which it will expire.

• 6 days after the invitation - Reminding the client to fill in the questionnaire. Reminding them that it will expire tomorrow.

Example Self Service Link Screens

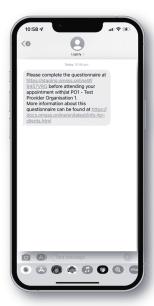

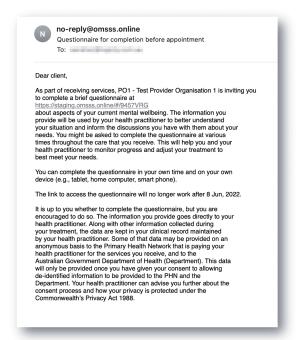

### **Example Measure Screens**

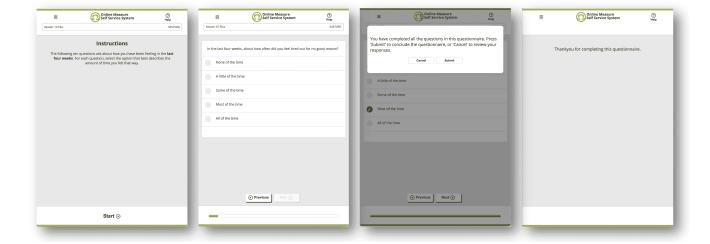

Example confirmation email for complete measure

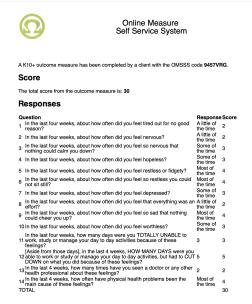

Example complete measure 'CL0001-E01-C003' in the PMHC MDS

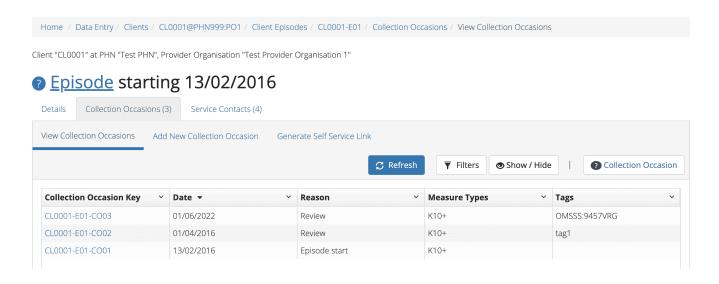

## 5.7.5. Deleting an Outcome Collection Occasion

You can delete a client's outcome collection occasion through Viewing a Client's Outcome Collection Occasions for an Episode available on the **Data Entry** tab, by following these steps:

- 1. Search for the client
- 2. From the Clients table, click the Client Key
- 3. Click the **Episodes** tab, to view Client's Episodes
- 4. From the View Episodes table, click the Episode Key
- 5. Click the Collection Occasions tab, to View Collection Occasions
- 6. From the View Collection Occasions table, click the Collection Occasion Key
- 7. Click the red **Delete** button
- 8. You will be prompted to confirm the deletion

- 9. Please note: Data can not be recovered for deleted collection occasions
- 10. Click the blue **Confirm** button to delete this collection occasion. (or click the orange **Cancel** button if you decide not to delete this collection occasion data)

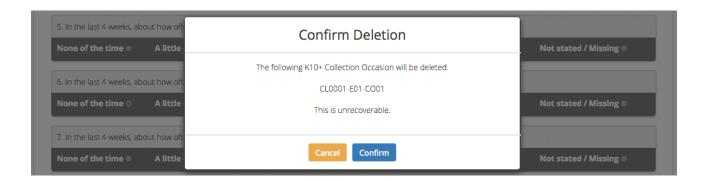

After you click **Confirm**, you will receive confirmation that the collection occasion has been deleted, and you will be redirected to the View Collection Occasions where the collection occasion will no longer be displayed.

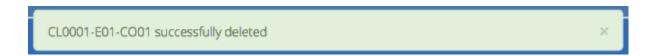

#### 5.8. Collection Occasion Measures

- Viewing a Client's Measures for a Collection Occasion
- Adding an Client's Measures for a Collection Occasion
- Editing a Client's Measures for a Collection Occasion
  - Editing a Measure Key
- Deleting a Measure from a Collection Occasion

## 5.8.1. Viewing a Client's Measures for a Collection Occasion

You can view a Client's Measures added to a Collection Occasion through Viewing a Client's Outcome Collection Occasions for an Episode available on the Data Entry tab, by following these steps:

- 1. Once Viewing the Collection Occasion.
- 2. Scroll down to the Measures

A table will display all the Measures linked to this Client's Episode Collection Occasion.

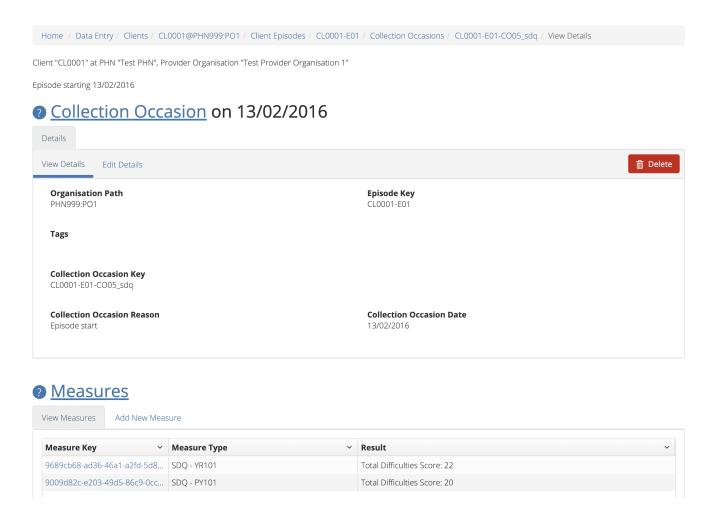

3. To view the Measure details, click the Blue Measure Key.

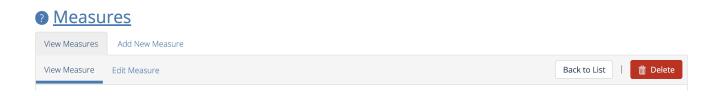

A page will display the Measure details as recorded via the Outcome Collection Occasion Data Elements.

- See K10+ Measure data specifications.
- See K5 Measure data specifications.
- See SDQ Measure data specifications.

## 5.8.2. Adding an Client's Measures for a Collection Occasion

Single or multiple measures can be added to a collection occasion. You can add a Client's Measure for a Collection Occasion. Multiple through Viewing a Client's Outcome Collection Occasions for an Episode available on the Data Entry tab, by following these steps:

- 1. Once Viewing a Client's Outcome Collection Occasions for an Episode.
- 2. Firstly double check the measure is not already showing.
- 3. Click the Add New Measure tab.

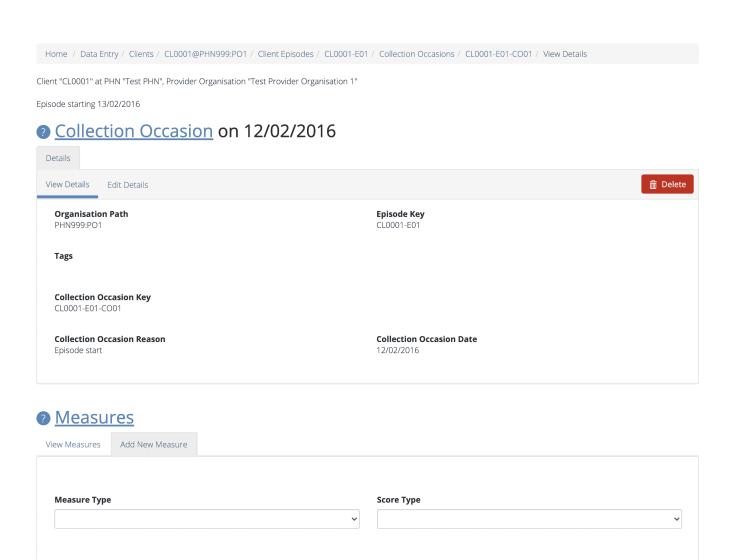

4. Select the Collection Occasion Measure type.

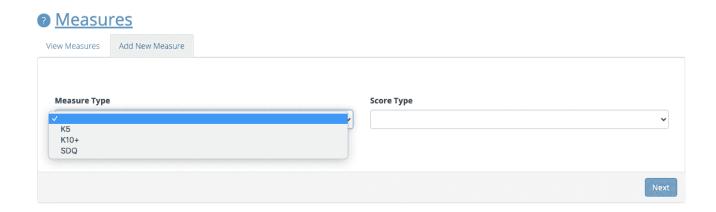

- 5. Choose the Score Type, if it isn't already pre-filled.
- 6. Click the blue **Next** button.
- 7. Enter the Client's Measure details for the Collection Occasion. Mandatory fields are marked with an \* .

- See K10+ Measure data specifications.
- See K5 Measure data specifications.
- See SDQ Measure data specifications.
- 6. Click the blue **Save** button. (If you decide not to add this client's measure, you can simply navigate away from this screen)

You will receive confirmation that the Client's Measure details have been added, and it will now be displaying these new details in the View Measure tab.

Successfully created 0b94f022-b51d-4a87-ae1a-43345449144c. ×

If you receive an error message, the data will need to be corrected before the record is saved and added to the PMHC MDS. See Validation Rules for: K10+ K5 SDQ.

## 5.8.3. Editing a Client's Measures for a Collection Occasion

You can edit a Client's Measure for a Collection Occasion through Viewing a Client's Outcome Collection Occasions for an Episode available on the Data Entry tab, by following these steps:

- 1. Once Viewing a Client's Outcome Collection Occasions for an Episode.
- 2. Scroll down to the Measures
- 3. Click the Blue Measure Key.
- 4. Click Edit Measure
- 5. Update the Client's Measure details. Mandatory fields are marked with an \*.

Please note: You can edit the Measure Key from this screen. See Editing a Measure Key.

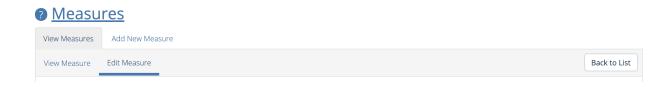

6. Click the blue Save button. (If you decide not to save changes, you can simply navigate away from this screen)

You will receive confirmation that the Client's Collection Occasions details have been saved, and it will now be displaying these new details in the View Collection Occasion Details tab.

Successfully saved b07c7fb5-c6bd-4953-bf2d-233048035af31.

×

If you receive an error message, the data will need to be corrected before the record is saved and added to the PMHC MDS. See Validation Rules for: K10+ K5 SDQ.

### 5.8.3.1. Editing a Measure Key

You can edit an measure's identification key through Viewing a Client's Outcome Collection Occasions for an Episode available on the Data Entry tab, by following these steps:

- 1. In step four when Editing a Client's Measures for a Collection Occasion.
- 2. From the Edit Measure details tab, click the **Edit Key** button.

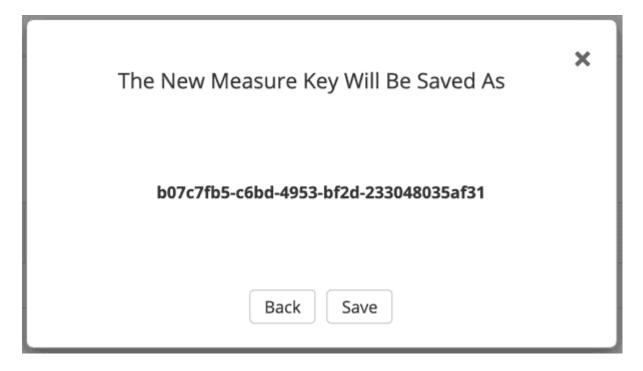

- 3. Type in the new measure key and click 'Next'.
- 4. Double check the new key is correct and click save. (If it is incorrect, click back to re-enter the key or click the 'cross' in the top right to cancel this key change request)

You will receive confirmation that the Measure's key has been saved, and the screen will now be displaying the updated measure key details in the View Measure details tab.

Successfully updated Measure Key to b07c7fb5-c6bd-4953-bf2d-233048035af31

## 5.8.4. Deleting a Measure from a Collection Occasion

You can delete a Client's Measure from a Collection Occasion through 'Viewing a Client's Measures for a Collection Occasion' available on the Data Entry tab, by following these steps:

1. Once Viewing a Client's Outcome Collection Occasions for an Episode.

- 2. Scroll down to the Measures
- 3. Click the Blue Measure Key.
- 4. Click Edit Measure
- 5. Click the red **Delete** button.
- 6. You will be displayed a 'Confirm Deletion' screen.

Please note: Once the measure is deleted, you will not be able to recover this measure data.

7. Click the blue **Confirm** button to delete this measure. (or click the orange **Cancel** button if you decide not to delete this measure data)

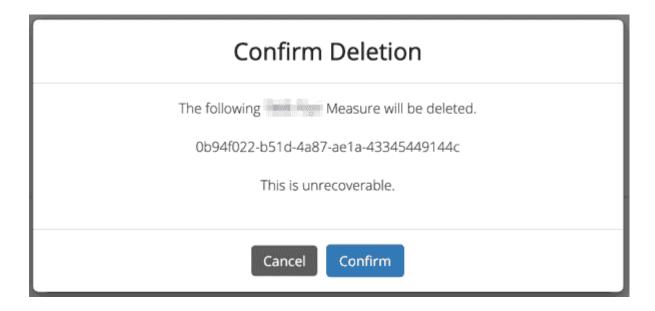

After you click 'Confirm', you will receive confirmation that the measure has been deleted, and you will be redirected to the View Measures where the measure will no longer be displayed.

## 5.9. Practitioners

- Finding a Practitioner
- Viewing a Practitioner
- Editing a Practitioner
  - Editing a Practitioner Key
- Adding a Practitioner
- Deleting a Practitioner
  - Confirm Delete
  - Cannot Delete
- Inactive Practitioners
- Viewing a Practitioner's Clients
- Viewing a Practitioner Providing Client Services

# 5.9.1. Finding a Practitioner

You can search for practitioners assigned to an organisation through the Data Entry tab, by following these steps:

#### 1. Click the **Practitioners** tab

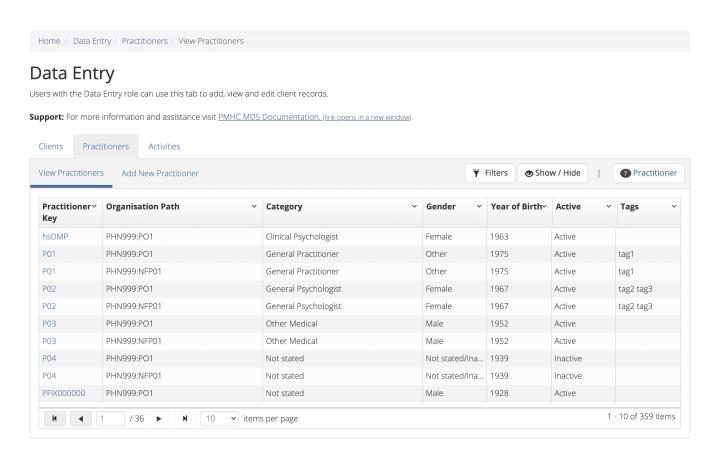

# 5.9.2. Viewing a Practitioner

You can view a practitioner's details through Finding a Practitioner on the Data Entry tab, by following these steps:

- 1. Click the Practitioners tab
- 2. Click the practitioner's key in blue displayed within the table

# Practitioner "P01" at PHN "Test PHN", Provider Organisation "Test Provider Organisation 1"

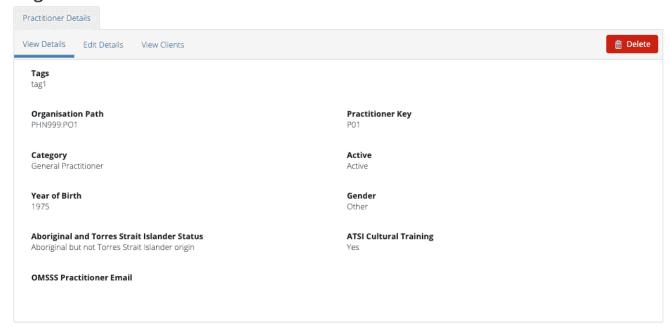

Please note: You can also view a practitioner's details through the Client Data tab. See Viewing a Practitioner Providing Client Services

# 5.9.3. Editing a Practitioner

You can view a practitioner's details through Finding a Practitioner on the **Data Entry** tab, by following these steps:

- 1. Click the Practitioners tab
- 2. Click the practitioner's key in blue displayed within the table
- 3. From the View Practitioner Details tab, click the Edit Details tab
- 4. Update the practitioner's details. Mandatory fields are marked with an \*
- 5. Please note: You can edit the Practitioner Key from this screen. See Editing a Practitioner Key

# Practitioner "P01" at PHN "Test PHN", Provider Organisation "Test Provider Organisation 1"

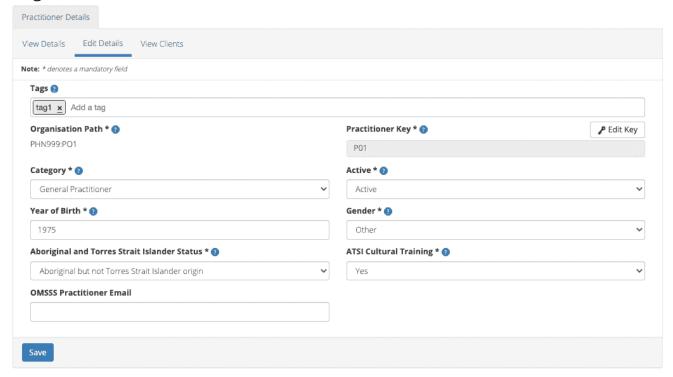

6. Click the blue Save button. (If you decide not to save changes, you can navigate away from this screen)

You will receive confirmation that the practitioner's details have been added, and it will now be displaying these new details in the **View Practitioner Details** tab.

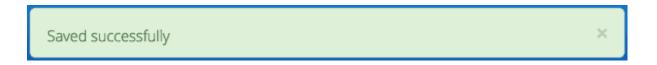

If you receive an error message, the data will need to be corrected before the record is saved and added to the PMHC MDS. See Validation Rules - Practitioner.

## 5.9.3.1. Editing a Practitioner Key

You can edit a practitioner's identification key through Editing a Practitioner available on the **Data Entry** tab, by following these steps:

- 1. In step five, when Editing a Practitioner
- 2. From the Practitioner Edit Details tab, click the Edit Key button

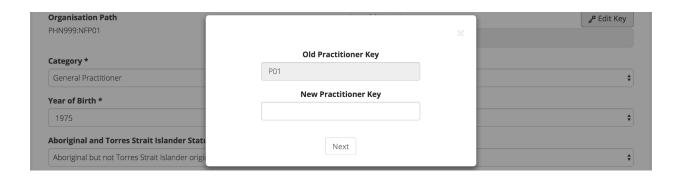

- 3. Type in the new practitioner key and click Next
- 4. Ensure the new key is correct and click **Save**. If it is incorrect, click back to re-enter the key or click the 'cross' in the top right to cancel this key change request.

You will receive confirmation that the **Practitioners Key** has been saved, and the screen will now be displaying the updated practitioner key details in the **Practitioner View Details** tab.

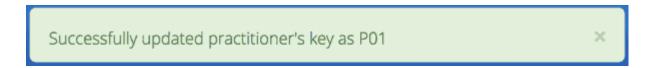

# 5.9.4. Adding a Practitioner

You can view a practitioner's details through Finding a Practitioner on the Data Entry tab, by following these steps:

- 1. Click the Practitioners tab
- 2. Click the Add New Practitioner tab
- 3. Enter the practitioner's details. Mandatory fields are marked with an \*

Home / Data Entry / Practitioners / Add New Practitioner

# **Data Entry**

Users with the Data Entry role can use this tab to add, view and edit client records.

**Support:** For more information and assistance visit PMHC MDS Documentation. (link opens in a new window)

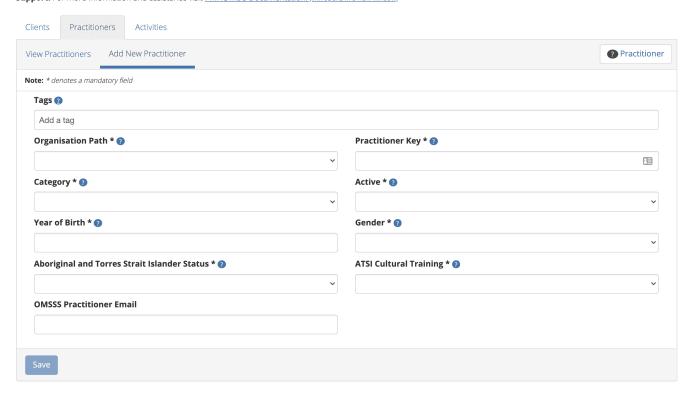

4. Click the blue Save button. (If you decide not to save changes, you can navigate away from this screen)

You will receive confirmation that the practitioner's details have been added, and it will now display these new details in the View Practitioner Details tab.

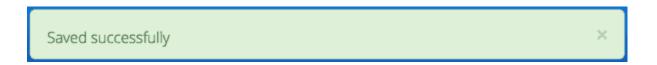

If you receive an error message, the data will need to be corrected before the record is saved and added to the PMHC MDS. See Validation Rules - Practitioner.

You can add a practitioners individually through the data entry interface or alternatively, practitioner records can be uploaded in bulk. See Upload.

# 5.9.5. Deleting a Practitioner

You can delete a practitioner's details through Editing a Practitioner on the **Data Entry** tab, by following these steps:

- 1. Click the Practitioners tab
- 2. Click the practitioner's key in blue displayed within the table

- 3. Click the red **Delete** button
- 4. You will either be shown a Confirm Delete screen or a Cannot Delete screen

#### 5.9.5.1. Confirm Delete

Please note: Data from deleted practitioners can not be recovered.

1. Click the blue **Confirm** button to delete this practitioner. (or click the orange **Cancel** button to cancel the deletion)

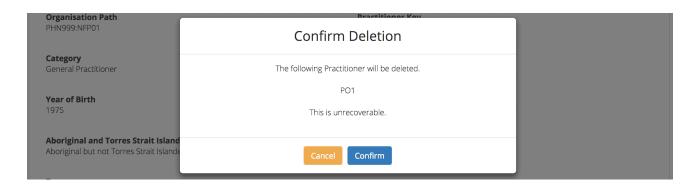

After you click **Confirm**, you will receive confirmation that the practitioner has been deleted, and you will be redirected to the View Practitioners where the practitioner will no longer be displayed.

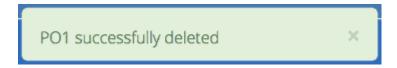

#### 5.9.5.2. Cannot Delete

If the practitioner you are trying to delete has any dependant records, you will not be able to proceed with deleting this practitioner until all the related records have been edited or deleted.

1. Click the orange **Dismiss** button

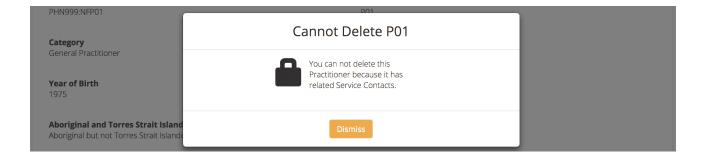

See Editing a Client's Service Contacts for an Episode or Deleting a Service Contact.

#### 5.9.6. Inactive Practitioners

Currently a practitioner can not be deleted from the PMHC MDS if they have any dependant records.

You can change the practitioner from 'active' to 'inactive' by editing their details. By doing this, the inactive practitioner keys will no longer be displayed in the **Practitioner Key** drop down list displayed on the **Service Contact** forms.

See Editing a Practitioner.

## 5.9.7. Viewing a Practitioner's Clients

You can view a practitioner's clients through Viewing a Practitioner on the **Data Entry** tab, by following these steps:

- 1. Click the Practitioners tab
- 2. Click the practitioner's key in blue displayed within the table
- 3. Navigate to View Clients tab

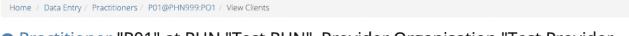

# <u>Practitioner</u> "P01" at PHN "Test PHN", Provider Organisation "Test Provider Organisation 1"

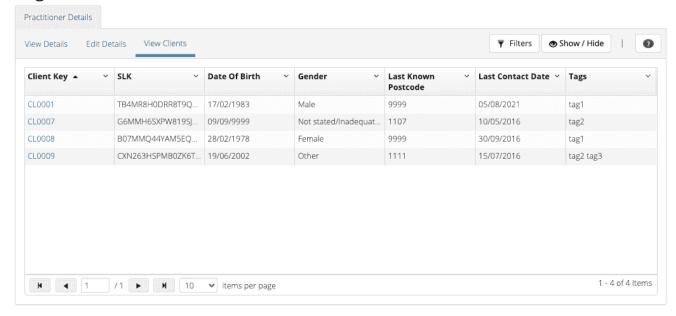

Click the client's key to view the client's details. See Client Data.

## 5.9.8. Viewing a Practitioner Providing Client Services

You can view a practitioner's details through Viewing a Client's Service Contacts for an Episode on the **Data Entry** tab, by following these steps:

- 1. Navigate to Viewing a Client's Service Contacts for an Episode
- 2. From the View Details tab, click the Practitioner Key

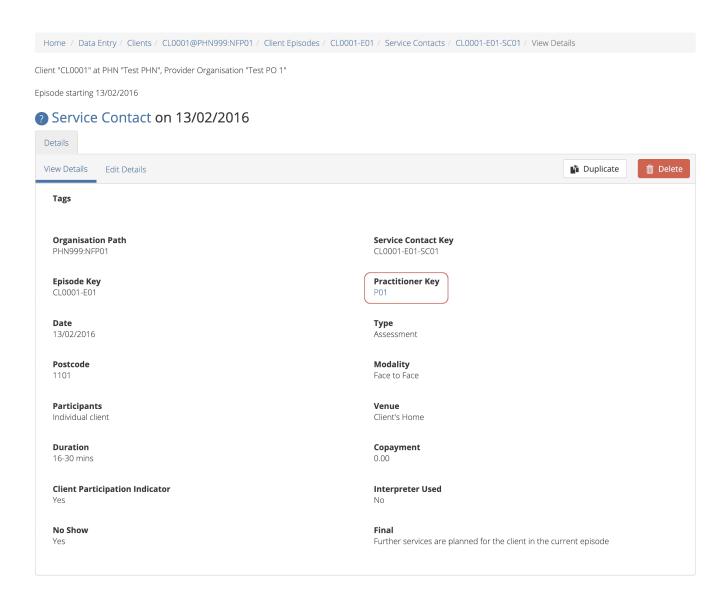

A page will display the practitioner's details as recorded via the Practitioner Data Elements.

# Practitioner "P01" at PHN "Test PHN", Provider Organisation "Test Provider Organisation 1"

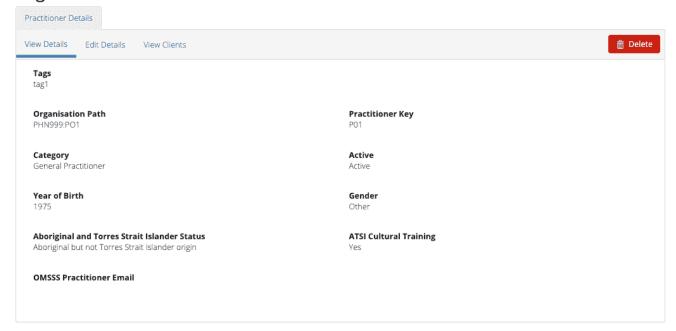

# 6. Reports

- How to produce a Standard report
- Data Sources for reports
- Filter by Tag
- Types of Standard reports
- Wayback report

You will only be able to see the **Reports** tab if you have been assigned the 'Reporting' Users Roles, when logged into the PMHC MDS on https://pmhc-mds.net.

If you don't have access to the **Reports** tab and you believe you should, please contact someone in your provider organisation or provider organisation's PHN who has the 'User Management' role. If you are unsure who has the 'User Management' role please email the PMHC Helpdesk at support@pmhc-mds.com

After navigating to the Reports tab, you will be able to view and export various Types of Standard reports.

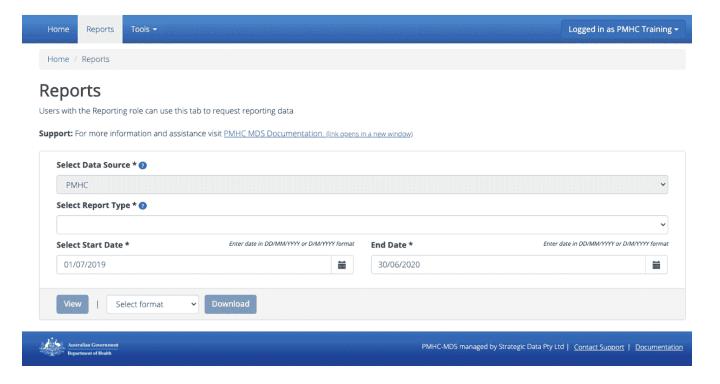

# 6.1. How to produce a Standard report

You can produce a standard system report by completing the fields in the **Reports** tab by following these steps:

1. Navigate to the Reports tab

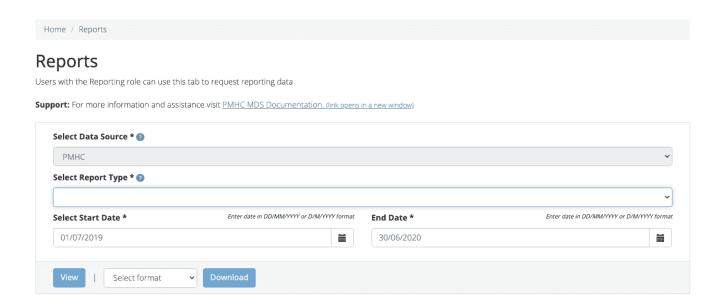

- 2. If you are allowed to produce reports for more than one data source you will be asked to select a data source
- 3. Select the type of report you would like to produce
- 4. If you are allowed to produce reports for more than one organisation you will be asked to select an organisation name
- 5. Select the name of the organisation from the drop down list
- 6. Click the first calendar icon to select the start date and then the second calendar icon to select the end date

- 7. If you click the **Include only records with Client Consent** tickbox, the data for clients that have not consented to their anonymised data being provided to the Department of Health will be excluded from your report. (See Episode Client Consent to Anonymised Data )
- 8. Click the blue Request button
- 9. Your report will be displayed on screen and can be downloaded as a CSV

Note: If you are not sure what data is displayed in a report, please click on the Counting Rules Explained link.

Home / Reports / Report E1 - High level summary of overall volumes by entity for Test PHN; 01/10/2017 - 31/12/2017

Report E1 - High level summary of overall volumes by entity for Test PHN; 01/10/2017 - 31/12/2017

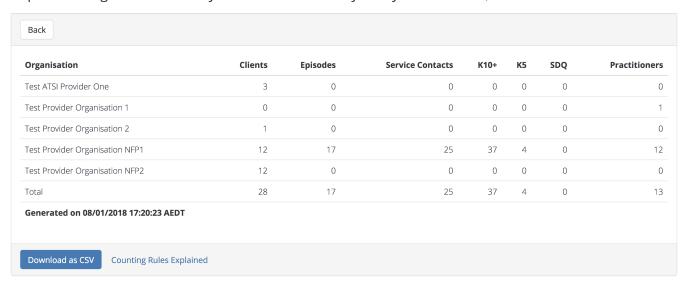

# **6.2. Data Sources for reports**

The overarching program areas and extensions that are associated with the data in the PMHC MDS are available to partition reports.

The following are listed as the data sources currently available for reports:

- All PMHC Program Types
  - Flexible Funding Pool
  - Head to Health
  - AMHC
  - Psychosocial
  - Bushfire Recovery 20
- The Way Back (PMHC subset)
- hAPI (headspace)

## 6.2.1. All PMHC Program Types

The All PMHC Program Types data source includes all the following PMHC Program Types:

- Flexible Funding Pool
- Head to Health
- AMHC
- Psychosocial
- Bushfire Recovery 20

Data linked to Beyond Blue The Way Back extension is included in all of these Program Types. In order to partition reports by Way Back data a separate selection has been provided.

The PMHC data source does not include any hAPI headspace extension data.

#### 6.2.1.1. Flexible Funding Pool

Other Programs commissioned through Primary Mental Health Care Schedule that are not otherwise described by another category. (See PMHC Program Type).

#### 6.2.1.2. Head to Health

The Head to Health Program includes Head to Health Adult Centres and Satellites and pop-up clinics. (See PMHC Program Type).

#### 6.2.1.3. AMHC

The Head to Health Program that are delivering the Adult Mental Health Centre (AMHC) trial sites. (See PMHC Program Type).

#### 6.2.1.4. Psychosocial

Mental health services delivered through the National Psychosocial Support Services Program. (See PMHC Program Type).

#### 6.2.1.5. Bushfire Recovery 20

Mental health services in fire affected communities can use this field for episodes delivered through the Australian Government Mental Health Response to Bushfire Trauma. (See PMHC Program Type).

## 6.2.2. The Way Back (PMHC subset)

This PMHC subset report only includes Beyond Blue The Way Back Support Services data linked to the episode tag !wayback. (See The Way Back Data Specification).

# 6.2.3. hAPI (headspace)

hAPI is data that headspace National Office upload from their internal hAPI client information management system (See headspace Data Specification).

Some of the standard reports, namely the Category D: Key Performance Indicators and Category E: Reports for data managers to monitor data supply series are not pertinent for headspace. However there are two headspace only reports - the A12 — Episodes shared across multiple organisations and the B7 — Activity Report — hAPI Funding Source - and contact-based reports are enhanced to allow breakdowns by funding source.

# 6.3. Filter by Tag

The Department reserved tags identify specific data record types in the PMHC MDS and begin with an exclamation mark (!).

The following tags can currently be used to filter data for reports:

- !amhc Australian Government Mental Health Centres
- !br20 Australian Government Mental Health Response to Bushfire
- !covid19 Episode occurred as result of COVID-19 pandemic
- !wayback The Way Back Support Service

Note: Local tags can not be used to filter standard reports.

# 6.4. Types of Standard reports

The reports are grouped into five categories, each designed to serve different purposes.

- Category A: Monitoring progress of MDS implementation
- Category B: Monitoring overall service delivery
- Category C: Monitoring implementation of stepped care
- Category D: Key Performance Indicators
- Category E: Reports for data managers to monitor data supply
- Category G: Cohorts of interest
- Category I: Monitoring Intakes

## 6.4.1. Category A: Monitoring progress of MDS implementation

These reports are designed to assist monitoring MDS uptake and compliance with key business rules.

The reports provide summary data on:

• Volumes ('active clients'/'active episodes'/contacts)

Data quality in terms of compliance with key business rules

#### **Available category A reports**

- A1 High level summary of overall volumes by entity
- A1a High level summary of overall intakes
- A2 Volume trends
- A3 Data quality report Missing and invalid client data
- A4 Data quality report Missing and invalid episode data
- A4a Data quality report Missing and invalid intake data
- A5 Data quality report Missing and invalid service contact data
- A6 Data quality report Missing and invalid practitioner data
- A7 Open episodes with no service contact activity for 90+ days
- A8 Data quality report Recording of outcome measures for open episodes
- A9 Data quality report Recording of outcome measures for completed episodes
- A10 Data quality report Missing and invalid Referral Dates
- A11 Data quality report Episodes with no service contact
- A12 Episodes shared across multiple organisations

*Note*: A subset of these reports is included in Category E: Reports for data managers to monitor data supply without any filtering for active clients or episodes to enable organisational data managers to monitor 'raw' upload and data supply to the MDS.

## 6.4.1.1. A1 - High level summary of overall volumes by entity

This report is designed to provide a 'one page' view, with data aggregated for the specified reporting period, covering counts of clients, episodes and service contacts. The A1 allows data to be broken down into entities or by Principal Focus of Treatment Plan or by Practitioner types.

- To be counted, a client must have had one or more Service Contacts in the reporting period, defined for this
  report's purposes as 'Active Clients'. Clients are counted uniquely regardless of number of episodes
- Episodes to be counted if one or more Service Contacts were recorded in the period defined for this report purpose as 'Active Episodes'
- All Service Contacts in the period are reported except those that are flagged as 'No Show'
- Only service contacts with primary practitioners are included in the report
- Only primary practitioners are counted in the Practitioner Category breakdowns

## 6.4.1.2. Ala - High level summary of overall intakes

This report is designed to provide a view analogous to the A1 for intakes, with data aggregated for the specified reporting period. The count is not incorporated with the A1 because it is based on different inclusion criteria. Additionally, intakes have no stratification options because PHN/PO is the only applicable stratification and this is presented automatically. (The A1 allows stratification by Practitioner Category and Principle Focus of Treatment Plan as well as PHN/PO)

Key specifications:

To be counted, an intake must have a 'Date client contacted Intake' within the reporting period

#### 6.4.1.3. A2 - Volume trends

This report is designed to show volume trends in clients, episodes, service contacts and intakes. Each data point in the table and the chart shows weekly or monthly data, depending on the option selected.

Key specifications:

- The inclusion criterion for intakes is a 'Date client contacted Intake' within the reporting period
- Other items (clients/episodes/contacts) are based on 'Active Episodes'. An Active Episode is one associated
  with at least one attended contact during the reporting period
- The Service Contacts column reports all the contacts associated with the active episodes, except those contacts that are identified as 'no show'

#### 6.4.1.4. A3 - Data quality report - Missing and invalid client data

The A3 reports are designed to identify Client data elements with significant amounts of missing or invalid data.

Two formats of this report are offered to users:

- A3-1 Data quality report Missing and invalid client data Summary
- A3-2 Data quality report Missing and invalid client data Detail

Key specifications:

- Clients to be counted uniquely regardless of number of episodes. To be counted, a client must have had one or more Service Contacts in the reporting period i.e. 'Active Clients'
- Service Contacts flagged as 'No Show' are not included for this purpose
- Missing/invalid data defined as: Data elements with null or invalid values, or where 'system generated' codes have been reported to denote 'not stated', 'inadequately defined' or 'missing'

6.4.1.4.1. A3-1 — Data quality report — Missing and invalid client data — Summary

Summary format provides a simple listing of missing/invalid data rates for relevant Client data elements, aggregated across the organisation, region or nationally.

6.4.1.4.2. A3-2 — Data quality report — Missing and invalid client data — Detail Detailed format presents missing/invalid data rates at the entity level (PHN and Provider Organisation). For this version, the user selects the specific Client data element to be targeted for the report from a list of possible options.

Missing/invalid client data elements that can be selected for the A3-2 report are:

- Date of Birth
- Date of Birth Flag
- Gender
- ATSI status
- Country of Birth
- Main Language Spoken at Home
- Proficiency in Spoken English

*Note*: For a user with the Reporting role at a single Provider Organisation, this report is redundant as it would only ever have a single row, which is already present in the output of the A3-1 report. Therefore this report is not made available to these users.

# 6.4.1.5. A4 - Data quality report - Missing and invalid episode data

The A4 reports are designed to identify data Episode elements with significant amounts of missing or invalid data.

Two formats of this report are offered to users:

- A4-1 Data quality report Missing and invalid episode data Summary
- A4-2 Data quality report Missing and invalid episode data Detail

Some Episode data elements are not included in the options list as they are allowed to have a blank value (eg. Episode End Date), or there is no missing value provided in the specification and the system doesn't allow blank values to be submitted (eg. Principal Focus of Treatment Plan):

- Client Consent to Anonymised Data
- Episode End Date
- Episode Completion Status
- Episode Start Date
- Medication Antipsychotics (N05A)
- Medication Anxiolytics (N05B)
- Medication Hypnotics and sedatives (N05C)

- Medication Antidepressants (N06A)
- Medication Psychostimulants and nootropics (N06B)
- Program Type
- Principal Focus of Treatment Plan

#### Key specifications:

- Report counts only 'active episodes'. An Episode is defined as 'active' if it has one or more Service Contacts
  recorded in the period
- Service Contacts flagged as 'No Show' are not included for this purpose
- Missing/invalid data defined as: Episode data elements with null or invalid values, or where 'system generated' codes have been reported to denote 'not stated', 'inadequately defined' or 'missing'

6.4.1.5.1. A4-1 — Data quality report — Missing and invalid episode data — Summary Summary format provides a simple listing of missing/invalid data rates for relevant Episode data elements, aggregated across the organisation, region or nationally.

6.4.1.5.2. A4-2 — Data quality report — Missing and invalid episode data — Detail Detailed format presents missing/invalid Episode data rates at the entity level (PHN and Provider Organisation). For this version, the user selects the specific Episode data element to be targeted for the missing/invalid data report from a list of possible options.

Missing/invalid episode data elements that can be selected for the A4-2 report are:

- Episode Referral Date
- Referrer Profession
- Referrer Organisation Type
- Suicide Referral Flag
- GP Mental Health Treatment Plan Flag
- Homelessness flag
- Area of Usual Residence, Postcode
- Labour Force Status
- Employment Participation
- Source of Cash Income
- Health Care Card
- NDIS Participant
- Marital Status
- Principal Diagnosis
- Additional Diagnosis
- Continuity of Support
- Organisation Type Referred to at Episode Conclusion

*Note*: For a user with the Reporting role at a single Provider Organisation, this report is redundant as it would only ever have a single row, which is already present in the output of the A4-1 report. Therefore this report is not made available to these users.

#### 6.4.1.6. A4a — Data quality report — Missing and invalid intake data

The A4a reports are designed to identify data Intake elements with significant amounts of missing or invalid data.

Two formats of this report are offered to users:

- A4a-1 Data quality report Missing and invalid episode data Summary
- A4a-2 Data quality report Missing and invalid episode data Detail

Some Intake data elements are not included in the options list as they are allowed to have a blank value (eg. Date referred to other service at Intake conclusion), or there is no missing value provided in the specification and the system doesn't allow blank values to be submitted (eg. Program Type):

- Client Consent to Anonymised Data
- Program Type
- Date referred to other service at Intake conclusion
- Referred to Organisation Path

Key specifications:

- Intakes are included if the Date client contacted Intake is during the the reporting period
- Missing/invalid data defined as: Intake data elements with invalid values, or where 'system generated' codes
  have been reported to denote 'not stated', 'inadequately defined' or 'missing'

6.4.1.6.1. A4a-1 — Data quality report — Missing and invalid episode data — Summary Summary format provides a simple listing of missing/invalid data rates for relevant Intake data elements, aggregated across the organisation, region or nationally.

6.4.1.6.2. A4a-2 — Data quality report — Missing and invalid episode data — Detail Detailed format presents missing/invalid Intake data rates at the entity level (PHN and Provider Organisation). For this version, the user selects the specific Intake data element to be targeted for the missing/invalid data report from a list of possible options.

Missing/invalid intake data elements that can be selected for the A4-2 report are:

- Referrer Profession
- Referrer Organisation Type
- Suicide Referral Flag
- Organisation Type Referred to at Episode Conclusion

*Note*: For a user with the Reporting role at a single Provider Organisation, this report is redundant as it would only ever have a single row, which is already present in the output of the A4a-1 report. Therefore this report is not made available to these users.

#### 6.4.1.7. A5 - Data quality report - Missing and invalid service contact data

The A5 reports are designed to identify Service Contact data elements with significant amounts of missing or invalid data.

Two formats of this report are offered to users:

- A5-1 Data quality report Missing and invalid service contact data Summary
- A5-2 Data quality report Missing and invalid service contact data Detail

Episodes that only have contacts marked "no show" are included in this report.

Some service contact data elements are not included in the options list as there is no missing value provided in the specification and the system doesn't allow blank values to be submitted:

- Service Contact Date
- Service Contact Final
- Service Contact Type
- Service Contact Modality
- Service Contact Duration
- Service Contact Copayment
- Service Contact Client Participation Indicator
- Service Contact No Show

### Note

When the **hAPI** Data Source is selected an extra **Funding Source** selector is provided for all A5 reports. Unlike the B7 - Activity Report - hAPI Funding Source, which has 8 funding categories (including Missing), the filters on the A5 are less fine grained and include only 5 funding categories (including 'Missing').

6.4.1.7.1. A5-1 — Data quality report — Missing and invalid service contact data — Summary Summary format provides a simple listing of missing/invalid data rates for relevant Service Contact data elements, aggregated across the organisation, region or nationally.

6.4.1.7.2. A5-2 — Data quality report — Missing and invalid service contact data — Detail Detailed format presents missing/invalid Service Contact data rates at the entity level (PHN and Provider Organisation). For this version, the user selects the Service Contact data to be targeted for the missing/invalid data report from a list of possible options.

Missing/invalid episode data elements that can be selected for the A5-2 report are:

- Service Contact Postcode
- Service Contact Participants
- Service Contact Venue
- Service Contact Interpreter Used
- Service Contact Type
- Service Contact Duration
- Service Contact Start Time

*Note*: For a user with the Reporting role at a single Provider Organisation, this report is redundant as it would only ever have a single row, which is already present in the output of the A5-1 report. Therefore this report is not made available to these users.

## 6.4.1.8. A6 - Data quality report - Missing and invalid practitioner data

The A6 reports are designed to identify Practitioner data elements with significant amounts of missing data.

Two formats of this report are offered to users:

- A6-1 Data quality report Missing and invalid practitioner data Summary
- A6-2 Data quality report Missing and invalid practitioner data Detail

Key specifications:

- Report is confined only to 'active practitioners'. A Practitioner is defined as 'active' if it they have recorded one
  or more Service Contacts in the period
- Service Contacts flagged as 'No Show' are not included for this purpose

6.4.1.8.1. A6-1 — Data quality report — Missing and invalid practitioner data — Summary Summary format provides a simple listing of missing/invalid data rates for relevant data elements, aggregated across the organisation, region or nationally.

6.4.1.8.2. A6-2 — Data quality report — Missing and invalid practitioner data — Detail Detailed format presents missing/invalid data rates at the entity level (PHN and Provider Organisation). For this version, the user selects the Practitioner data to be targeted for the missing/invalid data report from a list of options.

Missing/invalid episode data elements that can be selected for the A6-2 report are:

- Practitioner Category
- ATSI Cultural Training Flag
- Practitioner Year of Birth

- Gender
- Aboriginal and Torres Strait Islander Status

*Note*: For a user with the Reporting role at a single Provider Organisation, this report is redundant as it would only ever have a single row, which is already present in the output of the A6-1 report. Therefore this report is not made available to these users.

#### 6.4.1.9. A7 - Open episodes with no service contact activity for 90+ days

The A7 report is designed to allow monitoring of adherence to the requirement to close episodes where there are no further services scheduled for the client.

Setting of the 90 day threshold does not imply a strict business rule to close episodes where no contact has occurred for this period, but rather to identify episodes that may warrant review.

#### Key specifications:

- Open Episodes defined as those without an End Date or an End Date after the end date of the report
- Service Contacts flagged as 'No Show' are not included for this purpose

Unlike the A8 report, this report has no requirement to start during the reporting period.

#### 6.4.1.10. A8 - Data quality report - Recording of outcome measures for open episodes

The A8 report is designed to show the percentage of open (not yet completed) episodes that have an outcome measure recorded at the Episode Start collection occasion. Its purpose is to allow monitoring of adherence to the minimum requirements for outcome recording — i.e. measures to be recorded at Episode Start and Episode End.

Report A9 examines a related aspect — the extent to which Completed Episodes have both Episode Start and Episode End measures.

- Open Episodes defined as those without an End Date or an End Date after the end date of the report
- For this report, Episodes must also have an Episode Start Date equal to or greater than the report start date
- Only Episodes with one or more Service Contacts in the reporting period are included in the analysis (referred to as 'active episodes')
- Service Contacts flagged as 'No Show' are not included for this purpose
- Measures that have a total score of '99 = Not stated / Missing' are invalid and counted as 'no measure'

## 6.4.1.11. A9 — Data quality report — Recording of outcome measures for completed episodes

The A9 report is designed to show the percentage of completed episodes that have outcome measures recorded. Its purpose is to allow monitoring of adherence to the minimum requirements for outcome recording — i.e. measures to be recorded at Episode Start and Episode End.

*Note*: that unlike the requirements set out in at Episode Start and Episode End. Out series reports (Out-1 to Out-3) for the Out series reports where the same measure must be collected at start and finish, the A9 will accept any combination of measures provided there is at least one at the start of the episode and one at the end of the episode.

#### Key specifications:

- Episodes must have an Episode End Date within the reporting period.
- Episodes must have had one or more Service Contacts not flagged as 'No Show', but not necessarily during the reporting period
- Measures that have a total score of '99 = Not stated / Missing' are invalid and counted as 'no measure'

## 6.4.1.12. A10 - Data quality report - Missing and invalid Referral Dates

The A10 report is designed to show the counts of episodes with missing and invalid Referral Dates. Its purpose is to allow monitoring of adherence to the minimum requirements for outcome recording - i.e. measures to be recorded at Episode Start and Episode End. For this report there are no date selections.

#### Key specifications:

- The three columns relating to Service Contacts ignore contacts flagged as 'No Show'
- The Service Contact used in Episodes with Referral date is the one with the earliest date that is also not marked as 'No Show'
- Referral > Date 1 year before Service Contact is defined as a Referral Date more than 365 days prior to the earliest (non no-show) Service Contact

# 6.4.1.13. All — Data quality report — Episodes with no service contact

The A11 report is designed to show the number of episodes with no service contact. Episodes with and without referral dates are reported separately. Note that there are no date selectors on this report - it shows every recorded episode that has no (non no-show) Service Contact.

#### Key specification:

Episodes that only have contacts marked "no show" are included in this report.

## 6.4.1.14. A12 - Episodes shared across multiple organisations

This report applies to hAPI (headspace) data only.

The PMHC model specifies that all activity (service contacts and collection occasions) for an episode must occur at the same organisation. The headspace model allows an episode of care to be delivered by multiple organisations. For compatibility with the PMHC, reports based on hAPI data exclude episodes (and corresponding service contacts, collection occasions and potentially clients) that involve more than one organisation.

For each entity (headspace centre or PHN) the A12 reports 2 lines:

- "As lead organisation"
- "As delivery organisation"

The headspace enhancement of the PMHC MDS model adds a "delivery organisation" to both the service contact records and the collection occasion records. This can be different to the organisation that initiated the episode (the "lead organisation"). The A12 reports any episode that has at least one collection occasion or service contact delivered by an organisation that is not the lead organisation. Thus any particular organisation can operate in lead and/or delivery context.

The "As lead organisation" means the entity initiated the episode but at least one collection occasion or service contact was delivered away from that entity. All activity pertaining to such episodes is reported in this row.

"As delivery organisation" reports all activity for all episodes the entity was not the lead organisation for, but delivered at least one collection occasion or service contact for. This second view is a better indicator of work that an organisation was involved with but does not get included in the bulk of the headspace reports. Note that a single episode can appear more than once in the "As delivery organisation" line but only ever once in the "As lead organisation" line.

The A12 tallies the number of contacts/episodes/contacts/collections occasions that are delivered by multiple organisations. It is based on Active Episodes, and the number of episodes delivered at multiple organisations is what is reported in the "Active Episodes" column.

The "Service Contacts" column counts all the non no-show contacts in the reporting period that are associated with the Active Episodes. Similarly the Active Clients is the enumeration of all clients for whom ALL episodes active during the reporting period were delivered at multiple organisations. A single episode during the reporting period delivered at only one organisation excludes client from this count.

## 6.4.2. Category B: Monitoring overall service delivery

These reports are designed to present a range of data in the form of summary tables. Their purpose is to allow the user to monitor overall service delivery based on counts of clients, episodes, and service contacts, stratified in various ways that depend on the data being sourced.

There are five reports in this series, each covering a specific data category (Clients, Episode, Service Contacts, Provider Organisations, and Practitioners).

#### Available category B reports

- B1 Activity report Client characteristics
- B2 Activity report Episode characteristics
- B2a Activity report Intake characteristics
- B3 Activity report Service Contact characteristics
- B4 Activity report Provider Organisation characteristics
- B5 Activity report Practitioner characteristics
- B6 Client Outcomes
- B7 Activity Report hAPI Funding Source
- B8 YES PHN index
- B9 Activity Report Number of practitioners

#### 6.4.2.1. B1 — Activity report — Client characteristics

The B1 report is designed to allow selection of a Client stratification variable of interest, with a menu of options covering all core Client data fields.

#### Key specifications:

- Client to be counted uniquely regardless of number of episodes. To be counted, a client must have had one or more Service Contacts in the reporting period
- Counts of Episodes to be based only on 'active' Episodes, defined as those that had one or more Service
   Contacts recorded in the period
- Service Contacts flagged as 'No Show' are not included for this purpose
- Age is calculated at start of episode
- Only service contacts with primary practitioners are included in the report

#### 6.4.2.2. B2 — Activity report — Episode characteristics

The B2 report is designed to allow selection of an Episode stratification variable of interest, with a menu of options covering all core Episode data fields.

- An Episode is defined as 'active' and in-scope for inclusion in this report if it had one or more Service Contacts recorded in the period. No distinction is made between Open and Completed Episodes
- Service Contacts flagged as 'No Show' are not included for this purpose
- Only service contacts with primary practitioners are included in the report

### 6.4.2.3. B2a - Activity report - Intake characteristics

The B2a report is designed to allow selection of an Intake stratification variable of interest, with a menu of options covering all core Intake data fields.

Key specifications:

• To be counted, an intake must have a Date client contacted Intake within the reporting period

#### 6.4.2.4. B3 — Activity report — Service Contact characteristics

The B3 report is designed to allow selection of a Service Contact stratification variable of interest, with a menu of options covering all core Service Contact fields.

#### Note

When the **hAPI** Data Source is selected an extra **Funding Source** selector is provided for the B3 report. Unlike the B7 - Activity Report - hAPI Funding Source, which has 8 funding categories (including Missing), the filters on the B3 are less fine grained and include only 5 funding categories (including 'Missing').

Key specifications:

- Reporting by 'Service Contact No Show' element counts all service contacts by whether they are flagged as 'No Show'
- Otherwise, Service Contacts flagged as 'No Show' are not included in this report
- Only service contacts with primary practitioners are included in the report

#### 6.4.2.5. B4 — Activity report — Provider Organisation characteristics

The B4 report is designed to allow selection of a Provider Organisation stratification variable of interest, with a menu of options covering all core Provider Organisation data fields.

- A Provider Organisation is defined as 'active' if it has recorded and in-scope for this report if there is one or more Service Contacts recorded for the Provider Organisation in the period
- Service Contacts flagged as 'No Show' are not included for this purpose

Only service contacts with primary practitioners are included in the report

#### 6.4.2.6. B5 - Activity report - Practitioner characteristics

The B5 report is designed to allow selection of a Practitioner stratification variable of interest, with a menu of options covering all core Practitioner data fields.

Key specifications:

- A Primary Practitioner is defined as 'active' and in-scope for this report if they have recorded one or more
   Service Contacts in the period
- Service Contacts flagged as 'No Show' are not included for this purpose
- Only service contacts with primary practitioners are included in the report

#### 6.4.2.7. B6 - Client Outcomes

The B6 report is an extension of the outcome indicators that note significant clinical changes between episode start and finish. Out-1 and Out-2 (Out-1 and Out-2 — Clinical outcomes) are restricted to episodes with a Principal Focus of Treatment Plan classified as "Low intensity psychological interventions" and "Psychological therapies delivered by mental health professionals" respectively. The B6 extends this to any type of focus.

- The change for an episode is based on the effect size statistic which is defined as (score at episode start score at episode end) / standard deviation of episode start scores for all episodes
- Effect sizes of +0.5 or more constitute 'Significant improvement', -0.5 or less constitute 'Significant deterioration'. Effect sizes between -0.5 and 0.5 indicate 'No significant change'

#### 6.4.2.8. B7 - Activity Report - hAPI Funding Source

This report applies to hAPI (headspace) data only.

Unlike data reported by PHNs, which is funded exclusively by the PHNs, data reported to hAPI is funded by many different sources. The B7 report provides a detailed breakdown of the funding source under which service contacts where delivered. Only non no-show contacts during the reporting period are included.

In addition, the B7 aggregates the contacts into episode and client counts. An episode may have activity with more than one funding source, in which case it will be counted in every row for which it has a contact funded by the pertinent source. Unless all contacts for all episodes are funded by the same source, the total number of episodes reported will be lower than the sum of the number of episodes in all funding sources. The same principle applies to Client counts.

- Service Contacts flagged as 'No Show' are not included for this purpose
- Only service contacts with primary practitioners are included in the report

#### 6.4.2.9. B8 - YES PHN index

This report applies to YES-PHN data only.

Your Experience of Service Primary Health Network (YES-PHN) Survey aims to help providers and consumers to work together to build better services. Completion of the survey is voluntary. All information collected in this survey is anonymous.

Detailed description and explanation about using and interpreting the YES-PHN is available at <a href="https://www.amhocn.org/\_\_data/assets/pdf\_file/0018/700452/yes\_phn\_guidance\_v1.0\_20200408.pdf">https://www.amhocn.org/\_\_data/assets/pdf\_file/0018/700452/yes\_phn\_guidance\_v1.0\_20200408.pdf</a>. The YES PHN index in the B8 report reflects the definition in this document and reports the proportion of respondents with an experience of service score over 80.

The B8 report provides a summary average experience score, outcome score and YES-PHN index. Only completed YES-PHN surveys during the reporting period are included.

Key specifications:

- The collection date must be within the reporting period
- Any YES-PHN surveys with more than half of the items missing is excluded

#### 6.4.2.10. B9 - Activity Report - Number of practitioners

The B9 is designed to monitor the composition of multi-practitioner teams delivering a single contact. It counts the number of contacts made up of different sized practitioner teams. It reports both the total number of practitioners involved with each contact, and the number of unique practitioner categories involved.

Over time, the PMHC has recorded practitioners in three different ways. Initially only a single practitioner (and their category) was recorded. With the introduction of Head To Health programs it was expanded to also include a count of different practitioner categories. With the release of version 4 all practitioners and their categories can be recorded. The B9 does not adjust for these historical changes, so therefore contacts conducted prior to version 4 will always be counted in the '1' column for both Number of Practitioners and Number of Practitioner Categories.

- The contact must not be a "no show" contact.
- The contact must take place during the reporting period

# 6.4.3. Category C: Monitoring implementation of stepped care

This group of reports is based on composite data, built from cross-tabulation of data drawn from multiple levels of the PMHC data model – Clients, Episodes, Service Contacts, Practitioners.

Their purpose is to allow the user to monitor selected aspects of the implementation of the stepped care model.

The stepped care reports represent work in progress and will be subject to ongoing improvement with PHN feedback on their utility.

#### Available category C reports

- C1 Stepped care report Episode type by Client characteristics
- C2 Stepped care report Episode Type by Service Contacts Type
- C3 Stepped care report Episode Type by Service Contact Intensity

### 6.4.3.1. C1 - Stepped care report - Episode type by Client characteristics

Purpose: To provide summary information on the characteristics of clients who receive different types of services, grouped by 'episode type'.

Client data fields to be selected by user from a list of options.

#### Key specifications:

- Only 'active episodes' are reported. An Episode is defined as 'active' and in scope for inclusion in this report if
  it had one or more Service Contacts recorded in the period. No distinction is made between Open and
  Completed Episodes
- Service Contacts flagged as 'No Show' are not included for this purpose.
- Counts shown in the report refer to Episodes, and are displayed as numbers or percent column based on user selection
- Age is calculated at start of episode

Client data elements that can be selected for the C1 report are:

- Client age group based on Date of Birth, grouped to the following categories:
  - · 0-11, 12-17, 18-24, 25-64, 65+
  - · Each client assigned to only age group based on age at a fixed date (e.g., beginning of year)
- Indigenous status
- Area of Usual Residence
  - Grouped by Remoteness Classification (Major Cities, Outer Regional, Inner Regional, Remote, Very Remote)

- Principal diagnosis High level grouping
  - Anxiety disorders
  - Affective (Mood) disorders
  - Substance use disorders
  - Psychotic disorder
  - · Disorders with onset usually occurring in childhood and adolescence not listed elsewhere
  - Other mental disorder
  - No formal mental disorder but subsyndromal problem
- Gender
- Country of Birth grouped to high level categories

#### 6.4.3.2. C2 — Stepped care report – Episode Type by Service Contacts Type

Purpose: To provide summary information on the types of service contacts delivered within each of the episode types.

# Key specifications:

- Only 'active episodes' are reported. An Episode is defined as 'active' and in scope for inclusion in this report if
  it had one or more Service Contacts recorded in the period. No distinction is made between Open and
  Completed Episodes
- Service Contacts flagged as 'No Show' are not included for this purpose
- Counts shown in the report refer to Episodes, and are displayed as numbers or percent rows based on user selection

# 6.4.3.3. C3 — Stepped care report — Episode Type by Service Contact Intensity

Purpose: To provide summary information on the volumes of service delivered within each of the episode types.

- Only 'active episodes' are reported. An Episode is defined as 'active' and in scope for inclusion in this report if
  it had one or more Service Contacts recorded in the period. No distinction is made between Open and
  Completed Episodes
- Service Contacts flagged as 'No Show' are not included for this purpose
- Counts shown in the report refer to Episodes, and are displayed as numbers or percent rows based on user selection
- Total Clients is a unique count of clients, not the sum of the individual rows. Clients may be counted in more than one row

## 6.4.4. Category D: Key Performance Indicators

A set of 13 key performance indicators was introduced in July 2016, designed to monitor the progress of mental health reforms being led by Primary Health Networks (PHNs). The indicators covered activities related to the delivery of services in six priority areas set by government, along with two overarching program management indicators covering integrated service planning and delivery, and implementation of stepped care models of care.

All 13 indicators were subsequently incorporated in schedules for mental health program funding, requiring PHNs to report on performance annually. Data sources for the majority of indicators (11) are derived in full or part from the Primary Mental Health Care Minimum Data Set (PMHC MDS).

The mental health KPIs were introduced prior to the implementation of the current PHN Performance and Quality Framework (September 2018) and need to be positioned within that policy framework. One additional indicator was added to the mental health KPIs as a result of the new framework, bringing the total to 14.

9 of the 14 KPI reports will ultimately be available via the PMHC MDS.

#### Available category D reports

- ACC series reports (Acc-1 to Acc-3)
  - Acc-1 Access to Low Intensity Services
  - Acc-2 Access to Psychological Services
  - Acc-3 Access to Clinical Care Coordination
- APP series reports (App1 to App3)
  - App-1 Youth receiving youth-specific services
  - App-2 Indigenous Population receiving culturally appropriate services
  - App-3 Suicide Risk Followup
- Out series reports (Out-1 to Out-3)
  - Out-1 and Out-2 Clinical outcomes
  - Out-3 Completion rates for clinical outcome measures
  - Matching measure types

The following reports are not available via the PMHC MDS as they require information that is not derived from the PMHC MDS:

- Eff-1 Average cost of PHN-commissioned low intensity psychological intervention services
- Eff-2 Average cost of PHN-commissioned psychological therapies delivered by mental health professionals
- Eff-3 Average cost of PHN-commissioned clinical care coordination for people with severe and complex mental illness
- Prog-1 Proportion of PHN annual flexible funding allocated to low intensity services, psychological therapies and services for people with severe and complex mental illness

 Prog-2 — Formalised partnerships with other regional service providers to support integrated regional planning and service delivery

#### 6.4.4.1. ACC series reports (Acc-1 to Acc-3)

Purpose: Measure the proportion of regional population receiving PHN-commissioned specific services.

Please note: For Acc series reports, it's important to keep in mind that the splits may not always produce the same totals. Clients can have multiple episodes and each episode can be counted in each group. Using age group as an example, the episode start date is used to determine a client's age. When a client has multiple episodes, and their birthday has occurred in the reporting period, each episode can fall into a different age group.

Additionally, the remoteness classifications are derived using the episode postcode, but a postcode can belong to multiple remoteness classifications. These reports will proportion an individual episode across all relevant classifications. For example, postcode 2900 has been classified as both a major city and an inner region.

Key specifications applying to all ACC series reports:

- Only 'active clients' are reported. A Client is defined as 'active' and in scope for inclusion in this report if they
  had one or more Service Contacts recorded in the period.
- Service Contacts flagged as 'No Show' are not included for this purpose
- Population is calculated from Estimated Regional Population figures
- KPI is measured in clients per 100,000 population
- Age is calculated at start of episode

And key specifications for:

- Acc-1 Access to Low Intensity Services
- Acc-2 Access to Psychological Services
- Acc-3 Access to Clinical Care Coordination

6.4.4.1.1. Acc-1 — Access to Low Intensity Services

Purpose: Measure the proportion of regional population receiving PHN-commissioned low intensity psychological interventions

See key specifications for all ACC series reports, plus:

Key specifications:

 The episode must have a 'Principal Focus of Treatment Plan' flagged as 'Low intensity psychological intervention'

6.4.4.1.2. Acc-2 — Access to Psychological Services

Purpose: Measure the proportion of regional population receiving PHN-commissioned psychological therapies delivered by mental health professionals.

See key specifications for all ACC series reports, plus:

Key specifications:

The episode must have a 'Principal Focus of Treatment Plan' flagged as 'Psychological therapy'

6.4.4.1.3. Acc-3 — Access to Clinical Care Coordination

Purpose: Measure the proportion of regional population receiving PHN-commissioned clinical care coordination for people with severe and complex mental illness.

See key specifications for all ACC series reports, plus:

Key specifications:

The episode must have a 'Principal Focus of Treatment Plan' flagged as 'Clinical care coordination'

#### 6.4.4.2. APP series reports (App1 to App3)

Key specifications applying to all ACC series reports:

· Age is calculated at start of episode

And key specifications for:

- App-1 Youth receiving youth-specific services
- App-2 Indigenous Population receiving culturally appropriate services
- App-3 Suicide Risk Followup

6.4.4.2.1. App-1 — Youth receiving youth-specific services

Purpose: Measure the proportion of regional youth population receiving youth-specific mental health services.

Key specifications:

- Only 'active clients' are reported. A Client is defined as 'active' and in scope for inclusion in this report if they
  are aged between 12-24 and had one or more Service Contacts recorded in the period. The episode must have
  a 'Principal Focus of Treatment Plan' flagged as 'Child and youth-specific mental health services'
- Service Contacts flagged as 'No Show' are not included for this purpose
- Population is calculated from Estimated Regional Population figures for people aged 12-24
- KPI is measured in clients per 100,000 population

6.4.4.2.2. App-2 — Indigenous Population receiving culturally appropriate services

Purpose: Measure the proportion of PHN-commissioned mental health services delivered to the regional Indigenous population where the services were culturally appropriate.

## Key specifications:

- Service contacts are in scope for inclusion in this report if they occurred within the reporting period and are not flagged as 'No Show'
- KPI is measured as the percentage of service contacts which are culturally appropriate
- A culturally appropriate service is defined as one that is delivered by a service provider that is recorded as of ATSI origin, or employed by an Aboriginal Community Controlled Health Service or has indicated that they have completed a recognised training programme in the delivery of culturally safe services to ATSI peoples
- Only service contacts with primary practitioners are included in the report

#### 6.4.4.2.3. App-3 — Suicide Risk Followup

Purpose: Measure the proportion of people referred to PHN-commissioned services due to a recent suicide attempt or because they are at risk of suicide, who are followed up within 7 days of referral.

Unlike most reports, this measure includes episodes where no service contact occurs to ensure all clients are followed up within the required timeframe, allowing for review of why no contact was made for this risk group.

It is important to keep in mind that Episodes that have not yet commenced do not have a episode start date. As a result, it is not possible to determine the client's age at the beginning of the episode. Such clients will be included in the unknown age group.

### Key specifications:

- Only episodes with a referral date within the reporting period are included
- Service contacts which are flagged as 'No Show' are not included
- Service contacts where the Client Participation Indicator flag is 'No' are not included
- '% Episodes with Suicide Risk Flag %' counts the proportion of all episodes which are flagged as a suicide risk
- Other than in the "% Episodes with Suicide Risk Flag" column, only episodes flagged as suicide risk are counted
- Episodes where the first service contact occurred within 7 days are tabulated as '7 days or less'
- Episodes where no service contact occurred are tabulated as 'No Service Contact Occurred'
- Clients with an uncommenced episode are tabulated as 'Unknown' age group
- KPI is measured as percentage of episodes flagged as a suicide risk which have a service contact within 7 days

## 6.4.4.3. Out series reports (Out-1 to Out-3)

Key specifications applying to all Out series reports:

Based on all episodes with an Episode End Date falling within the reporting period

- There must be at least one attended contact associated with the episode but it need not be in the reporting period
- Measures that have an invalid total score of '99 = Not stated / Missing' are excluded
- To be counted as 'Matched', both an initial and final measure of matching type must be recorded. See Matching measure types.
- · Age is calculated at start of episode

*Note*: Matching of measures in the Out series is tighter than that used in A9 — Data quality report — Recording of outcome measures for completed episodes, so figures may vary between these reports.

And key specifications for:

- Out-1 and Out-2 Clinical outcomes
- Out-3 Completion rates for clinical outcome measures
- Matching measure types

6.4.4.3.1. Out-1 and Out-2 — Clinical outcomes

See key specifications for all Out series reports, plus:

- These indicators group the matched pair for all episodes reported in Out-3 to indicate significant clinical changes between episode start and end
- The change for an episode is based on the effect size statistic which is defined as (score at episode start score at episode end) / standard deviation of episode start scores for all episodes
- Effect sizes of +0.5 or more constitute 'Significant improvement', -0.5 or less constitute 'Significant deterioration'. Effect sizes between -0.5 and +0.5 indicate 'No significant change'
- Out-1 includes only episodes identified as "Low intensity psychological interventions", Out-2 only those identified as "Psychological therapies delivered by mental health professionals"

6.4.4.3.2. Out-3 — Completion rates for clinical outcome measures

See key specifications for all Out series reports, plus:

- Reports the percentage of episodes completed in the reporting period that have outcome measures collected at both episode start and episode finish
- The "All Episodes" columns count episodes regardless of their Episode Completion Status
- The "Treatment Concluded" columns only include episodes that have an Episode Completion Status of 'Treatment Concluded'; administratively closed episodes are excluded
- The KPI % is defined as the number of Treatment Concluded episodes with a matched pair divided by the total number of Treatment Concluded episodes

6.4.4.3.3. Matching measure types

Out series reports require initial and final measures (Collection Occasion Reason 'Episode Start' and 'Episode End') to have valid total score (not '99 = Not stated / Missing') and to be of matching measure type as per the following table:

| Initial   | Final     |
|-----------|-----------|
| K5        | K5        |
| K10+      | K10+      |
| SDQ PC101 | SDQ PC201 |
| SDQ PY101 | SDQ PY201 |
| SDQ YR101 | SDQ YR201 |

This rule is a little tighter than that used in A9 - Data quality report - Recording of outcome measures for completed episodes, so figures may vary.

If an episode has more than one measure of the same type at the same collection occasion (e.g. there are two SDQ-PC values identified as 'Episode start') the mean score is used.

If an episode has a matched pair for more than one measure type only one is taken, according to the hierarchy K10+, K5, SDQ\_YR, SDQ\_PY, SDQ\_PC.

## 6.4.5. Category E: Reports for data managers to monitor data supply

These reports are designed to assist in monitoring the amount and type of data that has been input into the MDS.

They are based on a subset of Category A reports but differ in two important ways:

- The reports are based on 'raw data', not filtered or trimmed by any data quality censoring. Comparable Category A reports restrict the reported data by specific edit criteria (e.g., Category A reports are only based on 'active clients', 'active episodes' and 'active providers')
- Category A reports are based on date of service contact. Comparable E Category reports either use date of
  modification or date or insertion. Further information is provided in the report specific documentation.

Category E reports are specifically designed to enable PHN and Provider Organisation data managers to monitor upload and data supply to the MDS.

The reports provide summary data on:

- Raw volumes (clients/episodes/service contacts/collection occasions/practitioners) over time periods
- Raw volumes per day (clients/episodes/service contacts/collection occasions/practitioners)

#### Available category E reports

• E1 — High level summary of overall volumes by entity

• E2 – Volume trends

E3 — Activity per day

6.4.5.1. E1 - High level summary of overall volumes by entity

This report is designed to provide a 'one page' view, with data aggregated for the specified reporting period,

covering counts of clients, episodes, service contacts, collection occasions and practitioners, without any filtering

for business rules.

Key specifications:

• All records to be counted with no filtering

• All dates refer to date of modification, not date of service

6.4.5.2. E2 - Volume trends

This report is designed to show volume trends in clients, episodes, service contacts, collection occasions and

practitioners.

Key specifications:

• All records to be counted with no filtering

• All dates refer to date of insertion, not date of service

Results are cumulative

6.4.5.3. E3 — Activity per day

This report will show a summary of the number of clients, episodes, service contacts, collections occasions and

practitioners added or modified each day. Its purpose is to give entities information about when and how much

data was added or modified.

Key specifications:

All records to be counted with no filtering

• All dates refer to date of modification, not date of service

6.4.6. Category G: Cohorts of interest

## 6.4.6.1. G1 - Residential Aged Care Facility Client Outcomes

This report is intended to provide insight into Residential Aged Care Facilities. It is basically a combination of the A1 - episodes/clients/contacts columns - and the B6 report - improvement and (pertinent) episode count columns - for RACF activity. The inclusion criteria is slightly oblique because episode activity is not directly attributable to RACFs. Instead, the G1 counts attended contacts that took place at an RACF. Episodes are included if they contain have at least one attended contact that took place at an RACF.

#### Key specifications:

- All Service Contacts in the period that have a Service Contact Venue of '8: Residential aged care facility'
  except those that are flagged as 'No Show'
- Episodes to be counted if one or more Service Contacts as defined immediately above were recorded in the period
- Clients comprise the clients who were the subject of the episodes defined immediately above, and are counted uniquely regardless of number of episodes
- The episode count on the far right is the subset of the 'Episodes N' for which there are initial and final measures from the same outcome instrument.
- The change for an episode is based on the effect size statistic which is defined as (score at episode start score at episode end) / standard deviation of episode start scores for all episodes
- Effect sizes of +0.5 or more constitute 'Significant improvement', -0.5 or less constitute 'Significant deterioration'. Effect sizes between -0.5 and 0.5 indicate 'No significant change'

## 6.4.7. Category I: Monitoring Intakes

These reports monitor intakes and dispatches to treatment organisations. Some reports summarise the results and context of the Initial Assessment and Referral Decision Support Tool (IAR-DST); others look at the extent of linkage between intake and treatment episodes.

## Available category I reports

- I1 Recommended vs practitioner level of care
- I2 IAR-DST by K10+
- I3 IAR-DST by Referral In
- I4 IAR-DST by Referral Out
- I5 Intake Conclusion Referral Pathway
- I6 Intake Dispatch Status by Intake Organisation and I7 Link Status of Episodes Dispatched to Organisation
- 18 Links Without an Existing Intake
- I9 Dispatches to unidentified MDS treatment organisations

## 6.4.7.1. I1 - Recommended vs practitioner level of care

The IAR-DST combines ratings on eight domains describing clinical severity and service needs to suggest a Level of Care. Levels are best thought of as combinations of interventions that form potential 'packages' for people requiring that level of care. There are 5 levels of care, however in some situations the IAR-DST will recommend a particular level of care "or higher" - for example '3+'. Regardless of the suggestion made by the IAR-DST, the final decision about the appropriate level is made by a clinician. The I1 cross-tabulates the suggestion made by the tool (Recommended Level of Care) against the clinician's final decision (Practitioner Level of Care)

#### Key specifications:

- The report counts intakes where the client first contacted the service during the reporting period for which
  there is an IAR-DST administration (the date the IAR-DST was collected is not relevant)
- Counts in the "Not stated" column indicate that no practitioner rating was recorded

## 6.4.7.2. I2 - IAR-DST by K10+

This report cross-tabulates the Practitioner Level of Care with the K10+ Score collected at episode start. It shows the relationship between the level of psychological distress and the suggested level of care. These variables should correlate highly.

#### Key specifications:

- The report counts intakes where the client first contacted the service during the reporting period for which there is an IAR-DST administration, and a linked episode with a valid K10+ score taken during a collection occasion that is marked as having a Collection Occasion Reason of "Episode start"
- Intakes where the client first contacted the service during the reporting period are included (the date the IAR-DST was collected is not relevant).
- The intake must be associated with a valid K10+ score taken during a collection occasion that is marked as having a Collection Occasion Reason of "Episode start"
- Counts in the "Not stated" column indicate that no practitioner rating was recorded

#### 6.4.7.3. I3 - IAR-DST by Referral In

The I3 reports the Practitioner Level of Care broken down by the type of referring organisation. It helps describe where clients present as a function of their required treatment complexity.

## Key specifications:

- The report counts intakes where the client first contacted the service during the reporting period for which there is an IAR-DST administration (the date the IAR-DST was collected is not relevant)
- The Referrer Organisation Type is a mandatory field so the total intakes is the same as for the I1

Counts in the "Not stated" column indicate that no practitioner rating was recorded

#### 6.4.7.4. I4 - IAR-DST by Referral Out

The I4 reports the Practitioner Level of Care broken down by the type of organisation to which the intake service refers the client at the end of the intake process. It helps describe where clients are sent as a function of their required treatment complexity.

Key specifications:

- The report counts intakes where the client first contacted the service during the reporting period for which there is an IAR-DST administration (the date the IAR-DST was collected is not relevant)
- The Organisation Type referred to at Intake conclusion is NOT a mandatory field so the total intakes may be fewer than the total reported on I1
- Counts in the "Not stated" column indicate that no practitioner rating was recorded

#### 6.4.7.5. I5 - Intake Conclusion Referral Pathway

The I5 summarises the type of service to which an intake process refers a client. It says nothing about whether that service subsequently has any interaction with the client, merely that the intake process considered that service type the appropriate follow up.

The basis for the report is all intakes where the date the client contacted the intake service falls during the reporting period. The referral pathways enumerated are based on the "Organisation type referred to at Intake conclusion" variable. Most of the responses to this variable are grouped into broader categories, but a few are passed through untouched other than (usually) minor renaming:

"AMHC" -> "AMHC" "HeadtoHelp / HeadtoHealth" -> "Head To Health" "Other PHN funded service" -> "Other PHN funded" "No Referral" -> "None" "Not stated/Inadequately described" -> "Unknown"

Anything else except a blank is mapped to "External service". A blank is reported as "Intake not concluded".

Key specifications:

The report counts intakes where the client first contacted the service during the reporting period

# 6.4.7.6. I6 — Intake Dispatch Status by Intake Organisation and I7 — Link Status of Episodes Dispatched to Organisation

The I6 and I7 comprise a pair of reports intended to help monitor linkage of intake and treatment (episode) organisation. Recording of such linkages is more complex than most MDS processes because they can involve data submission by more than one submitter. The data from intake and treatment organisations and be uploaded at different times, so potentially only one side of the transaction may be in the MDS. These reports help identify the extent to which events that can be inferred to exist have not been submitted.

The I6 looks at what has happened from an intake perspective, the I7 from a treatment perspective.

The I6 takes all the INTAKES for the chosen organisations (the Total column) and classifies them as having (the Linked column) or not having (the Unlinked column) a corresponding Intake Episode record.

The By Treatment Organisation column displays the organisations that recorded treatment for the intakes in the Linked column. Note that the total for the By Treatment Organisation column can be higher than that for the Linked column as a single intake can be associated with more than one treatment episode.

The I7 takes all EPISODES for the chosen organisations (the Total column) and classifies them as having (the Linked column) or not having (the Unlinked column) a corresponding Intake Episode record.

The By Intake Organisation column displays the organisation that recorded intake for the episodes in the Linked column. An episode can only be linked to a single intake, so in this report the total for By Intake Organisation must be the same as the total for the Linked column.

Key specifications:

• The Date client contacted Intake must have occurred during the reporting period

#### 6.4.7.7. I8 - Links Without an Existing Intake

The I8 identifies cases where a treatment organisation has submitted an Intake Episode record, but the corresponding Intake record does not exist in the MDS. This is possible because different organisations are responsible for these two types of records and the treatment organisation that provides the Intake Episode record may do so before the organisation responsible for the intake submits the Intake record. However an Intake Episode can only be submitted if the organisation path and intake key of the intake are defined, so the existence of the intake can be inferred (and identified) even in the absence of the Intake record. This report shows where the implied intake has not had its record submitted. For any organisation listed in a row the report counts the "missing" Intake records for which the organisation is responsible ("Dispatched by") and those for which it has implied the existence of an intake by submitting an Intake Episode record ("Dispatched to").

Key specifications:

- Cases in this report are identified by a combination of Organisation Path and Intake Key in the Intake Episode table that do not have a corresponding entry in the Intake records in the MDS
- There is no date restriction on this report

#### 6.4.7.8. I9 — Dispatches to unidentified MDS treatment organisations

The I9 reports intakes where a client is referred to one or more MDS Reporting organisation, but no specific organisation is identified in the Referred To Organisation Path field.

*Note*: that an intake may be dispatched to more than one organisation type.

Key specifications:

- The inclusion criterion for intakes is a 'Date client contacted Intake' within the reporting period
- The intake must indicate one or more dispatches to an 'Organisation type referred to at Intake conclusion' with a code of 42, 43 or 44 ("AMHC", "Other PHN funded service", or "HeadtoHelp / HeadtoHealth")
- The report counts intakes, not dispatches

## 6.5. Wayback report

The Way Back (TWB) Support Service Minimum Data Set is an extension of the Primary Mental Health Care Minimum Data Set (PMHC MDS).

The Way Back Quarterly reporting function allows users to automatically populate The Way Back Quarterly Report using data contained in the PMHC MDS. See more at https://docs.pmhc-mds.com/projects/data-specification-wayback/en/v3/user-documentation/reports-user-guide.html

NOTE: the Wayback tab will only be displayed when TWB data has been added to the PMHC MDS.

## 7. Data Extract

- How to request an organisation's data
- How to download a requested extract
- Dates explained for Data Extract
- Data Extract Specification
- Data extract options

You will only be able to see the **Data Extract** tab if you have been assigned the 'Reporting' Users Roles, when logged into the PMHC MDS on https://pmhc-mds.net.

If you don't have access to the **Data Extract** tab and you believe you should, please contact someone in your provider organisation or provider organisation's PHN who has the 'User Management' role. If you are unsure who has the 'User Management' role please email the PMHC Helpdesk at support@pmhc-mds.com

After navigating to the **Data Extract** tab, you will see a form to request a data extract.

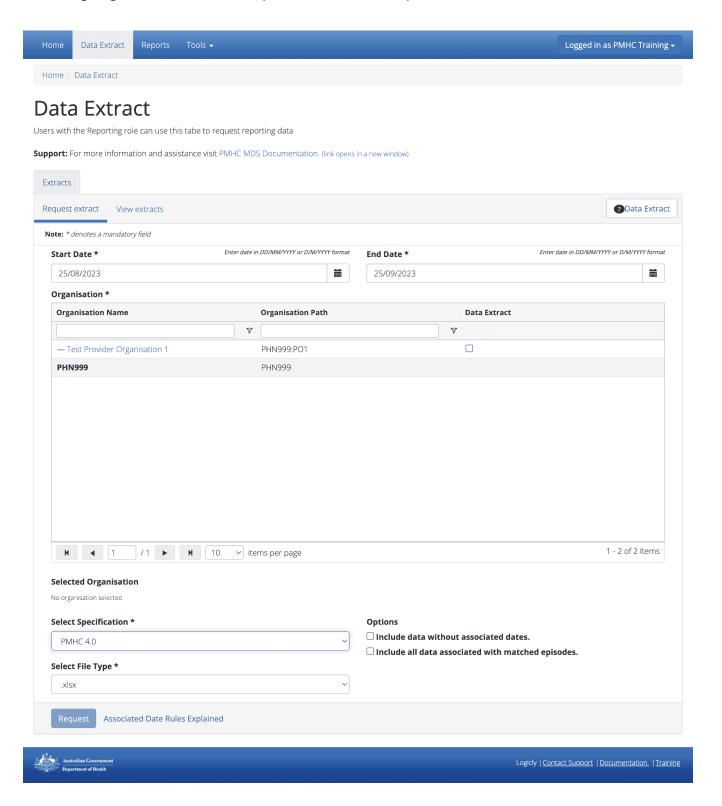

## 7.1. How to request an organisation's data

You can request a organisation's PMHC MDS data by completing the **Request extract** fields in the **Data Extract** tab, by following these steps:

- 1. Navigate to the Data Extract tab
- 2. On the **Request extract** tab, click the first calendar icon to select the start date and then the second calendar icon to select the end date. See Dates explained for Data Extract

- 3. Click the checkbox next to the organisation name/path. You can use the filter options under the organisation name or organisation path to find the relevant organisation. Only one PHN/organisation can be request at a time
- 4. Select the data specification type, if other than PMHC 4.0 See Data Extract Specification
- 5. Click the options checkboxes as relevant. See Data extract options
- 6. Select the appropriate file type to be downloaded

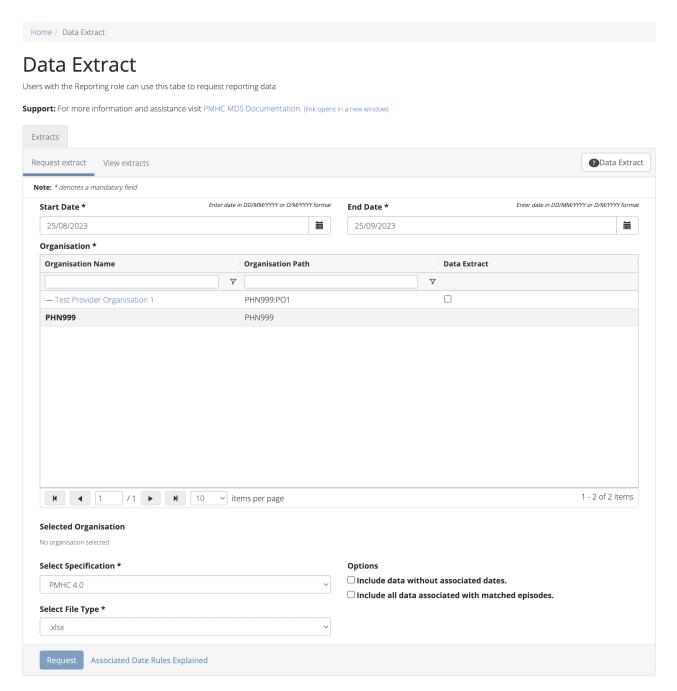

- 7. Click the blue **Request** button
- 8. You will receive confirmation that the extract has been successfully requested, and the screen will now be blank ready for the next extract request

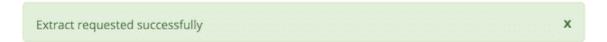

*Note*: If you are not sure how data is displayed in a extract, please click on the **Associated Date Rules Explained** link to see the dates, specifications and options explained

9. Requested extracts will be available under the next tab, **View extracts** tab. See How to download a requested extract.

## 7.2. How to download a requested extract

You can download the requested organisation's data by viewing a the **View extracts** table in the **Data Extract** tab, by following these steps:

- 1. Navigate to the Data Extract tab
- 2. Open the View extracts tab
- 3. Find the extract you would like to download in the View Extracts table

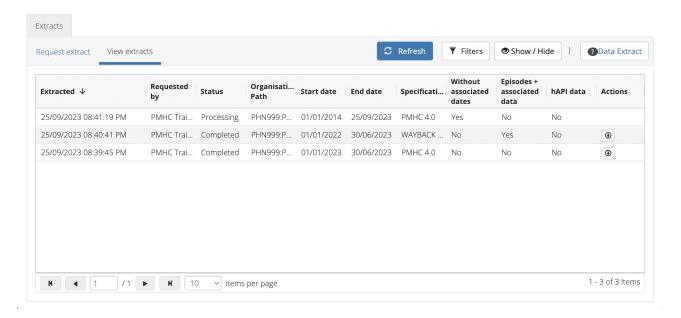

4. Click the **Download** icon located to the far right of each extract request in the 'Actions' column.

*Note*: If the download icon is not displayed in the 'Actions' column, the system is still in the process of downloading it. You can use the 'Refresh' icon to check if the download has completed.

5. You will receive confirmation that the extract has been successfully requested via your browser

Requested extracts will be available under the View Extracts tab for 7 days.

## 7.3. Dates explained for Data Extract

The Data Extract dates are based on the Client's Service Contact dates for the PMHC MDS.

The default data extract file will include all service contacts that have been recorded within the date range of the request, the associated client and episode and measures records.

It will not include any records that are outside the date range of the request.

## 7.4. Data Extract Specification

#### 7.4.1. PMHC 4.0

If you would like to download a file that includes data from the Primary Mental Health Care Minimum Data Set (PMHC MDS), select the dropdown option labelled **PMHC 4.0**. This downloads a file that is the base PMHC MDS data which is not linked to any extensions dataset. (See PMHC-MDS Data Specification).

The resulting file can be uploaded.

## 7.4.2. headspace 2.0 (PMHC extension)

If you would like to download a file that includes data from headspace extension (current 2.0), select the dropdown option labelled **headspace 2.0**. This downloads a file that is the data that has been updated from headpace headoffice hAPI system. (See headspace Specification).

The resulting file cannot be uploaded. This is a download only format.

#### 7.4.3. The Way Back 3.0 (PMHC extension)

If you would like to download a file that includes data from The Way Back Support Services extension (current 3.0), select the dropdown option labelled **WAYBACK 3.0**. This downloads a file that is a combination of the base PMHC MDS data extensions linked to the PMHC episode with the tag !wayback and/or a linked TWB-Episode record. (See The Way Back Data Specification).

The resulting file can be uploaded.

#### 7.4.4. SURVEY 1.0 (YES-PHN Results)

If you would like to download a file that includes data from the YES PHN Survey results, select the dropdown option labelled **SURVEY 1.0**. This downloads a file that is a combination of the YES-PHN data collected via invitations sent using the Online Measures Self Service System (OMSSS) and YES-PHN data collected outside of OMSSS uploaded using the PMHC MDS Survey Specification. (See YES Invitation Data Specification and Survey Specification).

The data is extracted in the Survey Specification format and can therefore be reuploaded.

## 7.4.5. Include data from all specifications (includes extensions)

If you would like to download a file that includes data from all PMHC MDS extensions (current and past), select the dropdown option labelled **Include data from all specifications**. This downloads a file that is a combination of all of the extensions listed at <a href="https://docs.pmhc-mds.com/">https://docs.pmhc-mds.com/</a>.

The resulting file cannot be uploaded. This is a download only format. It is based on the most recent version used by either the core specification or an extension.

Please note: In the interim, until all extensions data is transitioned to Version 4.0, fields with changes to their specifications between versions will show twice in these META files.

For example "Referral Date": In versions 2 and 3, Referral date was not required. In version 4 it is required. For episodes where no referral date was supplied, the column corresponding to versions 2 (or 3) will be blank, whereas the column corresponding to version 4 will have the missing date value '09099999'. If you are using the data from a file exported in the META format for re-upload, use the appropriate column for the specification version you are uploading. (See Referral Date Definition).

## 7.5. Data extract options

#### 7.5.1. Include data without associated dates

As the query is date based, the following data will by default, not be included in the extract:

- The start date of an episode is derived from the date of the first service contact. Therefore, if an episode doesn't have any associated service contacts, there will be no start date for the episode and they will not be included in the data extract
- Clients that don't have any associated episodes, or who are associated with an episode with no service contacts also will not be included in the data extract
- Practitioners who are not associated with a service contact will not be included in the data extract

If you would like to include these inactive episodes, inactive clients and inactive practitioners check the checkbox labelled **Include data without associated dates**.

## 7.5.2. Include all data associated with matched episodes

If you would like to include all the associated data for active episodes within the data extract date range, check the checkbox labelled **Include all data associated with matched episodes**. The data extract will then also include ALL service contacts and ALL measures including those that are outside the data extract date range.

#### 8. Tools

The following tools are available in the PMHC MDS.

- SLK
- YES-PHN
- User Auditing Tool

#### 8.1. SLK

- Generate a Client's SLK
- Video training module Statistical Linkage Key (SLK)

We have provided a stand-alone generator that can be used without logging into the PMHC MDS on https://pmhc-mds.net. This allows users to generate a client's Statistical Linkage Key (SLK) to enter into upload files.

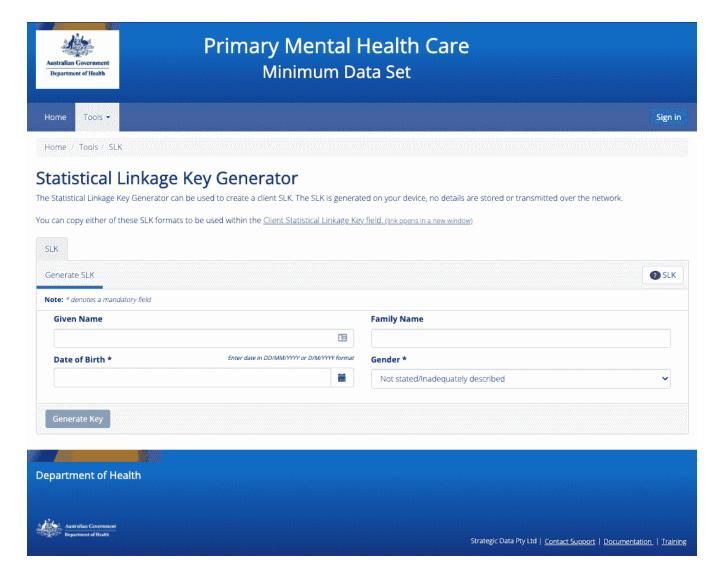

## 8.1.1. Generate a Client's SLK

- 1. Navigate to the Tools tab and select SLK. This will open up the SLK generator
- 2. Enter the following client details: Given Name, Family Name, Date of Birth and Gender
- 3. Click on the blue Generate Key button

## Statistical Linkage Key Generator

The Statistical Linkage Key Generator can be used to create a client SLK. The SLK is generated on your device, no details are stored or transmitted over the network.

You can copy either of these SLK formats to be used within the Client Statistical Linkage Key field. (link opens in a new window)

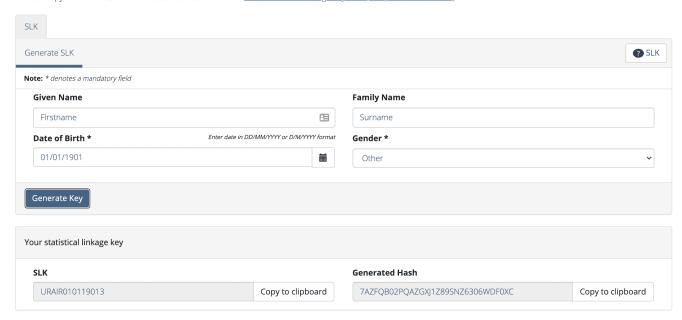

- 4. The client's SLK Key and Generated Hash key will now be displayed
- 5. Click Copy to clipboard next to either of these items
- 6. Paste this information into your data file

Please note: you can only copy one SLK at a time to the clipboard.

## 8.1.2. Video training module - Statistical Linkage Key (SLK)

This tutorial will cover a basic introduction to the Statistical Linkage Key (SLK). It will enable viewers to understand where you can find relevant SLK information, step-by-step instructions on using the manual SLK generator provided on the PMHC MDS and discusses the technical materials for implementing an SLK generator into an internal client information management system.

#### 8.2. YES-PHN

- Download Completed Episodes
  - Dates explained for Completed Episodes Download
- Uploading an invitations file
- Uploading a file in Test Mode
- Viewing Previous Uploads
- Viewing Upload Details
- Complete uploads
- Error messages
- Correcting upload errors
- Example Self Service Link Screens

The Tools: YES-PHN tab allows invitations to be sent to clients to complete a Your Experience of Service Primary Health Network (YES-PHN) Survey. The YES-PHN survey is designed to gather information from mental health consumers about their experiences of care.

After navigating to the **Tools: YES-PHN** tab, you will see a tab to request a report of clients who have completed episodes in a specified period and a tab to re-upload the report to generate invitations for the specified clients to complete a Your Experience of Service Primary Health Network (YES PHN) Survey.

You will only be able to see the **Tools: YES-PHN** tab if you have been assigned the 'Service Feedback' Users Roles, when logged into the PMHC MDS on https://pmhc-mds.net.

If you don't have access to the **Tools: YES-PHN** tab and you believe you should, please contact someone in your provider organisation or provider organisation's PHN who has the 'User Management' role. If you are unsure who has the 'User Management' role please email the PMHC Helpdesk at support@pmhc-mds.com

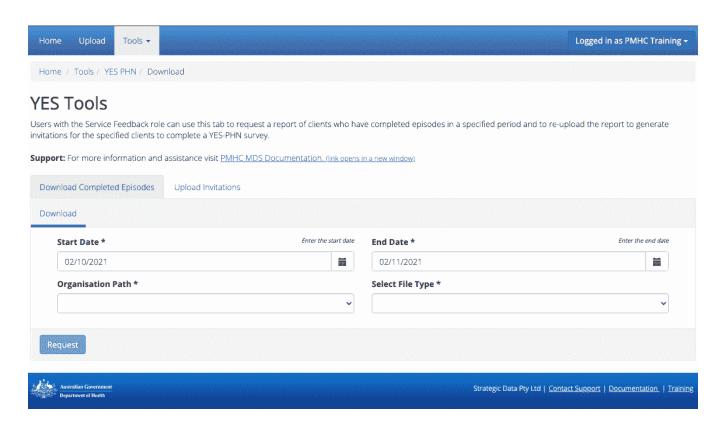

## 8.2.1. Download Completed Episodes

You can request a report of clients who have completed episodes in a specified period by completing the Download fields in the **Tools: YES-PHN** tab, by following these steps:

- 1. Navigate to the Tools tab and select YES-PHN
- 2. Click the first calendar icon to select the start date and then the second calendar icon to select the end date. See Dates explained for Completed Episodes Download
- 3. If you are allowed to download data from more than one organisation you will be asked to select an organisation name
- 4. Select the appropriate file type to be downloaded

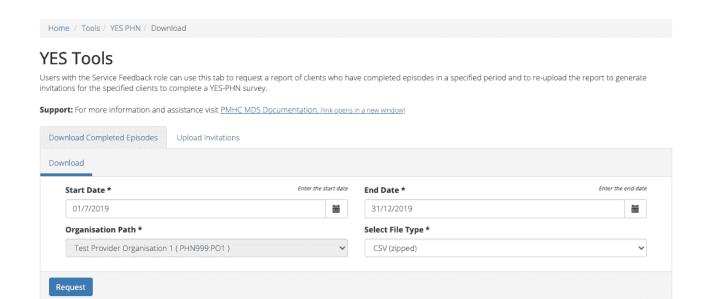

- 5. Click the blue Request button
- 6. A dialogue box will be displayed, showing that the file is being requested from the server

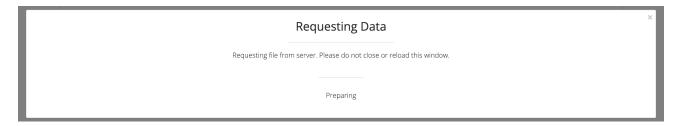

7. When the file is ready, a 'File ready for download' message will be displayed

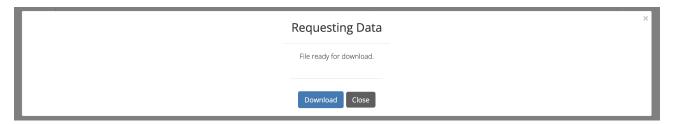

- 8. Click the blue **Download** button
- 9. The data extract will be downloaded to your computer

#### Note

Excel automatically removes leading zeros, and converts large numbers to scientific notation, like 1.23E+15, in order to allow formulas and math operations to work on them. See Excel file issues

An example download file is available in the YES-PHN specification documentation at YES-PHN Download Completed Episodes

## 8.2.1.1. Dates explained for Completed Episodes Download

The Download Completed Episodes dates are based on the Client's Episode End Date for the PMHC MDS. The file will include all Episodes that have an end date within the date range of the request.

## 8.2.2. Uploading an invitations file

The YES-PHN survey is designed to gather information from mental health consumers about their experiences of care. See What is the YES-PHN survey?.

After navigating to the **Tools: YES-PHN** tab, you will be able to upload client details for the organisations for which you have the 'Service Feedback' role and 'Upload' role. The upload process will send YES-PHN invitations to these clients via email or SMS.

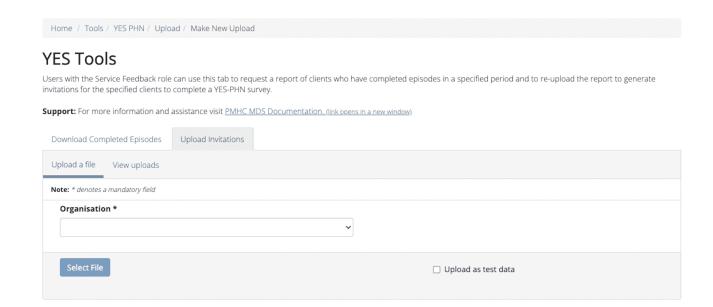

The YES-PHN invitations file can either be auto generated through an internal system, or a Download Completed Episodes can be manually completed by adding one of the the client's details, either the mobile\_number, or email, and reminders fields as documented in the YES\_PHN specifications. (Please note: manual changes to columns A-E should not occur. See Incorrect data)

You can upload YES-PHN invitations files through the upload tab, by following these steps:

- 1. Navigate to the Tools: YES-PHN tab
- 2. Click the Upload Invitations tab
- 3. Click the Upload a file tab
- 4. The PHN will be pre-filled in the **Organisation** field, unless you are allowed to upload to more than one PHN. (If blank See Can't see the organisation)

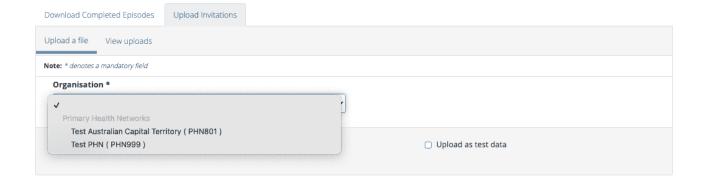

- 5. Click the blue Select File button
- 6. Navigate to where the upload file is saved on your system. Select the file and click the grey **Open** button

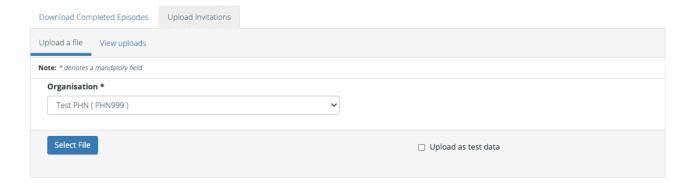

- 7. Check to ensure you have selected the correct file by reviewing the file name now displayed below the **Select File** button
- 8. Click the green Upload button

You will receive confirmation that your file has been accepted. The file will now be validated and you will receive a confirmation notification and an email. You can click on the link confirmation notification or open the email to view the upload status, informing you that your file was successfully uploaded to the PMHC MDS, or informing you of any errors that occurred. See Viewing Previous Uploads.

Please email support@pmhc-mds.com if you don't receive an email within one hour.

Further discussion about the error messages can be found at Error messages.

## 8.2.3. Uploading a file in Test Mode

A file can be uploaded in Test Mode. When uploading in test mode, the file is validated, however the data is not updated in the PMHC MDS database.

After navigating to the **Upload** tab, you will be able to upload in Test Mode data files to organisations for which you have the 'Service Feedback' role.

You can upload data files in Test Mode through the Upload tab, by following these steps:

- 1. Navigate to the Upload tab
- 2. If you are allowed to upload to more than one organisation you will be asked to select an organisation name
- 3. Select the name of the organisation whose data you are uploading from the drop down list
- 4. Click the blue Select File button
- 5. Navigate to where the upload file is saved on your system. Select the file and click the grey **Open** button
- 6. Check to ensure you have selected the correct file by reviewing the file name now displayed below the **Select File** button
- 7. Click the Upload as test data checkbox on the right hand side

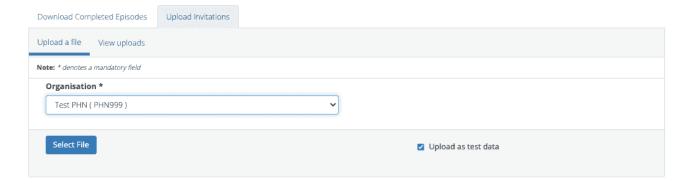

## 8. Click the green **Upload** button

You will receive confirmation that your file has been accepted. The file will now be validated and you will receive an email informing you if your file was valid, or informing you of any errors that occurred.

Even if your file was valid, the data will not be updated in the PMHC MDS database.

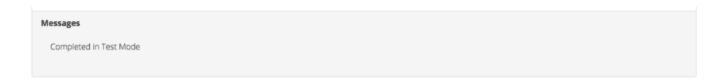

## 8.2.4. Viewing Previous Uploads

The PMHC MDS allows you to review previous uploads.

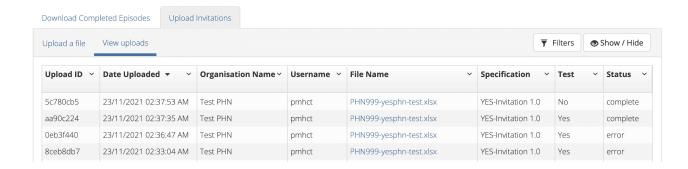

When an upload has been completed, irregardless of whether it validated successfully or not, the upload will be added to the table.

The Status of Previous Uploads table refreshes once files finish the validation process. Types of status results are:

- accept the file is currently going through the validation process
- complete the file has successfully passed the validation process
- **error** the file has returned errors through the validation process. Please review the error messages and correct the data to upload again

Further discussion about the error messages can be found at Error messages.

## 8.2.5. Viewing Upload Details

You can view the results of an upload by following these steps:

- 1. Navigate to the Upload tab
- 2. Click the Upload Status tab
- 3. Locate the date and time of the upload you are interested in
- 4. Click on the filename of the relevant upload
- 5. You will be shown the Upload Detail page

## 8.2.6. Complete uploads

Viewing Upload Details for complete uploads will display data verification information by listing the number of data records present and if those records are added, updated, or deleted, within the MDS records.

| Messages       |         |       |         |                |
|----------------|---------|-------|---------|----------------|
| File/Worksheet | Present | Added | Updated | Deleted        |
| invitations    | 7       | 0     | 0       | 0              |
|                |         |       |         | Upload Details |

## 8.2.7. Error messages

If the status of your file shows error, you can view the returned errors through Viewing Previous Uploads.

| rrors          |     |                |                                                                                                    |  |  |
|----------------|-----|----------------|----------------------------------------------------------------------------------------------------|--|--|
| File/Worksheet | Row | Column<br>Name | Error                                                                                                    |  |  |
| nvitations     | 8   | email          | $Must \ supply \ a \ mobile \ number, \ an \ email \ address, \ or \ both \ in \ row \ 8 \ for \ client \ CL0023 \ and \ episode \ EP000024 \ at \ organisation \ PHN999:PO2$ |  |  |
| nvitations     | 9   | email          | Must supply a mobile number, an email address, or both in row 9 for client CL0013 and episode EP000023 at organisation PHN999:PO2                                             |  |  |
| nvitations     | 11  | email          | Must supply a mobile number, an email address, or both in row 11 for client CL0021 and episode EP000025 at organisation PHN999:PO2                                            |  |  |
| nvitations     | 12  | email          | Must supply a mobile number, an email address, or both in row 12 for client CL0011 and episode EP000034 at organisation PHN999:PO2                                            |  |  |

## 8.2.8. Correcting upload errors

Any upload validation errors will need to be corrected in your internal system and a new upload file created. Or if you manually record data on the upload file, you can edit the data records directly on the file. See - Validation Rules.

The definition of each data item has associated notes that will provide guidance on why an error is returned. By visiting the data specifications documentation and clicking on the Record formats field name this will take you to the field definition which outlines the associated notes.

In the Frequently Asked Questions guide there are questions about some of the common and unusual upload error messages. These answers contain information on what you can do to fix the error. See - YES-PHN FAQs.

If you require assistance in understanding an error message, please email support@pmhc-mds.com.

## 8.2.9. Example Self Service Link Screens

**Example YES-PHN Invitation OMSSS Screens** 

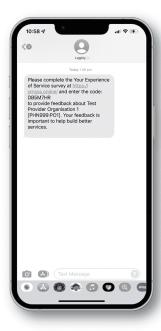

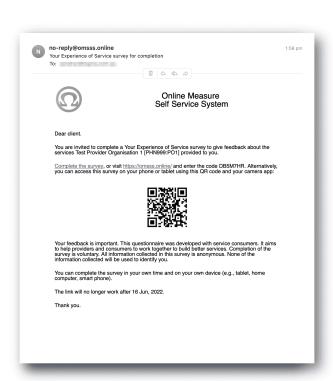

Example YES-PHN Survey OMSSS Screens

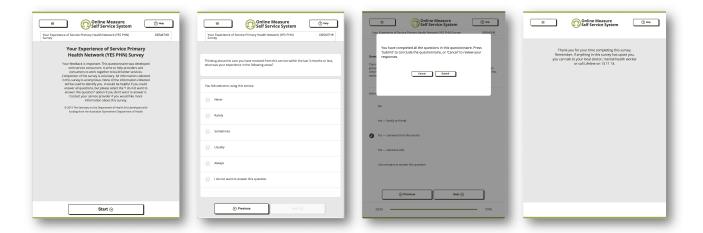

Anonymised PMHC MDS Report 'B8 - YES PHN Index'

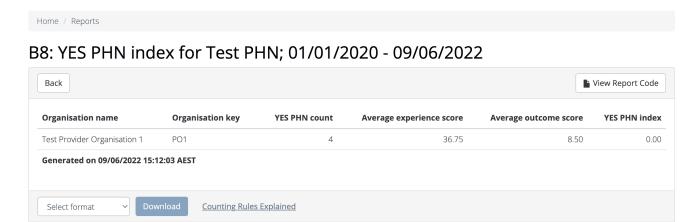

Fig. 8.1 More information available in the online user documentation for B8 - YES PHN Index report.

## 8.3. User Auditing Tool

- Auditing Users
- Finding a User
- Changing a users roles or removing access

The Tools: User Auditing tab allows users with the User Management role to review users who have not recently logged in to the PMHC MDS.

You will only be able to see the **Tools: User Auditing** tab if you have been assigned the 'User Management' Users Roles, when logged into the PMHC MDS on https://pmhc-mds.net.

If you don't have access to the **Tools: User Auditing** tab and you believe you should, please contact someone in your provider organisation or provider organisation's PHN who has the 'User Management' role. If you are unsure who has the 'User Management' role please email the PMHC Helpdesk at support@pmhc-mds.com.

After navigating to the **Tools: User Auditing** tab, you will be presented with a table of users whose access you manage. By default, the table is sorted by the 'Last Logged In' column sorted so that users who have not logged in for the longest are displayed at the top.

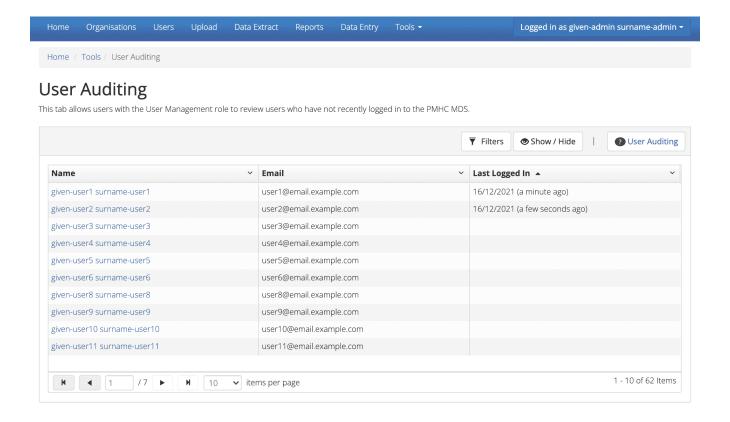

## 8.3.1. Auditing Users

User managers should periodically check this table and remove all roles from any user who no longer requires access.

A monthly 'PMHC-MDS User Audit Reminder Notification' email will be sent to users with the User Management role to prompt this process:

- PMHC MDS Production users will receive the audit reminder email on the first Monday of each month
- PMHC MDS Developers users will receive the audit reminder email on the fourth Monday of each month

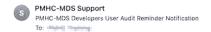

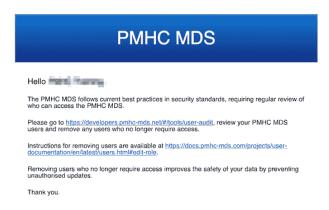

You can scroll through the results by using the page arrows to view the data. See Finding a User

## 8.3.2. Finding a User

You can choose any of the filters to search for a user, depending on the user information that is available.

To filter the listed users:

1. Click the grey Filters button. This will open a field in which to enter text

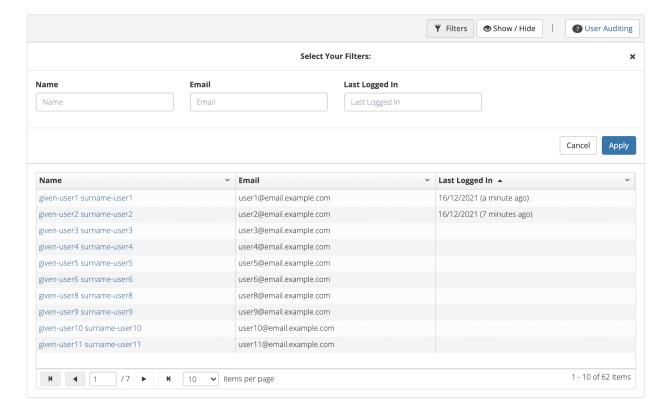

- 2. Type an appropriate filter into any of the fields
- 3. Click the blue Apply button (or click the Cancel button if you decide not to filter the user data)

You can view the applied filters at the top of the filtered user data table.

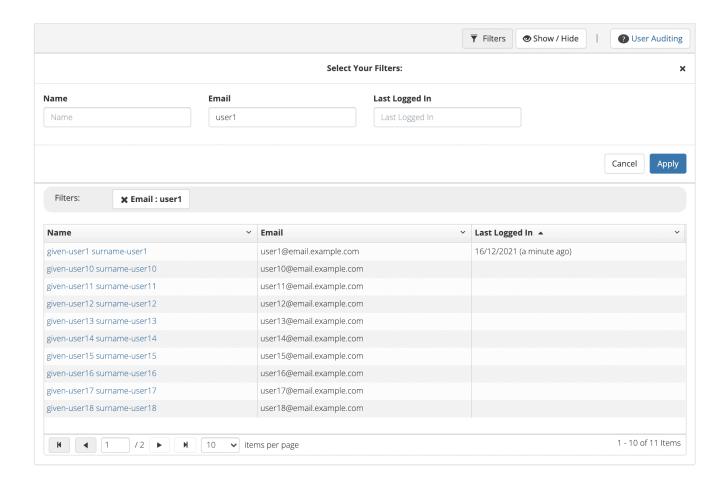

To remove the filter, click the grey cross (X) listed before the filter name or click the blue Clear all button.

You can sort the listed user search results by simply clicking the column header. Alternately you can click the arrow beside a column header for more sort options, as follows:

- Sort Ascending
- Sort Descending

## 8.3.3. Changing a users roles or removing access

Clicking on the user's name will take you to Editing a user's roles. From there you can edit there roles, or fully remove their access to the PMHC MDS.

Please note: use the 'Actions' feature when removing a user's roles to remove that user from the User Auditing list.

## 9. Frequently Asked Questions

## 9.1. Concepts and Processes Frequently Asked Questions

## 9.1.1. Questions about the scope of the MDS

- Coverage of community-based suicide prevention activities
  - Activities such as mental health and suicide awareness training and whole of community health promotion
    programs (non-clinical services) (e.g., Farm-Link). targeted at groups or whole communities, are not a good
    fit for the PHMC MDS. They are currently reported to the National Suicide Prevention Program) MDS
    which finishes on the 30th June 2016. What is the mechanism for the future?
- Coverage of digital health services
  - Are the PHNs expected to collect and upload all of the data outlined under the six Mental Health Priority Areas? If so it will be difficult to collect this data for referrals made to e-mental health sites such as mood gym, mind spot etc. There are also challenges around self-help groups.
- Coverage of whole of region services regardless of who funds
  - Are we only reporting on services and processes that we are commissioning and undertaking or the region as a whole?
- Appropriateness of occasions of service as a counting measure
  - This unit of counting is not appropriate for the full range of services that might be commissioned by PHNs,
     for example, whole of community-oriented prevention activities
- Exclusion of 'non clinical' time
  - The MDS only captures actual clinical time. Administrative tasks such as arranging for case conferences, updating electronic health information records, undertaking program contractual management tasks, travelling to service provision venue amongst others, are currently not being captured.
- Are headspace services covered by the requirements?
  - Are services funded through headspace expected to collect the PHMC MDS?
- Are EPYS centres covered?
  - Are services funded as Early Psychosis Centres expected to collect the PHMC MDS?
- Coverage of Mental Health Nursing services
  - Are services previously delivered under MHNIP expected to collect the PHMC MDS?

PHNs raised a number of questions regarding the scope of the MDS and whether specific areas of commissioned activity were intended to be covered. The Overview paper covers the scope issue (page 4), an extract of which is copied below:

"The new arrangements are designed to capture data on PHN-commissioned mental health services **delivered** to individual clients, including group-based delivery to individual clients ...

The scope of coverage will not extend to services targeted at communities, such as the community capacity building activities previously funded under projects sourced from National Suicide Prevention Program funding. Collection and reporting of activities of this type requires a different approach to 'counting' and identification of the 'client'. PHNs commissioning activities of this type will have flexibility to establish local data reporting arrangements that suit requirements."

PHNs raised a number of questions to further clarify the scope of the PMHC MDS, summarised below.

#### 9.1.1.1. Coverage of community-based suicide prevention activities

9.1.1.1.1. Activities such as mental health and suicide awareness training and whole of community health promotion programs (non-clinical services) (e.g., Farm-Link). targeted at groups or whole communities, are not a good fit for the PHMC MDS. They are currently reported to the National Suicide Prevention Program) MDS which finishes on the 30th June 2016. What is the mechanism for the future?

PHN-commissioned services of this type are outside the scope of the PMHC MDS.

Regional whole-of-community suicide prevention activities previously funded directly by the Department and now transferred to PHNs (e.g., Farm-Link) have previously reported to the National Suicide Prevention Program MDS managed by Australian Healthcare Associates under contract to the Department. The Department is currently exploring options to continue this collection and will advise PHNs accordingly, with a view to ensuring continuity of reporting of community-based suicide prevention activities.

Suicide prevention oriented services provided to individuals are in scope for collection and reporting to the PMHC MDS.

#### 9.1.1.2. Coverage of digital health services

9.1.1.2.1. Are the PHNs expected to collect and upload all of the data outlined under the six Mental Health Priority Areas? If so it will be difficult to collect this data for referrals made to e-mental health sites such as mood gym, mind spot etc. There are also challenges around self-help groups.

As indicated, scope of coverage is all PHN-commissioned mental health services delivered to individual clients, regardless of mode of service delivery.

Digital health services present particular challenges that need to be unbundled to resolve a way forward. Where PHNs refer the consumer to self-help, clinician unmoderated assistance (e.g., Mood Gym), this is not a PHN-commissioned service as such and falls outside of the scope of collection. Similarly, referral to a nationally funded clinician-moderated service such as Mindspot is not a PHN-commissioned services and falls outside of scope, bypassing the need for data collection.

However, there are acknowledged issues where a PHN enters a funding agreement with a digital health provider to provide individually tailored, clinician-moderated services to specific populations within their regions. Such services clearly fall within scope. The Department is considering the options to capture the required data. These include setting up arrangements for digital providers to collect and submit data on behalf of PHNs.

#### 9.1.1.3. Coverage of whole of region services regardless of who funds

9.1.1.3.1. Are we only reporting on services and processes that we are commissioning and undertaking or the region as a whole?

The PMHC MDS is designed to cover only those services commissioned by PHNs.

#### 9.1.1.4. Appropriateness of occasions of service as a counting measure

9.1.1.4.1. This unit of counting is not appropriate for the full range of services that might be commissioned by PHNs, for example, whole of community-oriented prevention activities

This is agreed. The scope of the PMHC MDS does not cover every activity that a PHN may commission.

Where activities are outside the scope of the PMHC MDS, PHNS are expected to set up their own arrangements to collect data suitable for reporting purposes. See also the response above regarding Coverage of community-based suicide prevention activities.

#### 9.1.1.5. Exclusion of 'non clinical' time

9.1.1.5.1. The MDS only captures actual clinical time. Administrative tasks such as arranging for case conferences, updating electronic health information records, undertaking program contractual management tasks, travelling to service provision venue amongst others, are currently not being captured.

The focus of the PMHC MDS collection is on clinical service delivery to individual clients. It is acknowledged that clinician have to undertake other activities to maintain their clinical work and time spent on these can be significant. However, any broadening of scope to include as mandatory other activities would create an unacceptable data reporting burden on clinical service providers, all of whom are practitioners independent of the PHN.

It should be noted however that the PMHC MDS differs from the previous ATAPS collection in allowing a range of services delivered 'on behalf' of the client to be recorded. Section 4.4 of the Overview paper ('Determining what activities are in scope for reporting as service contacts") provides the relevant details.

#### 9.1.1.6. Are headspace services covered by the requirements?

9.1.1.6.1. Are services funded through headspace expected to collect the PHMC MDS?

First-stage development of the MDS will not include existing youth-specific services (headspace, Early Psychosis Youth Services) that currently collect and report a standardised dataset to headspace National Office. Pending the future of these arrangements, and access to data by PHNs, the PHMC MDS can be expanded at a future stage to allow incorporation of headspace and Early Psychosis Youth Services should this be required.

#### 9.1.1.7. Are EPYS centres covered?

9.1.1.7.1. Are services funded as Early Psychosis Centres expected to collect the PHMC MDS? First-stage development of the MDS will not include existing youth-specific services (headspace, Early Psychosis Youth Services) that currently collect and report a standardised dataset to headspace National Office. Pending the future of these arrangements, and access to data by PHNs, the PHMC MDS can be expanded at a future stage to allow incorporation of headspace and Early Psychosis Youth Services should this be required.

#### 9.1.1.8. Coverage of Mental Health Nursing services

9.1.1.8.1. Are services previously delivered under MHNIP expected to collect the PHMC MDS? From July 2016, funding has been provided to PHNs through a flexible funding pool to enable commissioning of a wide range of primary mental healthcare and suicide prevention services at regional levels. As such the MHNIP and other programs that have transitioned into the flexible funding pool, and their associated guidelines, are no longer applicable.

All 31 PHNs are required to collect and enter/upload data into the PMHC MDS. The PMHC MDS has been developed to capture the broader range of mental health services now being commissioned by PHNs, including services previously delivered under MHNIP. However, principal responsibility for establishing regional arrangements for data collection and reporting rests with PHNs.

#### 9.1.2. Questions about Specific Data Items and Definitions

- Provider Organisation
  - Provider organisation solo practitioners: If the organisation is a sole trader private practitioner, does the organisation name become the providers name?
  - Provider Organisation ABN: Why is this needed?
- Practitioner
  - Practitioner category: Should there be separate categories for accredited mental health social workers and occupational therapists in mental health?
  - Principal Focus of Treatment Plan Psychological Therapy: Is the Department going to provide a firm definition of a mental health professional under the new specifications noting the intent of increased flexibility to provide a workforce of mixed and flexible professional background?
- Client
  - Gender: Should there be consistency in how Practitioner and Client gender are collected?
  - Statistical Linkage Keys (SLK) will these be generated in a similar manner to the ATAPS MDS?
- Episode
  - Diagnosis: Is this required across all service delivery areas, including low intensity services?
  - Diagnosis DSM-IV: Why isn't DSM-V used as the standard given that that is the most current classification system?

- Episode Completion Status: If the client is referred elsewhere (i.e. not suitable for this service) would this be recorded as "Episode closed administratively-other reason" or should there be an additional code to capture this information?
- GP mental health treatment plan: Can we include an item to capture whether the client has GP mental health treatment plan? Would be very useful from a planning and commissioning perspective.
- Source of Cash Income, Income range: What is the rationale for these items? They are not relevant to
   PHNs and providers may not be comfortable in asking the questions.
- One episode of care at a time: We have clients who are receiving treatment at multiple programs and
  require multiple episodes with different 'Principal Focus of Treatment Plan'. The PMHC MDS only allows
  one episode at a time for each client, defined at the level of the provider organisation. What do we do?

#### Service Contact

- Service contact Definition: Does the definition extend to the writing of reports to assist the client in accessing appropriate services etc (although this may not involve 2 people)?
- Service Contact Duration: It is unclear if the expectation is to calculate all occasions of contact for an
  individual consumer over an entire 24-hour day or every individual contact recorded separately. A 24-hour
  or full work day summation of time would be useful.
- Service Contact No Show: When item "Service Contact No Show" is selected as "Yes", it would be useful to capture how that time of appointment was used.
- Service Contact Type: This item includes limited options of the actual service function delivered e.g.,
   more detailed information CBT, ACT, DBT, mindfulness etc. These are all grouped under the category of structured psychological
- Service Contact Type: Is it possible to obtain further examples of "structured psychological interventions" and "other psychological interventions"? e.g., where would narrative therapy fit?

#### 9.1.2.1. Provider Organisation

9.1.2.1.1. Provider organisation – solo practitioners: If the organisation is a sole trader private practitioner, does the organisation name become the providers name?

The sole practitioner should use the trading name against which they have registered their ABN.

#### 9.1.2.1.2. Provider Organisation ABN: Why is this needed?

Understanding the characteristics and number of Provider Organisations is important for both regional and national planning purposes, and requires an approach that uniquely identifies organisations. While Provider Organisation identifiers are set up by PHNs, these are only unique at the regional level. They therefore do not allow a national picture of the number and type of organisations engaged in the delivery of primary mental health care.

The ABN provides a simple and nationally unique organisation identifier. Organisation ABNs are also public domain information, being available via the Australian Business Register website.

#### 9.1.2.2. Practitioner

9.1.2.2.1. Practitioner category: Should there be separate categories for accredited mental health social workers and occupational therapists in mental health?

The coding options allows for separate identification of social workers and occupational therapists. PHNs are free to add additional details to their local collection on the proviso that any additions are capable of being mapped to the national MDS categories.

9.1.2.2.2. Principal Focus of Treatment Plan – Psychological Therapy: Is the Department going to provide a firm definition of a mental health professional under the new specifications – noting the intent of increased flexibility to provide a workforce of mixed and flexible professional background?

The concept of 'mental health professionals' has a specific meaning defined in the various guidance documentation prepared to support PHNs in implementation of reforms. It refers to service providers who meet the requirements for registration, credentialing or recognition as a qualified mental health professional and includes:

- Psychiatrists
- Registered Psychologists
- Clinical Psychologists
- Mental Health Nurses
- Occupational Therapists
- Social Workers
- Aboriginal and Torres Strait Islander health workers.

#### 9.1.2.3. Client

9.1.2.3.1. Gender: Should there be consistency in how Practitioner and Client gender are collected? Yes. The data coding options are the same for both items and based on the new standards recently released by Australian Government Guidelines on the Recognition of Sex and Gender.

9.1.2.3.2. Statistical Linkage Keys (SLK) - will these be generated in a similar manner to the ATAPS MDS? Yes.

Details on how the SLKs are created, are currently available on the PMHC MDS Specifications - SLK. An SLK Generator has been developed on the PMHC MDS - SLK tab.

See SLK for details how to use this feature.

#### 9.1.2.4. Episode

9.1.2.4.1. Diagnosis: Is this required across all service delivery areas, including low intensity services? Yes. While low intensity workers will not be qualified to assign a clinical diagnosis, it is expected that they will be working under the supervision of a clinically qualified mental health professional.

9.1.2.4.2. Diagnosis - DSM-IV: Why isn't DSM-V used as the standard given that that is the most current classification system?

The DSM-IV is the diagnostic classification currently used by the majority of Australian mental health clinicians. Any move to DSM-V would require confidence that most clinicians providing services through PHN commissioning arrangements have had training in, and moved across to, the new system. The Department does not believe that this is the case. Pending uptake of DSM-V, there is scope to change to the new classification in future versions of the PMHC MDS.

Additionally, as the diagnostic codes included in the PMHC MDS represent an abbreviated 'pick list', the decision to use either DSM-IV or DSM-V will not have material impact given the substantial common ground between the two classifications.

9.1.2.4.3. Episode - Completion Status: If the client is referred elsewhere (i.e. not suitable for this service) would this be recorded as "Episode closed administratively-other reason" or should there be an additional code to capture this information?

Under the new PMHC MDS, an episode does not formally commence until the client receives their first Service Contact. For referrals that do not lead to a Service Contact, and where the person is referred elsewhere, there is no need to open an Episode. However, based on previous experience with the ATAPS system, the Department understands that many PHNs are likely to want to do this as a means to track referrals that do not lead to Service Contacts, or to begin entering data prior to the first Service Contact. Therefore, there will be scope in the system to set up an Episode even it does not lead to a Service Contact. Standard reports to be developed will build in capacity to monitor these and ensure that they are not counted in service delivery indicators. Where a referral is followed by an initial Service Contact, and the person is referred elsewhere due to being assessed as not suitable, or requires an alternative service, a new code for Episode- Completion Status has been added ('Episode closed administratively - client referred elsewhere').

9.1.2.4.4. GP mental health treatment plan: Can we include an item to capture whether the client has GP mental health treatment plan? Would be very useful from a planning and commissioning perspective.

The Department agrees that this is a useful item for both PHN and national purposes. It has been added to the final Version 1 specifications and is to be reported at the level of Episodes of Care.

9.1.2.4.5. Source of Cash Income, Income range: What is the rationale for these items? They are not relevant to PHNs and providers may not be comfortable in asking the questions.

Both items were intended to address key indicators of socioeconomic disadvantage of the consumers using PHN-commissioned services. The intent is to replace the previous 'low income' data item of the previous ATAPS/ MHSRRA dataset which was poorly defined and of doubtful reliability.

Based on discussions we believe the intent of these data items is understood by most PHNs.

'Source of cash income' is a standard Meteor item that importantly, identifies whether the consumer is receiving government income support through a Disability Support Pension or other means. It is used in a number of data collections covering Australia Government funded human services.

Income range was intended as a supplementary measure to identify low income consumers. The Department has considered the feedback and agrees this data item is not the appropriate approach. It has been replaced by an alternative item – 'Health Care Card holder'.

The Department considers it essential for the data collection to have a reliable approach to identifying consumers who are economically challenged.

9.1.2.4.6. One episode of care at a time: We have clients who are receiving treatment at multiple programs and require multiple episodes with different 'Principal Focus of Treatment Plan'. The PMHC MDS only allows one episode at a time for each client, defined at the level of the provider organisation. What do we do? The 'one episode at a time per organisation' rule is fundamental to the concepts underpinning the MDS. This rule has important implications, and is based on the long standing principle that, in bringing together all the various services used by an individual during their healthcare for a particular illness, the episode of care should be bundled to the highest level possible. This allows for a more accurate approach to understanding costs and outcomes at the patient level. A single episode of care may entail multiple service types, and service events which in some systems are bundled together under the concept of 'service episodes'. This situation is common in mental health care; for example where a consumer is simultaneously under the care of a community mental health team and a separate day program. Typically, the patient is registered at both centres and contacts are separately recorded by each service or team. But it's important to not confuse such 'service episodes', which are based on service characteristics, with the episode of care concept, which is patient based.

So the short response to the query is that no, the 'one episode of care at a time per organisation rule' should not be breached. The fact that the person is receiving multiple service types during the course of their episode is not a reason to break their care down into multiple episodes. Doing so would have consequences of subjecting the person to two sets of data collection and outcome measures (noting outcomes are needed for each episode).

It is essential the following aspects of the way episode types (as denoted by the Principal Focus of Treatment Plan) are conceptualised:

- 1. A single episode may include heterogenous services, as outlined above.
- 2. The mix of services provided during a single episode is captured by the Service Type data item collected at each Service Contact.
- 3. Classifying the episode type by Principal Focus of Treatment Plan requires a judgement to be made about the main focus of the services to be delivered to the client for the current episode of care following initial assessment. It is important to note that can be modified at a later stage if the initial judgement made proved to be incorrect.
- 4. Episodes are not defined by the source of funding.

Further detail on the concepts underpinning the PMHC MDS are outlined in the Overview paper at https://www.pmhc-mds.com/doc/pmhc-mds-overview.pdf

Several PHN organisations have also queried whether a new and separate episode can be opened when a client is shifted to a significantly different type of care from that originally envisaged. The PMHC does not require this, but also the PMHC does not prevent it. It's a clinical decision that can be made - i.e. a new episode can be opened (after the previous one is closed) when there is a significant shift in the type of care provided e.g., the client begins with a Low Intensity episode, because it was envisaged that the episode would be relatively brief/inexpensive, but in the course of treatment it became clear that the client had complex mental health issues that would warrant

higher intensity services and over a more prolonged period. In such instances, the original episode can be closed, and a new one opened. However, the department does not believe this to be the best alternative as it artificially segments a continuous course of treatment into multiple episodes.

One innovation suggested by some PHNs is to establish a mechanism in the MDS collection to identify where an episode is closed to allow the person to be stepped up, or down, to a lower level or care. Specifically, the suggestion has been made that a new coding option should be added to the Episode Completion Status field to identify episodes that end due to a change in the type of care. The department will consider this as part of any changes made to the MDS in the future.

#### 9.1.2.5. Service Contact

9.1.2.5.1. Service contact - Definition: Does the definition extend to the writing of reports to assist the client in accessing appropriate services etc (although this may not involve 2 people)?

No. See response to Exclusion of 'non clinical' time.

As stated in the Overview paper, Service contacts are defined as "the provision of a service by a PHN commissioned mental health service provider for a client where the nature of the service would normally warrant a dated entry in the clinical record of the client and:

- must involve at least two persons, one of whom must be a mental health service provider, and
- can be either with the client or with a third party, such as a carer or family member, and/or other professional or mental health worker, or another service provider.

9.1.2.5.2. Service Contact - Duration: It is unclear if the expectation is to calculate all occasions of contact for an individual consumer over an entire 24-hour day or every individual contact recorded separately. A 24-hour or full work day summation of time would be useful.

In general, it is expected that each Service Contact is reported separately. However, PHNs have discretion on how to handle multiple contacts on a single day. The approach taken will depend on how PHNs commission and remunerate service providers. We have assumed that most services will be paid on a service contacts-as-delivered basis, and thus PHNS will want to track these. But where PHNs opt to remunerate at whole-of-episode of care basis, aggregating Service Contact-Duration to whole days may be a more efficient approach.

9.1.2.5.3. Service Contact – No Show: When item "Service Contact - No Show" is selected as "Yes", it would be useful to capture how that time of appointment was used.

The creation of the 'No Show' item represents a carry-over from the previous ATAPS collection, and was created at the request of the former Medicare Locals to monitor the extent to which this was impacting. As it does not represent a service contact as such, the Department does not believe it to be reasonable to require practitioners to report on how they used the 'no show' time.

9.1.2.5.4. Service Contact – Type: This item includes limited options of the actual service function delivered e.g., more detailed information - CBT, ACT, DBT, mindfulness etc. These are all grouped under the category of structured psychological

The approach taken in the PMHC MDS is to use a higher level grouping of interventions provided at each contact, designed to provide a simpler set of options for the practitioner to select from. More detailed lists of intervention types, where the provider is required to select from a long list of options, creates 'selection burden' on the provider and has proved of doubtful reliability. The former ATAPS system used a more detailed reporting on interventions, with practitioners reporting on the types of psychological interventions used, but this has not proved to be useful for regional or national purposes.

9.1.2.5.5. Service Contact – Type: Is it possible to obtain further examples of "structured psychological interventions" and "other psychological interventions"? e.g., where would narrative therapy fit? The rationale for this item is explained in the Overview paper, along with definitions of the following major categories:

- Assessment
- Structured psychological intervention
- Other psychological intervention
- Clinical care coordination/liaison
- Clinical nursing services
- Child or youth specific assistance NEC
- Suicide prevention specific assistance NEC
- Cultural specific assistance NEC

Exhaustive inclusion lists are not provided, but structured psychological interventions are indicated to include, but not be limited to:

- Psycho-education (including motivational interviewing)
- Cognitive-behavioural therapies
- Relaxation strategies
- Skills training
- Interpersonal therapy

Narrative therapy would best fit in the category 'Other Psychological interventions', defined as those psychological interventions that do meet criteria for structured psychological intervention.

...

#### 9.1.3. Questions about Standard Outcome Measures

- Consumer experience measures
  - Why isn't a measure of consumer experience of services added to the PMHC MDS? This is needed to
    capture a person centred approach to commissioned services. Is the Department planning on developing a
    standard measure for use by PHNs?
- Alternative outcome measures for severe mental illness

- The K10 has been selected as the outcome tool across all populations. Is there scope to include an alternative measure for those with severe mental illness?
- Alternative measures additional measures set by PHNS
  - Can the measures be extended to include the Depression, Anxiety Stress Scale (DASS) and Modified Scale Suicide Ideation (MSSI)?
- Mandatory measures applicable to all priority areas?
  - Is the K10 and SDQ for children going to be required across all priority areas?
- Use of collection reported by Referrer
  - Does the collection occasion date (for the first outcome measure) need to correspond to the first service contact date? It is possible that the referrer may have already completed this measure with the client at time of referral.
- K5 for Aboriginal and Torres Strait Islander population
  - The definitions document details the K10+, K5 and SDQ as the possible measures but the PMHC MDS
    overview document only mentions the K10+ for adults and the SDQ for children and young people. Is the
    K5 recommended for an Aboriginal and Torres Strait Islander population?
- SDQ for 2-4 year olds
  - We collect data for younger children using the SDQ 2-4 year olds. Please clarify whether we should continue this, given that the SDQ is listed as covering only 4- 11 year olds.
- Multiple collection occasions
  - It is essential that the PMHC MDS have capacity for numerous outcome measure scores to be recorded against a single episode.
- Outcome measure date
  - To gather meaningful clinical outcome data, the PMHC MDS needs to allow a date to be added against each measure administered.
- Low intensity workers
  - Use of clinical outcome measure for low intensity interventions is questionable given non-mental health professionals will deliver this service.
- Reporting individual item scores versus subscale totals and total score
  - The ATAPS system only required totals and subscale scores to be reported but the PMHC MDS requires
    all individual scores to be reported. This may not be practical for many service providers because it adds a
    significant reporting burden.
- Statistical significance
  - Please specify whether measured changes should be statistically significant.
- MHNIP outcome measures
  - The PHMC MDS requires the K10+, K5 or SDQ to be captured, however for MHNIP the DoH 2015-16 guidelines requires providers to capture the HoNOS. Can we record HoNOS through PMHC MDS?

## 9.1.3.1. Consumer experience measures

9.1.3.1.1. Why isn't a measure of consumer experience of services added to the PMHC MDS? This is needed to capture a person centred approach to commissioned services. Is the Department planning on developing a standard measure for use by PHNs?

The Department has previously acknowledged the importance of capturing consumer experience of service delivery as an essential measure of service quality. Considerable work has been funded by the Department since 2010 to develop the 'Your Experience of Services' (YES) consumer survey instrument that is currently being rolled out in several state and territory mental health services and non-government agencies. However, this instrument will need modification to enable a better fit to primary mental health care services and the Department will give this consideration. It is agreed that a nationally consistent tool is highly desirable.

An important caveat is that, assuming a national tool is developed, any collection would sit outside a routine minimum data set collection. Consumer experience measures are usually offered to consumers on a voluntary, optin basis and are completed anonymously in way that is not linked to MDS data. They are also usually collected on a periodic basis (e.g., annually) rather than as a routine requirement of service delivery, unlike standard outcome measures.

Further work on this will be considered as a component of establishing a quality framework for primary mental health care services.

#### 9.1.3.2. Alternative outcome measures – for severe mental illness

9.1.3.2.1. The K10 has been selected as the outcome tool across all populations. Is there scope to include an alternative measure for those with severe mental illness?

The issues entailed in the specification of mandatory outcome measures are covered in section 4.7 of the Overview paper. Key selection criteria include that the core measures should be meaningful and applicable across all client groups, be capable of being used by all service providers, and reflect the client's perspective – that is, be based on self-report. The K10 is regarded as meeting all these essential elements. An important note is that the K10 is the mandatory measure used by four state and territory jurisdictions' specialised mental health services which predominantly focus on consumers with severe mental illness. Nationally, the K10+ is the consumer selfreport outcome measure that has the highest level of consumer uptake across state and territory mental health services.

Each PHN has the capacity to add additional outcome measures to their own regional data collection systems to meet local requirements but these are not necessary for reporting the national data PMHC minimum data set.

## 9.1.3.3. Alternative measures – additional measures set by PHNS

9.1.3.3.1. Can the measures be extended to include the Depression, Anxiety Stress Scale (DASS) and Modified Scale Suicide Ideation (MSSI)?

As per Capturing additional data, each PHN has the capacity to add additional outcome measures to their own regional data collection systems to meet local requirements but these are not necessary for reporting the national data PMHC minimum data set.

# 9.1.3.4. Mandatory measures - applicable to all priority areas?

9.1.3.4.1. Is the K10 and SDQ for children going to be required across all priority areas?

Yes – noting that the K5 is included as an alternative to the K10 for use with Aboriginal and Torres Strait Islander clients.

### 9.1.3.5. Use of collection reported by Referrer

9.1.3.5.1. Does the collection occasion date (for the first outcome measure) need to correspond to the first service contact date? It is possible that the referrer may have already completed this measure with the client at time of referral.

The first Collection Occasion for the outcome measure should correspond as closely as possible to the Episode Start date. If the measure has been collected and reported by the Referrer shortly before this date, it is acceptable for those scores to be used even though it will predate the Episode Start date.

### 9.1.3.6. K5 for Aboriginal and Torres Strait Islander population

9.1.3.6.1. The definitions document details the K10+, K5 and SDQ as the possible measures but the PMHC MDS overview document only mentions the K10+ for adults and the SDQ for children and young people. Is the K5 recommended for an Aboriginal and Torres Strait Islander population?

The K5 is included as an alternative to the K10 for use with Aboriginal and Torres Strait Islander clients. A version of the instrument will be made available on the PMHC MDS website. The overview document will be amended accordingly to include the K5.

### 9.1.3.7. SDQ for 2-4 year olds

9.1.3.7.1. We collect data for younger children using the SDQ 2-4 year olds. Please clarify whether we should continue this, given that the SDQ is listed as covering only 4-11 year olds.

There are no mandated measures for children less than 4 years of age simply because there is not yet a nationally agreed standard for this age group. Work is under way to redesign the HoNOSCA but that is not yet complete. PHNs do however have the flexibility to add additional measures to meet local requirements but these are not

included in the PMH MDS.

#### 9.1.3.8. Multiple collection occasions

9.1.3.8.1. It is essential that the PMHC MDS have capacity for numerous outcome measure scores to be recorded against a single episode.

The new arrangements will allow this. Collection Occasions between Episode Start and Episode End are termed 'Review'. There is no limit in the number of Review Collection Occasions.

#### 9.1.3.9. Outcome measure date

9.1.3.9.1. To gather meaningful clinical outcome data, the PMHC MDS needs to allow a date to be added against each measure administered.

The data item Collection Occasion Date is included in the PMHC MDS to achieve this.

## 9.1.3.10. Low intensity workers

9.1.3.10.1. Use of clinical outcome measure for low intensity interventions is questionable given non-mental health professionals will deliver this service.

The mandated measures are based on consumer self-report rather than clinician-completed. They can be offered and collected by low intensity workers.

#### 9.1.3.11. Reporting individual item scores versus subscale totals and total score

9.1.3.11.1. The ATAPS system only required totals and subscale scores to be reported but the PMHC MDS requires all individual scores to be reported. This may not be practical for many service providers because it adds a significant reporting burden.

The PMHC MDS requires individual item scores because these provide a stronger basis for understanding outcomes, and avoid the necessity for providers having to calculate subscale scores (on the SDQ). However, it is acknowledged that this may not be possible in the short term for all providers. Therefore, as a transitional step, reporting overall scores/subscales is allowed. This means:

- For the K10+, providers can either report all 14 item scores or report the K10 total score as well as item scores for the 4 extra items in the K10+.
- For the K5, providers can either report all 5 item scores or report the K5 total score.
- For the SDQ, providers can either report all 42 item scores or report the SDQ subscale scores.

The Department will advise PHNs of when this transitional arrangement will be ceased and individual item scores required for all measures.

Additionally, the Department is giving consideration to developing a web-based reporting arrangement that would allow the client to complete and submit the outcomes data, bypassing the need for practitioners to undertake collection and reporting.

## 9.1.3.12. Statistical significance

9.1.3.12.1. Please specify whether measured changes should be statistically significant.

No, the data required for the immediate future by the PMHC MDS are individual item scores, or as noted above, subscale scores and totals. These will be used to derive a range of change indicators.

#### 9.1.3.13. MHNIP outcome measures

9.1.3.13.1. The PHMC MDS requires the K10+, K5 or SDQ to be captured, however for MHNIP the DoH 2015-16 guidelines requires providers to capture the HoNOS. Can we record HoNOS through PMHC MDS? The PMHC MDS is designed to monitor and evaluate regional service delivery against key mental health performance indicators. The PMHC MDS does not confine PHNs to the data specified. Rather, it sets the minimum and common ground for what data are to be collected and reported for mental health services commissioned by PHNs. It is anticipated that many PHNs will seek to collect an enhanced set of data to meet local needs, however

this data will not be submitted to the MDS. Therefore, a PHN can of course continue to collect additional outcome measures such as the HoNOS in relation to specific service/episode types but this is at their discretion and will not form part of the MDS at this time.

# 9.1.4. Questions about privacy protections and patient consent

- Privacy and patient consent
  - (a) Can PHNs collect the required MDS data?
  - (b) Can PHNs supply the data to the Department of Health?

### 9.1.4.1. Privacy and patient consent

The Commonwealth Privacy Act 1988 and associated Australian Privacy Principles (APPs) in Schedule 1 of that Act set the overarching requirements for the collection and use of all personal information by organisations and entities involved in the Primary Mental Health Care Minimum Data Set (PMHC MDS). A key feature to the operation of the PMHC MDS is based on obtaining client consent to the collection, use and disclosure of their personal information.

Specific responses to two issues commonly raised are provided below.

#### 9.1.4.1.1. (a) Can PHNs collect the required MDS data?

Under Australian Privacy Principle (APP) 3, an organisation can collect health information where it is reasonably necessary for its functions or activities, and the individual concerned consents to the collection, or another exception applies.

As commissioners and regional planners, PHNs require a range of data to remunerate service providers as well as monitor overall regional service provision and plan future service improvements. These are all core functions of PHNs and require that PHNs collect and analyse data on what services are delivered, to what clients, at what costs and with what outcomes. Without data, PHNs cannot undertake these functions.

Additionally, most PHNs have set up centralised referral coordination points to which the GP or other referrer forwards client and referral details. This centralised function allows referrals to be processed and services selected to match the client's needs as well as giving the PHN an efficient method for managing demand.

Client consent is critical to the process. While APP 3 includes provision for health information to be collected without consent under the 'health management activities exception', the conditions for this are limited and may not be applicable (see https://www.oaic.gov.au/engage-with-us/consultations/healthprivacy-guidance/business-resource-collecting-using-and-disclosing-health-information-for-healthmanagement-activities). Under the previous ATAPS/MHSRRA programs, PHNs set up appropriate consent processes for clients to agree to information being provided to the PHN. For most PHNs, specific forms are available on their websites for use by referrers or health practitioners, including versions that can be downloaded and integrated into GP clinical software, enabling secure electronic transmission to referral triage teams.

Most forms currently available on PHN websites relate only to the former ATAPS program and do not reflect the wider range of services to be delivered from mental health flexible funding. It is therefore recommended that PHNs review and update as required their consent processes to reflect the wider range of services that they are now responsible for commissioning.

9.1.4.1.2. (b) Can PHNs supply the data to the Department of Health?

Provision of information to the Department is necessary for government to undertake its role in funding, monitoring and planning future national service delivery.

Supply of PMHC MDS data by PHNs to the Department of Health is governed by APP 6 which regulates how an organisation may use and disclose the health information that it collects. Under APP 6, if an organisation collects health information for a particular or 'primary purpose', it generally cannot use or disclose that information for a 'secondary purpose' unless an exception applies. A specific exception under APP6 allows personal information to be used or disclosed for a 'secondary purpose' where there is client consent.

A new item has been added to PMHC MDS to confirm that client consent for data supply to the Department has been obtained. Any records attached to clients for whom the consent flag is not checked as 'yes' will not be passed to the Department.

PHNs should therefore ensure that the consent processes they establish include client consent to the provision of data to the Australian Government Department of Health.

The Department has prepared a set of standard words that can be used, or adapted as necessary, in any locally developed forms. These are available on the resources section of the PMHC MDS website (https://www.pmhc-mds.com/resources/).

# 9.1.5. Questions about Unique Identifiers and 'Keys'

- Client keys
  - Does the Department have any recommendations for assignment of the Client Key? Can the Department
    provide any further information regarding the process for allocation of region wide unique client
    identifiers?
- Episode keys
  - Could the Department provide further information about the purpose and creation of episode Keys?
- Manual data entry via MDS interface
  - Do we need to create 'keys' if we intend to enter data directly into the MDS?
- Practitioner identifiers
  - There is currently a jumble of systems for coding service providers, making it difficult to report against the 'delivered by whom' part of the complex multi-part question posed. How will this be improved?

PHNs raised a number of queries about the assignment of unique keys. Client Keys must be unique and persistent for an individual across the entire PHN. It is the responsibility of the PHN to derive a format for these fields to be used across their commissioned organisations. Practitioner, Episode, Service Contact and Outcome Collection Occasion Keys will be managed by provider organisations and will be unique at the level of the provider organisation.

An important requirement to note is that Keys (or identifiers) are strings that can have a minimum length of 2 characters and a maximum length of 50 characters. Once assigned keys cannot be changed. The purpose of keys on each of the records is to provide a unique and persistent identifier in order to allow addition, update and deletion of each individual record. Responses to specific questions are provided below.

#### 9.1.5.1. Client keys

9.1.5.1.1. Does the Department have any recommendations for assignment of the Client Key? Can the Department provide any further information regarding the process for allocation of region wide unique client identifiers? Client Keys must be unique and persistent for an individual across the entire PHN. It is the responsibility of the PHN to derive a format for these fields to be used across their commissioned organisations.

Some PHNs have or are already implementing centralised client identifier ('key') allocation in order to facilitate services between their contracted provider organisations.

It is recommended that at the very least PHNs ensure that Client Keys issued by provider organisations do not overlap.

### 9.1.5.2. Episode keys

9.1.5.2.1. Could the Department provide further information about the purpose and creation of episode Keys? The purpose of keys on each of the records is to provide a unique and persistent identifier in order to allow addition, update and deletion of each individual record without reference to items on that record which might need to change. e.g. correcting a patient key or date. This also applies to the other record types such as client and service contact.

### 9.1.5.3. Manual data entry via MDS interface

9.1.5.3.1. Do we need to create 'keys' if we intend to enter data directly into the MDS? Stage One of the PMHC MDS will only allow upload, not direct data entry. Upload files will either be produced automatically from client systems or by hand via Excel spreadsheet. Therefore, all organisations uploading data to the PMHC MDS will need to provide keys for each record. Where data is being exported from client systems, these keys can be auto generated, provided that a key does not change once it is assigned to an item.

### 9.1.5.4. Practitioner identifiers

9.1.5.4.1. There is currently a jumble of systems for coding service providers, making it difficult to report against the 'delivered by whom' part of the complex multi-part question posed. How will this be improved?

The new MDS specifications include separate unique keys for Provider Organisation and Practitioner which are intended to resolve this problem

## 9.1.6. Questions about PHN access to the Data Warehouse

#### 9.1.6.1. Data Warehouse

9.1.6.1.1. Data entered into PMHC data set will be stored in a national data warehouse. Will all of the information be accessible by PHN's for benchmarking and service development/collaborative purposes? PHNs will have access to all de-identified data pertaining to their services but will not have access to the information of other PHNs.

Benchmarking and service development reports will be developed in a subsequent development stage with input from appropriate stakeholders.

# 9.1.7. Questions about Implementation and Support

- Support to developers
  - Will the Department be providing further support to system developers to ensure that they are able to develop their clinical systems in line with the revised MDS specification?
- Staging:
  - We would seek assurance from the Department that there is sufficient lead time for system developers to refine systems in line with these new requirements.
  - Is year one a baseline data gathering year as opposed to there being any expectation to manage providers against levels of activity not fully understood due to the extended MDS requirements?
- Support to PHNs to engage providers
  - Can the Department offer assistance to PHNs in terms of creation of a spreadsheet suitable for storing and uploading collected data
  - PHNs would desirably see the actual mechanics of the MDS hands-on prior to wider release. Successful
    roll-out will depend on how well PHNs are able to communicate and support providers. We suggest the
    department conducts PHN specific webinars and training for key nominated staff
- Data capture via the web-based portal
  - With the data being submitted via the web based portal does the web based portal also allow PHN's to use this as their data capture tool as well?

# 9.1.7.1. Support to developers

9.1.7.1.1. Will the Department be providing further support to system developers to ensure that they are able to develop their clinical systems in line with the revised MDS specification?

System developers will have access to the following resources:

• API documentation online

- Test accounts on both staging and production systems
- Offline data validation for ease of testing extracted datasets
- Access to help desk via e-mail. Telephone support will be provided where the issue can't be resolved via email
- Developer announcement mailing list to notify developers of pending changes and issues

## 9.1.7.2. Staging:

9.1.7.2.1. We would seek assurance from the Department that there is sufficient lead time for system developers to refine systems in line with these new requirements.

The Department is aware that developers will need sufficient lead time to make the required system changes and/or additions.

PMHC MDS upload functionality will be separate from the existing ATAPS/MHSRRA MDS. During this initial stage the existing ATAPS/MHSRRA MDS will be kept operational so that ATAPS/MHSRRA organisations can continue to provide data through that system until they are either ready to export data to the new upload interface or until the new data entry interface is available after a later stage of development. Once all ATAPS/MHSRRA organisations are submitting data to the PMHC MDS, the ATAPS/MHSRRA MDS will be shut down. This date has not yet been specified.

Data for services other than ATAPS/MHSRRA will have to be submitted via the PMHC MDS interface.

Organisations should only submit data via one interface, not both.

Data submitted via the existing ATAPS/MHSRRA MDS will be converted and merged with data submitted via the PMHC MDS in order to produce departmental reports.

9.1.7.2.2. Is year one a baseline data gathering year as opposed to there being any expectation to manage providers against levels of activity not fully understood due to the extended MDS requirements? The Department is aware that 2016-17 is a transitional year and will not provide sufficiently comprehensive data to serve as a baseline for monitoring future activity. 2017-18 is expected to serve as the baseline year for comprehensive data collection.

## 9.1.7.3. Support to PHNs to engage providers

9.1.7.3.1. Can the Department offer assistance to PHNs in terms of creation of a spreadsheet suitable for storing and uploading collected data

Yes – Excel data entry templates for submission are provided on the PMHC MDS website. Visit Upload Specifications File format.

9.1.7.3.2. PHNs would desirably see the actual mechanics of the MDS hands-on prior to wider release. Successful roll-out will depend on how well PHNs are able to communicate and support providers. We suggest the department conducts PHN specific webinars and training for key nominated staff

Online support documentation is currently being created around the data specification and online portal. In addition, the Department is currently in negotiations with external providers to supply ongoing support and training for the system. Further details of these arrangements will be made available subsequent to the finalisation of these arrangements.

### 9.1.7.4. Data capture via the web-based portal

9.1.7.4.1. With the data being submitted via the web based portal – does the web based portal also allow PHN's to use this as their data capture tool as well?

During the initial stage of implementing the PMHC MDS, PHNs and their service providers will be able to either export data from their client systems and upload to the PMHC MDS or manually create spreadsheets that can then be uploaded. Data may be uploaded in either Excel or CSV format.

During phase 2 a full data entry capacity will be added. This is expected to be ready for the 2017-18 financial year.

## 9.1.8. Miscellaneous Questions

- Clients/consumer terminology
  - The terms 'patient', 'client' and 'consumer' are used interchangeably in the documentation. Consultation indicates a preference for the term "consumer".
- Provisional Psychologists
  - Can provisional psychologists provide services under supervision in priority area 3?
- Referrer postcode
  - It would also be useful to collect the postcode of the referrer to understand referral patterns across and within regions.
- Multiple episodes
  - When patients receive services under multiple funding areas is the data recorded against a separate episode of care for each service? For eg: a young person is receiving care through a headspace site (priority area 2) yet has an acute episode and requires services for a follow up around a suicide attempt-(Priority area 5) is the MDS data uploaded against both priority areas?
- Data collection responsibility
  - Does the referrer of clinical provider collect the sociodemographic and clinical data? If the former, this may not be acceptable to GPs

### 9.1.8.1. Clients/consumer terminology

9.1.8.1.1. The terms 'patient', 'client' and 'consumer' are used interchangeably in the documentation. Consultation indicates a preference for the term "consumer".

The Department acknowledges the importance of language in describing those who use mental health services and that 'consumer' is the current preferred term in the sector. However, for the purpose of specifying the PMHC MDS, the term 'client' is used in the technical specifications. This does not imply that the term 'consumer' should not be used in PHN communications with stakeholders.

## 9.1.8.2. Provisional Psychologists

9.1.8.2.1. Can provisional psychologists provide services under supervision in priority area 3? Provisional Psychologists fall within the broader Practitioner category of 'low intensity workers'. These are defined as "individuals with appropriate competencies but who do not meet the requirements for registration, credentialing or recognition as a mental health professional". The deployment of low intensity workers is at the discretion of PHNs, but of course depends on suitable clinical supervisory arrangements being in place.

#### 9.1.8.3. Referrer postcode

9.1.8.3.1. It would also be useful to collect the postcode of the referrer to understand referral patterns across and within regions.

Referrer postcode is not regarded as essential for the national data and thus not included in the PMHC MDS. However, PHNs have the discretion to add this as additional information collected at regional level.

# 9.1.8.4. Multiple episodes

9.1.8.4.1. When patients receive services under multiple funding areas is the data recorded against a separate episode of care for each service? For eg: a young person is receiving care through a headspace site (priority area 2) yet has an acute episode and requires services for a follow up around a suicide attempt- (Priority area 5) is the MDS data uploaded against both priority areas?

The business rules for Episodes are stated in the MDS specifications. Episodes are defined at the level of the Provider Organisation, not the funding source. A client can only have one episode at a time **for any given Provider Organisation**. Or course, if two Provider Organisations are delivering services simultaneously, one episode would be created by each Provider Organisation.

Each Episode is classified according to a single 'Principal Focus of Treatment Plan'. This may be changed in the course of an episode if the original code entered changes during the course of treatment.

#### 9.1.8.5. Data collection responsibility

9.1.8.5.1. Does the referrer of clinical provider collect the sociodemographic and clinical data? If the former, this may not be acceptable to GPs

While referrers will continue to provide some information as part of the referral process, it is the responsibility of the Practitioner and Provider Organisation to ensure the integrity of data submitted to the PMHC MDS. Most of the data required would normally be collected as part of the assessment process by the Practitioner. GPs are not expected to provide the full set of sociodemographic data.

# 9.2. System Frequently Asked Questions

# 9.2.1. Accessing the PMHC Minimum Data Set

- What internet browser should I use?
- How do I get started using the MDS?
- How do I obtain access to the PMHC MDS?
- What is required for the Letter of Authority?
- When is a Letter of Authority required?
- What can a user see in the MDS?
- I do not have a work mobile. What do I do?
- Can I invite different users by using the same mobile?
- Can I pass on my username and password to my organisation's IT person or evaluator if they are entering data?
- Can I add an existing user to another PHN or Provider Organisation?
- Why did I get this message when inviting a user 'An error occurred: Inviting user failed: An outstanding PMHC MDS invite exists'?
- What should I do if a user didn't receive the email invitation?
- What should I do if a user didn't receive the invitation SMS token?
- What should I do if a user deleted the email invitation or the SMS token?
- Can GPs or Mental Health Providers (MHPs) access the MDS to upload data themselves?
- I'm a third-party software developer developing software to assist with uploading data to the MDS. Can I have an account to test my data uploads?
- Can I have an account to test adding data and for training new staff?
- I forgot my password. What do I do?
- How can I update my user details?
- How can I recover my password or username?

### 9.2.1.1. What internet browser should I use?

You can access the PMHC MDS using any up-to-date evergreen browser, like the following:

- Chrome (version 78+)
- Microsoft Edge (version 78+)
- Firefox (version 68+)
- Safari (version 13+)

Please note: Internet Explorer is no longer supported.

# 9.2.1.2. How do I get started using the MDS?

Each individual staff member should be set up with their own unique login access. It is inadvisable to set up and use generic login accounts within the PMHC MDS, and usernames / passwords should not be shared with other individuals. This ensures that when a staff member leaves, their access can be easily disabled without affecting other users or data security. A user's account should not be passed from one staff member to the next.

Refer to How do I obtain access to the PMHC MDS? for information on getting an account on the MDS.

The PMHC website is available at https://pmhc-mds.com/. Here you will find documentation on using the MDS.

The MDS is accessed on the web at the following address: https://pmhc-mds.net/

#### 9.2.1.3. How do I obtain access to the PMHC MDS?

Access to the PMHC MDS is based on roles. Each role allows a user to perform specific tasks, and a user can be assigned multiple roles. Each role is granted for a user against an organisation. An organisation can either be a Primary Health Network (PHN) or a Provider Organisation. If a user is granted a role for a PHN they will also have this role for any Provider Organisations of that PHN. A user can be invited to have a role at more than one organisations.

See Users Roles for a summary of each of the roles that currently exist within the PMHC MDS.

User accounts can be created by a user at your PHN or provider organisation who has the User Management role. If unsure who this is, please contact support@pmhc-mds.com to find out who has this access.

Alternatively, if you cannot contact any users who have the User Management role access can be gained by producing a letter of authority.

# 9.2.1.4. What is required for the Letter of Authority?

A **letter of authority** is a written request made on your Primary Health Network or Provider Organisation's letterhead which must be signed by an authority at the Primary Health Network or Provider Organisation who holds a position that is higher than the person for whom the account is being created (i.e., the person's manager or the CEO).

This letter must contain the following details (for the person for whom the MDS access is being requested/changed):

- 1. Name
- 2. Email address
- 3. Contact telephone number
- 4. Mobile phone number
- 5. The exact Primary Health Network or Provider Organisation's name in the MDS you are seeking to access
- 6. For new profiles, the roles required for the user. (See Users Roles for a summary of each of the roles that currently exist within the PMHC MDS.)
- 7. For existing profile updates, list the item being changed (email or mobile), what is was and what it should be changed to

This letter must be scanned and then emailed to support@pmhc-mds.com.

Refer to When is a Letter of Authority required?

### 9.2.1.5. When is a Letter of Authority required?

The protocol for the PMHC MDS Helpdesk to set up a new account or change an existing account requires a formal letter of authority.

When there are no existing users with the 'User Management' role at a PHN, the protocol for setting up a new account to access this role, or granting this role to an existing user, requires a written letter of authority by that PHN. Refer to How do I obtain access to the PMHC MDS?.

This protocol will also apply when a user is requesting an update to their profile details when they are unable to log in. The Updating your details process via the MDS login screen is the preferred method for a user to update their own details.

The same protocol applies if a new MDS user requires MDS access using a past users MDS access or email address. However, in this case it is advised that the new MDS user has a new username and password issued to protect the privacy and security of the organisation's data. Refer to How do I get started using the MDS?.

#### 9.2.1.6. What can a user see in the MDS?

What you see after you login will depend upon the roles to which you have been assigned.

Refer to Users Roles for more information.

## 9.2.1.7. I do not have a work mobile. What do I do?

A user can use their personal mobile. Users' mobile phone numbers are not listed or viewable by other users within the PMHC MDS.

The mobile is only used by the PMHC MDS profile management system to deliver the verification code via SMS. This is used to activate their profile, reset their password or if a password is forgotten or expires.

Refer to How can I recover my password or username?

#### 9.2.1.8. Can I invite different users by using the same mobile?

It is not advised for multiple PMHC users to share using the same mobile number.

Refer to I do not have a work mobile, letter of authority and How can I recover my password or username?

# 9.2.1.9. Can I pass on my username and password to my organisation's IT person or evaluator if they are entering data?

No, each user should be issued with their own username and password.

Refer to How do I obtain access to the PMHC MDS?

#### 9.2.1.10. Can I add an existing user to another PHN or Provider Organisation?

Yes, a user can have roles at more than one organisation.

By ensuring you enter the same email and mobile number when completing the invitation steps in Adding an existing user, the system will automatically pick up if a user already exists in the PMHC MDS and will grant them access to the additional organisation.

# 9.2.1.11. Why did I get this message when inviting a user - 'An error occurred: Inviting user failed: An outstanding PMHC MDS invite exists'?

An invitation will be valid for 7 days. This user has previously been invited and has not yet completed the required steps for Accepting an invitation to become a PMHC MDS User.

See Viewing a user's invitation details.

#### 9.2.1.12. What should I do if a user didn't receive the email invitation?

First confirm that you have the users correct email address. See Viewing a user's invitation details.

- If the email is incorrect, you will be able to Delete an invitation and then send a new invitation.
- If the email is correct, ask the user to double check their junk mail folder and search for an email sent from noreply@logicly.com.au.

You can Reissue an invitation. When you reissue an invitation, both the email and SMS are sent again to the invitee.

If the email still doesn't arrive, please contact the Helpdesk on support@pmhc-mds.com

#### 9.2.1.13. What should I do if a user didn't receive the invitation SMS token?

Firstly confirm that you have their correct mobile phone number. See Viewing a user's invitation details.

- If the mobile is incorrect, you will be able to Delete an invitation and then send a new invitation.
- If the mobile is correct, ask the user to power off their mobile and turn it back on again as this does often help when an SMS hasn't arrived.

You can Reissue an invitation. When you reissue an invitation, both the email and SMS are sent again to the invitee.

If the SMS still doesn't arrive, please contact the Helpdesk on support@pmhc-mds.com

## 9.2.1.14. What should I do if a user deleted the email invitation or the SMS token?

You can reissue an invitation which will send the invitee with a copy of their invitation email and SMS.

See Reissue an invitation.

# 9.2.1.15. Can GPs or Mental Health Providers (MHPs) access the MDS to upload data themselves?

Yes, GPs and MHPs can access the MDS to upload their data directly into the system. However, it is not possible to limit their data access to the select data fields that they would normally manage. For example, MHPs would normally only need to enter or edit their own client information and the episodes and service contacts associated with these clients.

However, it is not possible to restrict their access only to their own clients' data. They will be able to modify data for clients across their entire provider organisation. Therefore, MHPs who access the MDS could potentially change data for a client that is not their own.

Refer to Users Roles.

# 9.2.1.16. I'm a third-party software developer developing software to assist with uploading data to the MDS. Can I have an account to test my data uploads?

Yes, we can supply you with an account that has access to a test Primary Health Network. In order to set up the Primary Health Network account for the test environment, we need to follow a similar procedure to setting up a Primary Health Network account for the production environment, by producing a letter of authority.

On company letterhead, this letter must be signed by an authority at your company who holds a position that is higher than the person for whom the account is being created (i.e., the person's manager or the CEO).

This letter must contain the following details (for the person for whom the MDS access is being requested):

- 1. The name of the person the account is for
- 2. The email address of the person
- 3. Contact telephone number
- 4. Mobile phone number
- 5. Request access to the 'Test [Your Company Name]' Organisation

This letter must be scanned and emailed to support@pmhc-mds.com.

Base your letter on the details listed in What is required for the Letter of Authority?

### 9.2.1.17. Can I have an account to test adding data and for training new staff?

Yes, there is a Developers PMHC MDS website available for testing and training purposes for PHNs, Provider Organisations and third-party developers.

To set up an account on https://developers.pmhc-mds.net/ please provide us with a 'Letter of Authority' on your organisation's letterhead, similar to the one outlined for third-party software developers.

See: I'm a third-party software developer developing software to assist with uploading data to the MDS. Can I have an account to test my data uploads?.

# 9.2.1.18. I forgot my password. What do I do?

See Forgotten or Expired Password.

# 9.2.1.19. How can I update my user details?

If your email address or mobile number has changed, it is important that you update your account. See Updating your details.

# 9.2.1.20. How can I recover my password or username?

The system offers an automated password/username recovery feature. The system will email the registered email address on your account and send an SMS to the registered mobile phone on your account.

See Forgotten or Expired Password for instructions on resetting your password.

It is important to keep your email address and mobile phone number current so that you can make use of this facility. If you can no longer access the PMHC MDS please email the PMHC MDS helpdesk at support@pmhc-mds.com to update your email address/mobile phone.

Please note, when contacting the PMHC helpdesk you will be asked to arrange for a letter of authority stating the change(s) required. Refer to What is required for the Letter of Authority?

# 9.2.2. Entering data in the PMHC Minimum Data Set

- What is the best way to manage the client key?
- Can you suggest a best practice approach to managing client keys?
- Why can't we use the SLK as the client key?

- How will the Master Client Index work?
- How often should I enter data into the MDS?
- Can I enter fictitious data as a part of testing?
- How do I find or create a Client's Statistical Linkage Key (SLK)?
- How do I find what the Episode Key, Service Contact Key and Outcome Collection Occasion Key is?
- How do I find what my Practitioner Key is?
- How can I edit a record's identifying key?
- How do I enter a referral?
- How do I enter a K10+, or K5, or SDQ?
- How can I delete a record I incorrectly entered?
- Can I go back and enter information if I don't have it at the time?
- Do I enter a Service Contact when a client doesn't show up for the session?
- If the client is referred elsewhere (e.g. not suitable for this service) should this be recorded?
- Why is an episode showing as uncommenced?
- How can I close an episode?
- What do I do if the GP / mental health provider has not given an answer to one or more questions in the minimum dataset?
- What are the options where the information collected does not fit into the available fields?
- The PHMC MDS specifications seems limited. Can we capture and record additional data?
- Where do I enter MHNIPS data collection?
- How can I capture client services under the 2020 Australian Government Mental Health Response to Bushfire Trauma?
- I have an error message but no idea what it means or how to fix it. What should I do?

## 9.2.2.1. What is the best way to manage the client key?

The Client Key needs to be stable for each individual within the provider organisation.

The PHN may decide to play a role in coordinating assignment and management of these keys for provider organisations.

See data specifications for Identifier management.

## 9.2.2.2. Can you suggest a best practice approach to managing client keys?

We understand that PHNs and provider organisations will approach Identifier management in various different ways to best suit their practice. We suggest speaking with your PHN or another provider organisation in your network to understand their approach to managing their client keys.

Refer to the Department's response to Questions about Unique Identifiers and 'Keys'.

# 9.2.2.3. Why can't we use the SLK as the client key?

The client key is required to be a unique client identifier. The SLK isn't a unique key and therefore not suitable to be used as the client key.

Refer to data specifications for Identifier management.

#### 9.2.2.4. How will the Master Client Index work?

The previous PMHC MDS specification required a client key that was unique and stable at the PHN regional level, not at the provider organisation level. The purpose of the master client index was to help PHNs and their provider organisations manage client information across the PHN region. This requirement proved problematic for PHNs and was worked through by the PMHC MDS working group.

To determine what issues existed with managing the client key and possible solutions, nine PHNs worked with Logicly (then Strategic Data) to describe their models for triaging patients, the information systems being used by PHNs and Provider Organisations, the ease of updating information systems and resources available for manual reconciliation of clients.

As a result of this work, a master client index is not possible at this time, and as such, will not be a requirement for full compliance from 1 July 2017.

See Master Client Index.

### 9.2.2.5. How often should I enter data into the MDS?

Refer to Reporting timeliness.

#### 9.2.2.6. Can I enter fictitious data as a part of testing?

The MDS is live and data uploads will be recorded. Real PMHC data can be trialled by uploading in test mode, whereas fictitious data should be trialled with a test organisation on developers.pmhc-mds.net.

See PMHC Developers Announcement.

## 9.2.2.7. How do I find or create a Client's Statistical Linkage Key (SLK)?

If you don't have an internal system that can provide you with the client's SLK, an SLK generator is available within the client data entry forms. Refer to the online User Guide Adding a New Client.

There is also a manual statistical linkage key generator available on the PMHC MDS website, under the Tools tab - https://pmhc-mds.net/#/slk. See SLK.

# 9.2.2.8. How do I find what the Episode Key, Service Contact Key and Outcome Collection Occasion Key is?

The Episode Key, Service Contact Key, and Outcome Collection Occasion Key are the system unique identification keys that will need to be manually created and managed by your provider organisation.

Each record needs to be assigned a stable unique key within the provider organisation, in order to facilitate adding/updating/deleting each item when entering data.

See data specifications for Identifier management.

### 9.2.2.9. How do I find what my Practitioner Key is?

The practitioner key is one of the system unique identification keys that will need to be manually created and managed by your provider organisation.

Data entry users can add a practitioner once they know their key. Refer to the online User Guide Adding a Practitioner.

# 9.2.2.10. How can I edit a record's identifying key?

Each record needs to be assigned a stable unique key within the provider organisation, in order to facilitate adding/updating/deleting each item when entering data.

You can edit a record's identifying key you have entered within the data entry interface. There is an edit key button available when editing a records details.

#### See:

- Editing a Practitioner Key
- Editing a Client Key
- Editing an Episode Key
- Editing a Service Contact Key
- Editing a Collection Occasion Key

## 9.2.2.11. How do I enter a referral?

A referral can be entered as an Episode.

An episode does not need to be concluded if the client requires as a new referral. If the treatment continues with a client, the service contacts can continue to be recorded to the original episode until treatment is formally concluded either clinically or administratively.

Refer to the online User Guide Episodes.

## 9.2.2.12. How do I enter a K10+, or K5, or SDQ?

These measures tools, K10+, K5 and SDQ, are entered as an Outcome Collection Occasion.

Refer to the online user guide Outcome Collection Occasions.

## 9.2.2.13. How can I delete a record I incorrectly entered?

You can delete a record you have entered within the data entry interface. There is a delete button available when viewing a records details.

However, if the record you are trying to delete has any dependant records, you will not be able to proceed with deleting the parent record until all the related dependant records have been edited or deleted.

#### See:

- Deleting a Practitioner
- Deleting a Client
- Deleting an Episode
- Deleting a Service Contact
- Deleting an Outcome Collection Occasion

# 9.2.2.14. Can I go back and enter information if I don't have it at the time?

Yes, the MDS allows you to go back and enter information at a later date.

When data in the upload has the same identification key as recorded in the MDS, (e.g. client, practitioner, episode, service contact, and outcome collection keys) the data will automatically be updated for these files. The number of files present, created, and updated, are summarised on the successful upload notification email.

Refer to upload specification File format.

# 9.2.2.15. Do I enter a Service Contact when a client doesn't show up for the session?

Yes. A service contact record has a 'No Show' field and selecting the value 'Yes' indicates that the intended participant(s) failed to attend the appointment.

Some of the other service contact fields have a 'no show' option available to be selected. For any other service contact fields, please enter the response that would have been entered if the participant had attended the session.

You can decide to enter as much information as possible within a no show form, as long as it meet the 'No Show' validation guidelines for a service contact.

Refer to Service Contact.

## 9.2.2.16. If the client is referred elsewhere (e.g. not suitable for this service) should this be recorded?

This decision depends upon your local guidelines.

Under the new PMHC MDS, an episode does not formally commence until the client receives their first service contact. For referrals that do not lead to a service contact, and where the person is referred elsewhere, there is no need to open an episode.

However the Department understands that many PHNs are likely to want to do this as a means to track referrals that do not lead to service contacts, or to begin entering data prior to the first service contact. Therefore, an episode can be set up in the system, even if it does not lead to a service contact. Standard reports to be developed will build in capacity to monitor these and ensure that they are not counted in service delivery indicators.

Where a referral is followed by an initial service contact, and the person is referred elsewhere due to being assessed as not suitable, or requires an alternative service, a new code for **Episode - Completion Status** has been added ('Episode closed administratively - client referred elsewhere').

## 9.2.2.17. Why is an episode showing as uncommenced?

The episode definition states that 'Episodes commence at the point of first contact. The episode start date will be derived from the first service contact date.'

When an episode does not have any service contacts added yet, it does not have a start date and the system will reported it as 'Uncommenced'.

Refer to Episode.

### 9.2.2.18. How can I close an episode?

To close an episode, you can edit a client's episode details and enter an 'Episode - End Date' and update the 'Episode - Completion Status' value.

Refer to Editing a Client's Episode data.

# 9.2.2.19. What do I do if the GP / mental health provider has not given an answer to one or more questions in the minimum dataset?

Provider organisations should make every effort to ensure that the data entered into the MDS is as complete as possible. However, most data items specify a 'Missing' response. Where information is unavailable, please use this response item. The aim is to minimise missing data as much as possible.

Refer to Record formats for more information. By clicking the field name this will take you to the field definition which outlines the associated notes that provide guidance on the most suitable response.

## 9.2.2.20. What are the options where the information collected does not fit into the available fields?

Each data item has associated notes that provide guidance on which response to use. By clicking on the Record formats field name this will take you to the field definition which outlines the associated notes.

Refer to Record formats.

# 9.2.2.21. The PHMC MDS specifications seems limited. Can we capture and record additional data?

PHNs can choose to capture and record additional data outside the PMHC MDS.

See Can the PMHC MDS capture and record additional data?.

#### 9.2.2.22. Where do I enter MHNIPS data collection?

The Department of Health is expecting all commissioned Mental Health Nursing services data from July 2016 to be entered into the PMHC MDS.

Refer to the Department's response to Are services previously delivered under MHNIP expected to collect the PHMC MDS?.

# 9.2.2.23. How can I capture client services under the 2020 Australian Government Mental Health Response to Bushfire Trauma?

The Department has recently announced the "Australian Government Mental Health Response to Bushfire Trauma". From January 2020, there is now a reserved **Episode Tag** [!br20] that can be easily selected or added to an Episode record if a new or existing client receives any services that meet the reporting requirements.

While services funded under the response must report in-scope activity using this tag, all PHNs may use this tag.

Refer to Reserved Tags - !br20.

## 9.2.2.24. I have an error message but no idea what it means or how to fix it. What should I do?

Refer to Record formats for more information. Clicking the field name will take you to the field definition, which outlines the associated notes that provide guidance on the response to use. It will also inform you if there are any interrelated field requirements that can cause data errors.

If you are still unsure, please email the PMHC helpdesk on <a href="mailto:support@pmhc-mds.com">support@pmhc-mds.com</a> and provide a description of where the error occurred, a screenshot if possible, and the error log number. The error log number is displayed at the end of the error message, e.g. [BVDS105Q], and will assist for the helpdesk in quickly identifying the error and providing you with a clear response about how to rectify the issue.

# 9.2.3. Uploading data

- How do I obtain a template to upload my data to the MDS?
- What do I do if I have collected the data in Excel or Access?
- Should an upload file only contain new or changed data or should it contain all cumulative data from the start
  of service delivery?
- How can I edit a record I have previously uploaded?
- How can I delete a record I have previously uploaded?
- How can I review why the status of my upload file shows error?
- How can I view my uploaded data?
- How do I upload the individual CSV files?
- How do I fix upload file errors?
- How do I fix data errors in an upload?
- Has my data uploaded if my file has an error status?
- Will valid data be accepted if there are errors in the file?
- If validation rules change how will you treat legacy data?
- I am receiving an upload error that has a code that is not in my records. What should I do now?
- I am receiving an unknown error in my records. How can I fix this?
- Why am I receiving an error saying I don't have permission to upload organisation data?
- Why am I receiving an error saying 'Could not find worksheet [Name]'?
- Why am I receiving an error saying 'Column [Name] is not valid'?
- Why am I receiving an error saying 'Organisation\_path is not valid on row ....'?
- Why am I receiving an error saying 'PMHC MDS does not support version 1'?
- Why am I receiving an error saying 'Column [Name] is required on row ...'?
- Why am I receiving an error saying 'Invalid file ...'?
- Why am I receiving an error saying 'Could not parse worksheet [Name]: Bad request at ...'?

## 9.2.3.1. How do I obtain a template to upload my data to the MDS?

Upload templates are available from Upload specification.

#### 9.2.3.2. What do I do if I have collected the data in Excel or Access?

Visit the online MDS documentation regarding uploads were a detailed user guide for data uploads is available.

See Upload specification.

# 9.2.3.3. Should an upload file only contain new or changed data or should it contain all cumulative data from the start of service delivery?

All data should be uploaded for the first upload, but subsequently only new or changed data should be uploaded. However, parent records of new or changed data also need to be uploaded in order to keep the file internally consistent.

An example of what this means is that if a service contact record is added or changed, there must be a corresponding episode record in the episode file and a client record in the client file, even if the episode and client data hasn't changed. Also, as service contacts refer to practitioners, there must also be a practitioner record in the practitioner file.

## 9.2.3.4. How can I edit a record I have previously uploaded?

There is a unique identifying key associated with every record in the PMHC MDS. When you upload a record with the same unique identifying key with updated data, the MDS will recognise the record's key and update the data already recorded in the system.

When the upload has completed successfully, you will see a summary of the updated records shown in the 'Upload Change Summary' table displayed in the View Upload Details for complete uploads. See Complete uploads.

#### 9.2.3.5. How can I delete a record I have previously uploaded?

You can delete records via upload.

Please refer to Deleting records.

#### 9.2.3.6. How can I review why the status of my upload file shows error?

If the status of your file shows error, you can view the returned errors through Viewing Previous Uploads.

Refer to Error messages.

## 9.2.3.7. How can I view my uploaded data?

When the upload has completed successfully, you will see a summary of the updated records shown in the 'Upload Change Summary' table. See Complete uploads.

If you have the reporting role, you can produce system reports or extract recorded data. See Reports.

## 9.2.3.8. How do I upload the individual CSV files?

The CSV files must be compressed into a single file by zipping before upload. The filename of the zip file doesn't matter as long as it has the file extension .zip All the required CSV files must be included for each upload, even if the file contains no data. If choosing to include any optional CSV files, these must be included with the required files in the single upload zip file.

See Upload specification.

## 9.2.3.9. How do I fix upload file errors?

Refer to Correcting upload errors.

## 9.2.3.10. How do I fix data errors in an upload?

Refer to Record formats related to column name for each error. By clicking on the field name this will take you to the field definition which outlines the associated notes that provide guidance on which response to use.

If still unsure, please email the PMHC helpdesk on support@pmhc-mds.com and provide a copy of the error email, and/or a screenshot if possible. The error email is very important for the Helpdesk to quickly identifying the error and to provide you with a clear response on how to rectify the data issue.

# 9.2.3.11. Has my data uploaded if my file has an error status?

No. Only 'Complete' uploads that are not in test mode, are recorded in the PMHC MDS.

See Viewing Previous Uploads.

## 9.2.3.12. Will valid data be accepted if there are errors in the file?

For example, if we upload 200 lines of service contacts, and there are validation errors in 10 lines - will 190 lines be accepted?

No. All files and records in an upload have to validate before any data is accepted.

## 9.2.3.13. If validation rules change how will you treat legacy data?

When implementing new validation rules or changing existing rules, where possible we prefer to enforce the new rules as of a certain date.

For example, if a data field that is now optional where to be made mandatory, we would specify that it was mandatory as of a particular date. For any data previous to that date the field could still be optional, but for any data after that date the field would be mandatory.

### 9.2.3.14. I am receiving an upload error that has a code that is not in my records. What should I do now?

We have implemented an upload error log that reports when an error is not providing the relevant details. The error log code will be reported to the user after the error message, for example [ABC123ZY]

The [AW97AZRX] error code refers to our internal error log. With this error code, we will be able to quickly source you the relevant key details for this record. And this error log is also reviewed by our developers to diagnose and fix the specific error to ensure that the system reports the relevant details/keys for future uploads.

If you receive this types of errors message, please email the PMHC Helpdesk on support@pmhc-mds.com and provide a copy of the entire error message along with the error code.

## 9.2.3.15. I am receiving an unknown error in my records. How can I fix this?

If you receive an 'unknown error' message, please email the PMHC Helpdesk on support@pmhc-mds.com and provide a copy of the error email, and/or a screenshot if possible. The error email is important, and will assist the helpdesk to quickly identify the error, and provide you with a clear response on how to rectify the issue.

# 9.2.3.16. Why am I receiving an error saying I don't have permission to upload organisation data?

If you receive an error message stating 'Upload file contains organisations data, but user doesn't have Organisation Management role' you do not have permission to upload organisation data. (The Organisation Management role is only available for PHN users - see Users Roles)

The 'Organisations' data is optional and does not need to be included in the uploaded file. Please delete the 'Organisations' worksheet/file from your upload.

# 9.2.3.17. Why am I receiving an error saying 'Could not find worksheet [Name]'?

This error occurs when you are uploading and Excel spreadsheet. The worksheet names need to exactly match the name in the 'Excel worksheet name' column of the 'Summary of files to upload' table at Files or worksheets to upload. If all the required worksheets are not present you will receive the error above.

# 9.2.3.18. Why am I receiving an error saying 'Column [Name] is not valid'?

Each item is a column in the file/worksheet. The 'Field Name' should be used for the column headings. These values can be found at File format, or listed on the provided example file at Files or worksheets to upload. If the Column [Name] doesn't match identically you will receive the error above.

# 9.2.3.19. Why am I receiving an error saying 'Organisation\_path is not valid on row ...'?

The organisation path provided does not map to a valid organisation. The format should be a combination of your PHN key and the provider organisation key, separated with a colon. Example PHN\_key:POrg\_key. If the organisation path doesn't match identically you will receive the error above.

## 9.2.3.20. Why am I receiving an error saying 'PMHC MDS does not support version 1'?

As of 1st July 2020, the PMHC MDS does not support version 1 of the PMHC specification.

Uploads using version 2 and above should use a metadata file or worksheet. The metadata information is documented in the upload specifications on either the core specification or an extension. See Data Specifications.

## 9.2.3.21. Why am I receiving an error saying 'Column [Name] is required on row ...'?

There is a required field that has not been entered. If not supplied, insert the default 'Missing' or 'Not recorded' value. These values can be found at Record formats. If the Column [Name] is blank in a mandatory field you will receive the error above.

## 9.2.3.22. Why am I receiving an error saying 'Invalid file ...'?

The system is having trouble identifying your upload file. Please provide a copy of your upload file to support@pmhc-mds.com.

## 9.2.3.23. Why am I receiving an error saying 'Could not parse worksheet [Name]: Bad request at ...'?

Something has gone wrong with the upload. Please contact support@pmhc-mds.com.

## 9.2.4. Capturing additional data

- It seems that the data being collected is quite limited, would it not be useful to collect more detailed information?
- The information collected does not fit into the available fields. Can we add another option?
- Can the PMHC MDS capture and record additional data?

# 9.2.4.1. It seems that the data being collected is quite limited, would it not be useful to collect more detailed information?

The development of the minimum dataset balanced the ideal against what was realistic, given that any additional data item places extra burden on those collecting and entering data.

Organisations may collect extra information for their own analysis however this information does not need to be submitted to the PMHC MDS.

Refer to What are the options where the information collected does not fit into the available fields?

## 9.2.4.2. The information collected does not fit into the available fields. Can we add another option?

The development of the minimum dataset balanced the ideal against what was realistic, given that any additional data item places extra burden on those collecting and entering data.

See What are the options where the information collected does not fit into the available fields? and Can the PMHC MDS capture and record additional data?

## 9.2.4.3. Can the PMHC MDS capture and record additional data?

The PMHC MDS is designed to monitor and evaluate regional service delivery against key mental health performance indicators and can not capture and record additional data outside the Data model.

The PMHC MDS does not confine PHNs to the data specified. Rather, it sets the minimum and common ground for what data are to be collected and reported for mental health services commissioned by PHNs.

It is anticipated that many PHNs will seek to collect and manage an enhanced set of data to meet local needs, however this data will not be submitted to the MDS.

Refer to It seems that the data being collected is quite limited, would it not be useful to collect more detailed information?

# 9.2.5. Checking data

- Who should be checking data?
- How can I run a report?
- How can I view the rules of a report?
- What are the types of system reports?
- How can I view all data?

## 9.2.5.1. Who should be checking data?

Each individual organisation is responsible for checking their data in the MDS to confirm its accuracy and completion. It is advisable that this review is undertaken regularly to ensure data integrity and avoid widespread errors.

### 9.2.5.2. How can I run a report?

If you can see the reports tab you will be able to run a report.

Refer to Reports.

# 9.2.5.3. How can I view the rules of a report?

Each report has its own rules. If you are not sure what data is displayed in a report, please click on the 'Counting Rules Explained' link displayed after running a report.

Refer to How to produce a Standard report.

## 9.2.5.4. What are the types of system reports?

The reports are grouped into different categories, each designed to serve different purposes.

Refer to Types of Standard reports

#### 9.2.5.5. How can I view all data?

To access your data in full, you can download your data.

Refer to Data Extract.

# 9.2.6. Storing data relating to the minimum dataset system

## 9.2.6.1. After entering data in the MDS how long should I store my hardcopy and/or electronic files?

There is no set time limit; however, it is recommended that you archive this data and keep it secure for at least two years. As with all electronic data (including MDS) there is a risk of corruption due to a system bug or human error. The MDS stores the original upload files and the imported data, however it is always good to keep the original data as a backup to either check details against or re-enter, if needed.

## 9.2.7. YES-PHN survey

- What is the YES-PHN survey?
- How do I obtain a template to upload YES-PHN invitations via the MDS?
- How do I upload the individual CSV files?
- What data should be in a YES-PHN invitations upload file only?
- Is there an example YES-PHN invitations upload file?
- How can I edit an incorrect episode records?
- How do I enter my organisation when uploading?
- How can I delete a record I have previously uploaded?
- How can I review why the status of my upload file shows error?
- How can I check my data has uploaded?
- How do I fix upload file errors?
- How do I fix data errors in an upload?
- Has my data uploaded if my file has an error status?

- Will valid data be accepted if there are errors in the file?
- Why am I receiving an error with my Episode Key when I downloaded the data from the PMHC MDS?
- I am receiving an upload error that has a code that is not in my records. What should I do now?
- I am receiving an unknown error in my records. How can I fix this?
- Why am I receiving an error saying 'Could not find worksheet [Name]'?
- Why am I receiving an error saying 'Column [Name] is not valid'?
- Why am I receiving an error saying 'Column [Name] is required on row ...'?
- Why am I receiving an error saying 'Invalid file ...'?
- Why am I receiving an error saying 'Could not parse worksheet [Name]: Bad request at ...'?

## 9.2.7.1. What is the YES-PHN survey?

The YES survey is designed to gather information from mental health consumers about their experiences of care. By helping to identify specific areas where quality improvements can be made, the YES can support collaboration between mental health services and consumers to build better services.

See Yes-PHN specification.

# 9.2.7.2. How do I obtain a template to upload YES-PHN invitations via the MDS?

A user with the Service Feedback role can request a report of clients who have completed episodes in a specified period. This report will be in the YES-PHN invitations format.

See Download Completed Episodes

## 9.2.7.3. How do I upload the individual CSV files?

The CSV files must be compressed into a single file by zipping before upload. The filename of the zip file doesn't matter as long as it has the file extension .zip All the required CSV files must be included for each YES-PHN upload and must be named as per the specifications.

See Upload specification.

# 9.2.7.4. What data should be in a YES-PHN invitations upload file only?

A report of clients who have completed episodes in a specified period will include the organisation\_path, client\_key, episode\_key, episode\_end\_date, and episode\_completion\_status, this data will enable an organisation to complete the remaining columns. Either a client's mobile or email should be completed, not both. Any clients that should not be sent an invites should be removed from the file.

# 9.2.7.5. Is there an example YES-PHN invitations upload file?

Is there an example YES-PHN invitations upload file in both formats - Excel and CSV. You can download the example upload file from the specification documentation.

See Upload specification.

### 9.2.7.6. How can I edit an incorrect episode records?

Manual changes to columns A-E of the YES-PHN download file should not occur within the YES-PHN file. If this data is incorrect in the download file, it should be modified in the PMHC MDS dataset through the organisations usual method of recording the PMCH MDS data.

If manual changes are made to the episode end date or episode completion status within the YES-PHN upload file, these will be ignored when submitted through the YES-PHN invitation validation process.

# 9.2.7.7. How do I enter my organisation when uploading?

The PHN will be pre-filled in the Organisation field.

If you are allowed to upload YES-PHN surveys to more than one PHN, you will need to select the PHN whose data you are uploading.

If no organisation is available, you will need to request the 'upload' Users Roles.

## 9.2.7.8. How can I delete a record I have previously uploaded?

You can not delete a YES-PHN invitation once is has been successfully uploaded (IE not in test mode).

## 9.2.7.9. How can I review why the status of my upload file shows error?

If the status of your file shows error, you can view the returned errors through Viewing Previous Uploads.

Refer to Error messages

## 9.2.7.10. How can I check my data has uploaded?

When the upload has completed successfully, you will see a summary of the updated records shown in the 'Upload Change Summary' table. See Complete uploads.

#### 9.2.7.11. How do I fix upload file errors?

Refer to Correcting upload errors.

# 9.2.7.12. How do I fix data errors in an upload?

The data must pass all YES-PHN invitation validation rules.

Refer to Record formats related to column name for each error. By clicking on the field name this will take you to the field definition which outlines the associated notes that provide guidance on which response to use.

If still unsure, please email the PMHC helpdesk on <a href="mailto:support@pmhc-mds.com">support@pmhc-mds.com</a> and provide a copy of the error email, and/or a screenshot if possible. The error email is very important for the Helpdesk to quickly identifying the error and to provide you with a clear response on how to rectify the data issue.

## 9.2.7.13. Has my data uploaded if my file has an error status?

No. Only 'Complete' uploads that are not in test mode, are recorded in the PMHC MDS.

See Viewing Previous Uploads.

# 9.2.7.14. Will valid data be accepted if there are errors in the file?

For example, if we upload 200 lines of YES-PHN survey data, and there are validation errors in 10 lines - will 190 lines be accepted?

No. All files and records in an upload have to validate before any data is accepted.

# 9.2.7.15. Why am I receiving an error with my Episode Key when I downloaded the data from the PMHC MDS?

Double check that the Episode Keys in the excel file you are uploading are identical to the data in the PMHC MDS. This includes any leading zeros and prefixes.

When opening a file, Excel automatically removes leading zeros, and converts large numbers to scientific notation, like 1.23E+15, in order to allow formulas and math operations to work on them. To assist avoiding this issue, please view Microsoft support documentation on "Keeping leading zeros and large numbers" -

https://support.microsoft.com/en-us/office/keeping-leading-zeros-and-large-numbers-1bf7b935-36e1-4985-842f-5dfa51f85fe7

If this change was intentional, see :How can I edit an incorrect episode records?.

## 9.2.7.16. I am receiving an upload error that has a code that is not in my records. What should I do now?

We have implemented an upload error log that reports when an error is not providing the relevant details. The error log code will be reported to the user after the error message, for example [ABC123ZY]

The [AW97AZRX] error code refers to our internal error log. With this error code, we will be able to quickly source you the relevant key details for this record. And this error log is also reviewed by our developers to diagnose and fix the specific error to ensure that the system reports the relevant details/keys for future uploads.

If you receive this types of errors message, please email the PMHC Helpdesk on support@pmhc-mds.com and provide a copy of the entire error message along with the error code.

## 9.2.7.17. I am receiving an unknown error in my records. How can I fix this?

If you receive an 'unknown error' message, please email the PMHC Helpdesk on support@pmhc-mds.com and provide a copy of the error email, and/or a screenshot if possible. The error email is important, and will assist the helpdesk to quickly identify the error, and provide you with a clear response on how to rectify the issue.

# 9.2.7.18. Why am I receiving an error saying 'Could not find worksheet [Name]'?

This error occurs when you are uploading and Excel spreadsheet. The worksheet names need to exactly match the name in the 'Excel worksheet name' column of the 'Summary of files to upload' table at YES-PHN files or worksheets to upload. If all the required worksheets are not present you will receive the error above.

## 9.2.7.19. Why am I receiving an error saying 'Column [Name] is not valid'?

Each item is a column in the file/worksheet. The 'Field Name' should be used for the column headings. These values can be found at Record formats, or listed on the provided example file at Files or worksheets to upload. If the Column [Name] doesn't match identically you will receive the error above.

## 9.2.7.20. Why am I receiving an error saying 'Column [Name] is required on row ...'?

There is a required field that has not been entered. If not supplied, insert the default 'Missing' or 'Not recorded' value. These values can be found at Record formats. If the Column [Name] is blank in a mandatory field you will receive the error above.

## 9.2.7.21. Why am I receiving an error saying 'Invalid file ...'?

The system is having trouble identifying your upload file. Please provide a copy of your upload file to support@pmhc-mds.com.

## 9.2.7.22. Why am I receiving an error saying 'Could not parse worksheet [Name]: Bad request at ...'?

Something has gone wrong with the upload. Please contact support@pmhc-mds.com.

# 9.2.8. Development of the PMHC Minimum Data Set

YES-PHN Survey

- Reporting
- Master Client Index
- Suggesting changes

Regularly check the announcements on the PMHC MDS homepage to remain informed about development releases.

### 9.2.8.1. YES-PHN Survey

The remaining YES-PHN Survey data features will be rolled out iteratively over the following months.

#### 9.2.8.1.1. YES-PHN Survey Data Upload

Ability to upload YES-PHN survey results collected outside of the PMHC MDS OMSSS feature

#### 9.2.8.1.2. YES-PHN Survey Data Extract

• Ability to extract YES-PHN survey data from the PMHC MDS data

Due to privacy concerns, the Department is consulting with their legal advice about the YES-PHN text fields and if the data can be made available in an extract.

## 9.2.8.1.3. YES-PHN Survey Reports

The Department has consider local PHN requirements for YES-PHN reporting functionality.

- The B8 YES PHN index is already available
- A more details YES-PHN Survey results report is currently in development

# 9.2.8.2. Reporting

The Category I: Monitoring Intakes are now all available.

The following reporting functionality is scheduled to be enhanced with row based summaries:

- The B1 Activity report Client characteristics
- The B2 Activity report Episode characteristics
- The B3 Activity report Service Contact characteristics

The following new reporting functionality is scheduled to be developed: \* A more details YES-PHN Survey results report

# 9.2.8.3. Master Client Index

Current development for the master client index is on hold.

Refer to the recent Department announcement on the INFORMATION and ACTION: PHN CEO - Primary Mental Health Care Minimum Data Set Update | June 21, 2017.

## 9.2.8.4. Suggesting changes

In late 2018, the Department of Health reinstated the Primary Mental Health Care Data Reference Group (PMHCDRG) to assist them with reviewing and prioritising future PMHC MDS changes.

The PMHC Helpdesk often receives suggestions for changes to the current PMHC MDS specifications and/or functionality, however, the Department would like all suggestions to be formalised and to now go through PMHCDRG.

To assist you with the process of explaining your issue to the Department, please find an example paper that Brisbane North produced that you can use as a best practice sample - Brisbane North PHN Example Paper.

Logicly are happy to provide comment on your paper before you formally submit it. To request this, please contact the PMHC Helpdesk at support@pmhc-mds.com.

Final papers should be submitted directly to the Department of Health at MentalHealthData@health.gov.au. However, we would appreciate it if you could copy in the PMHC Helpdesk whenever possible.

# 9.2.9. PMHC mailing list

- How can I be advised of any changes to the MDS?
- I have an MDS account but don't receive update emails.
- I no longer wish to receive PMHC update emails. How can I be removed from the list?
- I am a third-party software developer developing code to assist with uploading data to the MDS. Can I be informed of updates to the MDS?

#### 9.2.9.1. How can I be advised of any changes to the MDS?

When changes are made to the MDS we alert all users via an email list. MDS users are automatically added to this list, however sometimes other Primary Health Network or provider organisation staff who do not have accounts wish to be informed of updates.

If you would like to be added to the mailing list please email support@pmhc-mds.com.

## 9.2.9.2. I have an MDS account but don't receive update emails.

Please check that we have your correct email address. Refer to Updating your details

Mailing list emails will be sent from support@pmhc-mds.com. Please make sure this is not being caught by any spam filters.

## 9.2.9.3. I no longer wish to receive PMHC update emails. How can I be removed from the list?

Please email support@pmhc-mds.com and ask to be removed from the mailing list.

# 9.2.9.4. I am a third-party software developer developing code to assist with uploading data to the MDS. Can I be informed of updates to the MDS?

Yes, we have a mailing list specifically for third-party developers.

Please email support@pmhc-mds.com and ask to be added to the developers mailing list. Please provide us with a generic address that will survive staffing changes.

# 9.2.10. Getting Help

A dedicated **helpdesk** is available to support Primary Health Networks and provider organisations implementing PMHC in relation to the minimum dataset system. All enquiries should be directed to: <a href="mailto:support@pmhc-mds.com">support@pmhc-mds.com</a>.

# 9.3. Frequently Asked Questions Change log

#### 9.3.1. 16/12/2021

# 9.3.1.1. System - Data Entry FAQs

• Updated How do I find or create a Client's Statistical Linkage Key (SLK)?

## 9.3.1.2. System - Uploading data

• Updated Why am I receiving an error saying 'PMHC MDS does not support version 1'?

#### 9.3.1.3. System - YES-PHN FAQs

Added a section YES-PHN survey

## 9.3.1.4. System - Access FAQs

- Updated What is required for the Letter of Authority?
- Added When is a Letter of Authority required?
- Updated What internet browser should I use?

# 9.3.2. 29/04/2020

# 9.3.2.1. System - Access FAQs

- Updated Why did I get this message when inviting a user 'An error occurred: Inviting user failed: An outstanding PMHC MDS invite exists'?
- Updated What should I do if a user didn't receive the email invitation?
- Updated What should I do if a user didn't receive the invitation SMS token?
- Updated What should I do if a user deleted the email invitation or the SMS token?

# 9.3.3. 20/1/2020

# 9.3.3.1. System - Data Entry FAQs

 Added the question How can I capture client services under the 2020 Australian Government Mental Health Response to Bushfire Trauma?

# 9.3.4. 28/10/2019

# 9.3.4.1. System - Development FAQs

Added a section Suggesting changes

# 9.3.5. 21/06/2019

# 9.3.5.1. System - Data Entry FAQs

• Updated the question How do I enter a K10+, or K5, or SDQ?

# 9.3.6. 8/4/2019

# 9.3.6.1. System - Development FAQs

• Updated the section Development of the PMHC Minimum Data Set

# 9.3.7. 14/3/2019

# 9.3.7.1. System - Uploading data

- Added the question Why am I receiving an error saying I don't have permission to upload organisation data?
- Updated the question How do I fix upload file errors?
- Moved error messages from the Upload User Guide to Uploading Data FAQs

# 9.3.7.2. System - Checking Data FAQs

- Added the question How can I run a report?
- Added the question How can I view the rules of a report?
- Added the question What are the types of system reports?

# 9.3.7.3. System - Development FAQs

• Updated the section Development of the PMHC Minimum Data Set

# 9.3.8. 11/9/2018

# 9.3.8.1. System - Access FAQs

Updated the question to How do I get started using the MDS?

# 9.3.8.2. System - Development FAQs

Updated the section Development of the PMHC Minimum Data Set

#### 9.3.9. 23/7/2018

# 9.3.9.1. System - Development FAQs

• Updated the question to Reporting - Development of the PMHC Minimum Data Set

# 9.3.10. 13/3/2018

# 9.3.10.1. Concepts Processes - Specific Data Items and Definitions

Added the question One episode of care at a time: We have clients who are receiving treatment at multiple
programs and require multiple episodes with different 'Principal Focus of Treatment Plan'. The PMHC MDS
only allows one episode at a time for each client, defined at the level of the provider organisation. What do we
do?

#### 9.3.10.2. System - Development FAQs

Updated the question to Reporting

# 9.3.11. 19/1/2018

#### 9.3.11.1. Concepts Processes - Outcome Measures FAQs

Fixed a spelling error in K5 for Aboriginal and Torres Strait Islander population

# 9.3.12. 22/12/2017

# 9.3.12.1. System - Development FAQs

Updated the question to Reporting

# 9.3.13. 08/12/2017

# 9.3.13.1. System - Data Entry FAQs

- Added the question How can I close an episode?
- Updated the question How do I enter a referral?

# 9.3.14. 20/11/2017

# 9.3.14.1. System - Data Entry FAQs

- Updated the question How can I delete a record I incorrectly entered?
- Updated the question How can I edit a record's identifying key?

# 9.3.14.2. System - Upload FAQs

• Updated the question How can I delete a record I have previously uploaded?

# 9.3.14.3. System - Development FAQs

• Updated the question to YES-PHN Survey Reports

# 9.3.15. 03/10/2017

# 9.3.15.1. System - Data Entry FAQs

- Updated the question Do I enter a Service Contact when a client doesn't show up for the session?
- Updated the question How do I enter a K10+, or K5, or SDQ?

# 9.3.15.2. System - Uploading data FAQs

- Added the question I am receiving an upload error that has a code that is not in my records. What should I do now?
- Added the question I am receiving an unknown error in my records. How can I fix this?

# 9.3.16. 12/9/2017

# 9.3.16.1. System - Uploading data FAQs

- Added the section Should an upload file only contain new or changed data or should it contain all cumulative data from the start of service delivery?
- Removed the section 'Should an upload file include all service contacts and measures for an episode every time?'
- Removed the section 'Do I need to include all service contacts and measures for an episode in an file?'
- Added the section Will valid data be accepted if there are errors in the file?

# 9.3.17. 30/8/2017

#### 9.3.17.1. System - Data Entry FAQs

- Updated the question What is the best way to manage the client key?
- Updated the question Can you suggest a best practice approach to managing client keys?
- Updated the question How will the Master Client Index work?
- Added the question How do I find or create a Client's Statistical Linkage Key (SLK)?
- Added the guestion How do I enter a referral?
- Added the question How do I enter a K10+, or K5, or SDQ?
- Added the question Do I enter a Service Contact when a client doesn't show up for the session?
- Added the question If the client is referred elsewhere (e.g. not suitable for this service) should this be recorded?
- Added the question I have an error message but no idea what it means or how to fix it. What should I do?
- Added the question How do I find what my Practitioner Key is?
- Added the question How do I find what the Episode Key, Service Contact Key and Outcome Collection Occasion Key is?
- Added the question How can I delete a record I incorrectly entered?
- Added the question How can I edit a record's identifying key?

# 9.3.17.2. System - Development FAQs

Updated the section Development of the PMHC Minimum Data Set

# 9.3.17.3. System - Upload FAQs

- Added the question 'Do I need to include all service contacts and measures for an episode in an file?'
- Added the guestion How can I edit a record I have previously uploaded?
- Added the question How can I view my uploaded data?
- Added the question How can I delete a record I have previously uploaded?
- Added the question How do I upload the individual CSV files?
- Added the question How do I fix upload file errors?

- Added the question How do I fix data errors in an upload?
- Added the question Has my data uploaded if my file has an error status?

# 9.3.18. 28/7/2017

# 9.3.18.1. System - Development FAQs

Updated the section Development of the PMHC Minimum Data Set

# 9.3.19, 26/6/2017

# 9.3.19.1. System - Development FAQs

- Updated the section Development of the PMHC Minimum Data Set
- Removed the question What features will be included in Stage Two development?
- Added the section Reporting

# 9.3.20. 21/6/2017

# 9.3.20.1. System - Development FAQs

Updated the question to YES-PHN Survey Reports

# 9.3.21. 6/7/2017

# 9.3.21.1. System - Data Entry FAQs

• Added the question to Why is an episode showing as uncommenced?

# 9.3.21.2. System - Development FAQs

- Added the question to YES-PHN Survey Reports
- Added the question to Master Client Index

# 9.3.21.3. System - Upload FAQs

• Added the question to How can I review why the status of my upload file shows error?

#### 9.3.22. 1/5/2017

# 9.3.22.1. System - Data Entry FAQs

• Refined the answer to Can I go back and enter information if I don't have it at the time?

#### 9.3.23.1. Concepts Processes - Outcome Measures FAQs

Refined the answer to MHNIP outcome measures

# 9.3.23.2. Concepts Processes - Scope FAQs

Added the question Are services previously delivered under MHNIP expected to collect the PHMC MDS?

# 9.3.23.3. System - Access FAQs

- Added the question I do not have a work mobile. What do I do?
- Added the question Are services previously delivered under MHNIP expected to collect the PHMC MDS?
- Added the question Can I invite different users by using the same mobile?
- Refined the answer to What can a user see in the MDS?
- Added the question What should I do if a user didn't receive the email invitation?
- Added the question Can I add an existing user to another PHN or Provider Organisation?
- Added the question Why did I get this message when inviting a user 'An error occurred: Inviting user failed:
   An outstanding PMHC MDS invite exists'?
- Added the question What should I do if a user didn't receive the email invitation?
- Added the question What should I do if a user didn't receive the invitation SMS token?
- Added the question What should I do if a user deleted the email invitation or the SMS token?
- Refined the question I'm a third-party software developer developing software to assist with uploading data to the MDS. Can I have an account to test my data uploads?

# 9.3.23.4. System - Data Entry FAQs

- Added the question Can I enter fictitious data as a part of testing?
- Added the question Where do I enter MHNIPS data collection?
- Added the question Can the PMHC MDS capture and record additional data?
- Added the question Why can't we use the SLK as the client key?

#### 9.3.23.5. System - Uploading FAQs

• Added the question How can I view my uploaded data?

# 9.3.24. 8/2/2017

- Made the 'Department response to issues raised by PHNs' document the Concepts and Processes Frequently
  Asked Questions subsection in the online Frequently Asked Questions
- Moved the current Frequently Asked Questions section into the System Frequently Asked Questions subsection in the online Frequently Asked Questions

# 10. User Guide Change log

# 10.1. 17/10/2023

Added Account Blocked

# 10.2. 12/10/2023

Updated APP series reports (App1 to App3)

# 10.3. 3/10/2023

Updated ACC series reports (Acc-1 to Acc-3) and APP series reports (App1 to App3)

# 10.4. 21/09/2023

- Added Data Extract Specification
- Updated Data extract options

# 10.5. 01/08/2023

- Updated A1 High level summary of overall volumes by entity
- Added Filter by Tag

# 10.6. 26/06/2023

- Added I8 Links Without an Existing Intake
- Added I9 Dispatches to unidentified MDS treatment organisations

# 10.7. 05/06/2023

- Updated Category I: Monitoring Intakes renamed from 'IAR-DST' to 'Monitoring Intakes'
- Added I6 Intake Dispatch Status by Intake Organisation and I7 Link Status of Episodes Dispatched to Organisation

# 10.8. 31/03/2023

- Updated Reports specifications for A1, A2, B1, B2, B3, B4, B5, B7 (hAPI), App-2, as only service contacts with primary practitioners are included
- Added I5 Intake Conclusion Referral Pathway
- Updated Data Sources for reports
- Added I5 Intake Conclusion Referral Pathway
- Added B9 Activity Report Number of practitioners

# 10.9. 01/09/2022

Updated Data Sources for reports

# 10.10. 21/8/2022

- Updated Include data from all specifications (includes extensions)
- Updated Data Sources for reports
- Updated A4-2 Data quality report Missing and invalid episode data Detail
- Updated A5-2 Data quality report Missing and invalid service contact data Detail

# 10.11. 15/8/2022

- Added Intake
- Added Intake IAR-DST Measure
- Added Intake Episodes
- Added Category I: Monitoring Intakes

# 10.12, 27/6/2022

- Added User Auditing Tool
- Added Auditing Users

# 10.13, 31/05/2022

- Added Generate a Client's Outcome Collection Occasion Self Service Link through the Online Measures Self Service System (OMSSS)
- Added Example Self Service Link Screens

# 10.14. 27/05/2022

Updated Updating your details

#### 10.15. 16/12/2021

- Added User Auditing Tool to Tools menu
- Updated Editing a user's roles to explain how to remove all roles from a user

# 10.16. 3/12/2021

- Strategic Data rebranded to Logicly. Updated Strategic Data references to Logicly.
- Updated noreply@strategicdata.com.au references to noreply@logicly.com.au
- Updated screenshots

# 10.17. 25/11/2021

Added reports B8 to B8 — YES PHN index

# 10.18. 1/11/2021

- Updated Users Roles to add 'Service Feedback' role
- Updated Generate a Client's SLK move to Tools menu
- Added YES-PHN to Tools menu

# 10.19. 31/08/2021

- Updated reports OUT-1 and OUT-2 and OUT-3 to Out series reports (Out-1 to Out-3)
- Updated Dates explained for Data Extract

# 10.20. 25/06/2021

• Added Video training module - Statistical Linkage Key (SLK)

# 10.21. 18/3/2021

- Updated Client Data to remove the initial client search
- Added Viewing a Practitioner's Clients

#### 10.22, 24/02/2021

Updated A12 — Episodes shared across multiple organisations to include "lead" and "delivery" organisation information

# 10.23. 12/02/2021

- Updated Reports to include information about headspace (hAPI) reports
- Added Data Sources for reports
- Updated screenshots for Reports

#### 10.24. 9/2/2021

- Added Data extract options
- Updated Data Extract to include the checkbox labelled Include data from all specifications
- Updated screenshots for Data Entry
- Updated screenshots for Data Extract
- Updated screenshots for Organisations
- Updated screenshots for Reports
- Updated screenshots for Upload

- Updated screenshots for Users
- Updated screenshots for SLK

# 10.25. 7/12/2020

Updated Data Extract to include the checkbox labelled Include data from all specifications

# 10.26. 21/10/2020

- Added Wayback report
- Updated screenshots for How to produce a Standard report

#### 10.27. 20/9/2020

Updated Users Roles to add the Aggregate Reporting role

# 10.28. 27/08/2020

- Updated Viewing a Client's Outcome Collection Occasions for an Episode
- Updated Editing a Client's Outcome Collection Occasions for an Episode
- Updated Adding a Client's Outcome Collection Occasion data
- Updated Deleting an Outcome Collection Occasion
- Added Viewing a Client's Measures for a Collection Occasion
- Added Adding an Client's Measures for a Collection Occasion
- Added Editing a Client's Measures for a Collection Occasion
- Added Deleting a Measure from a Collection Occasion

# 10.29, 29/04/2020

- Added Viewing Invitations
- Added Viewing a user's invitation details
- Added Reissue an invitation
- Added Revoke a pending invitation
- Added Delete an invitation

# 10.30.16/4/2020

Added reports A10 and A11 to Category A: Monitoring progress of MDS implementation

# 10.31. 23/1/2020

- Updated Adding a Client's Episode data to include !br20 tag note.
- Updated Editing a Client's Episode data to include !br20 tag note.
- Updated screenshots for Data Entry Episodes

Added report B6 — Client Outcomes

# 10.32.6/9/2019

Updated reports OUT-1 and OUT-2 and OUT-3 to Out series reports (Out-1 to Out-3)

# 10.33. 14/8/2019

Added reports OUT-1 and OUT-2 to Category D: Key Performance Indicators

# 10.34. 16/7/2019

- Added Duplicating a Client's existing Service Contact data
- Updated screenshots for Outcome Collection Occasions

# 10.35. 21/06/2019

Edited Adding a Client's Outcome Collection Occasion data to include entering SDQ items scores.

# 10.36. 14/3/2019

- Edited Inactivate a Provider Organisation
- Added Viewing an inactive Provider Organisation
- Updated screenshots for Organisations
- Updated screenshots for Service Contacts
- Added reports C3 to Category C: Monitoring implementation of stepped care
- Added Correcting upload errors
- Moved example upload error messages to Uploading Data FAQs

# 10.37. 19/11/2018

- Added Password Expiry Notifications
- Moved Forgotten or Expired Password from under Home, Sign-in & Passwords to under Passwords
   Requirements
- Edited Inactivate a Provider Organisation
- Added Delete an invitation
- · Edited Editing a user's roles
- Updated screenshots for Upload
- Edited A9 Data quality report Recording of outcome measures for completed episodes
- Edited A8 Data quality report Recording of outcome measures for open episodes

# 10.38. 11/9/2018

Added reports C1-C2 to Category C: Monitoring implementation of stepped care

# 10.39. 23/7/2018

- Added reports A7-A9 to Category A: Monitoring progress of MDS implementation
- Added reports B1-B5 to Category B: Monitoring overall service delivery

#### 10.40. 13/3/2018

- Added reports A3-A6 to Category A: Monitoring progress of MDS implementation
- Added Closing a Client's Episode

# 10.41. 19/1/2018

- Updated screenshots for Home, Sign-in & Passwords
- Updated screenshots for Data Entry
- Updated screenshots for Data Extract
- Updated screenshots for Organisations
- Updated screenshots for Reports
- Updated screenshots for Upload
- Updated screenshots for Users
- Updated the question to Reporting
- Edited the Reporting Users Roles
- Edited Passwords Requirements to state the password email will be received from noreply@logicly.com.au

# 10.42, 22/12/2017

- Edited Reports documentation
- Edited Data Extract
- Moved Data Extract out from under Reports
- Edited the Reporting Users Roles

#### 10.43. 08/12/2017

• Added Dates explained for Data Extract

# 10.44. 20/11/2017

- Edited Editing a Practitioner
- Added Editing a Practitioner Key
- Edited Editing a Client
- Added Editing a Client Key
- Edited Editing a Client's Episode data
- Added Editing an Episode Key
- Edited Editing a Client's Service Contacts for an Episode
- Added Editing a Service Contact Key

- Edited Editing a Client's Outcome Collection Occasions for an Episode
- Added Editing a Collection Occasion Key
- Edited Adding a Client's Outcome Collection Occasion data

# 10.45. 25/10/2017

- Edited Deleting a Practitioner
- Edited Deleting a Client
- Edited Deleting an Episode
- Edited Deleting a Service Contact
- Edited Deleting an Outcome Collection Occasion
- Added Inactive Practitioners

#### 10.46, 23/10/2017

• Edited Editing a Client

# 10.47. 03/10/2017

- Edited Finding a user
- Edited Adding a new user

# 10.48. 25/9/2017

- Edited Viewing a user's roles
- Edited Editing a user's roles

# 10.49. 25/8/2017

- Edited Adding a New Client
- Edited Editing a Client
- Updated screenshots for Data Entry

# 10.50. 28/7/2017

- Removed Reporting documentation
- Added Reports documentation
- Moved Data Extract under Reports

# 10.51. 20/7/2017

- Added Adding a Client's Outcome Collection Occasion data
- Added Editing a Client's Outcome Collection Occasions for an Episode
- Added Deleting an Outcome Collection Occasion

# 10.52. 11/7/2017

- Edited Finding a Practitioner
- Edited Viewing a Practitioner
- Edited Adding a Practitioner
- Edited Editing a Practitioner
- Edited Deleting a Practitioner
- Updated screenshots for Data Entry

# 10.53, 30/6/2017

- Added Adding a New Client
- Added Editing a Client
- Added Deleting a Client
- Added Adding a Client's Episode data
- Added Editing a Client's Episode data
- Added Deleting an Episode
- Added Adding a Client's Service Contact data
- Added Editing a Client's Service Contacts for an Episode
- Added Deleting a Service Contact
- Updated screenshots for Data Entry

# 10.54. 14/6/2017

- Added Adding a Practitioner
- Added Editing a Practitioner
- Added Deleting a Practitioner
- Moved Finding a Practitioner under Data Entry tab
- Moved Viewing a Practitioner under Data Entry tab
- Moved Viewing all Organisational Users under Users tab
- Moved Assigning Extra Roles to an Organisational User under Users tab

# 10.55. 26/5/2017

- Updated screenshots for Data Entry documentation
- Updated screenshots for Adding a new user
- Updated screenshots for Editing a user's roles
- Updated screenshots for Viewing Upload Details
- Updated screenshots for Error messages
- Added Complete uploads

# 10.56. 18/5/2017

- Added Data Entry documentation
- Added Viewing a Practitioner
- Added to the Users Roles section
- Moved Accepting an invitation to become a PMHC MDS User under Home tab
- Updated screenshots for Adding a new user
- Updated screenshots for Editing a user's roles

# 10.57. 15/3/2017

Updated the references of suborganisations to provider organisation

# 10.58. 10/3/2017

- Added Adding an existing user documentation
- Updated screenshots for Accepting an invitation to become a PMHC MDS User to include the Reporting role
- Updated screenshots for Viewing a user's roles to show roles at an organisation
- Added screenshots for Logging In to show the pop up count down feature
- Added screenshots for Uploading a file to include the organisation drop down

#### 10.59, 24/2/2017

- Added Data Extract documentation
- Added Reporting documentation
- Added Reporting role information to the Users Roles section
- Updated screenshots for Adding a new user to include the Reporting role
- Updated screenshots for Editing a user's roles to include the Reporting role

# 10.60. 8/2/2017

- Reorganised the documentation to separate User Guide and Frequently Asked Questions
- Updated user guide for user interface changes that created sub tabs

# **Data Specifications**

The PMHC MDS Data Specification documentation site defines what data items are collected in the PMHC MDS, what file formats are accepted for upload and associated reporting requirements - available at https://docs.pmhc-mds.com/#data-specifications.